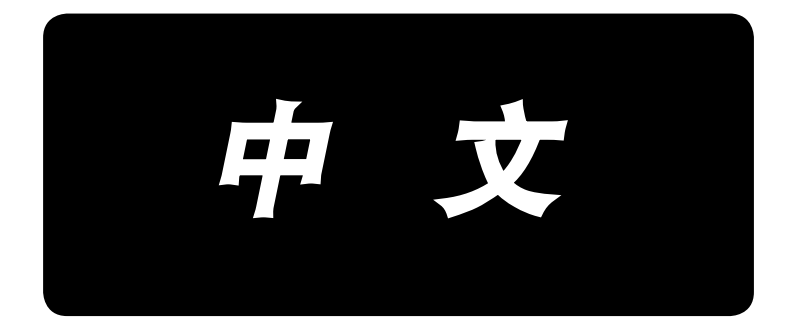

# **AC-172N-1790** 使用说明书

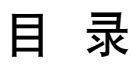

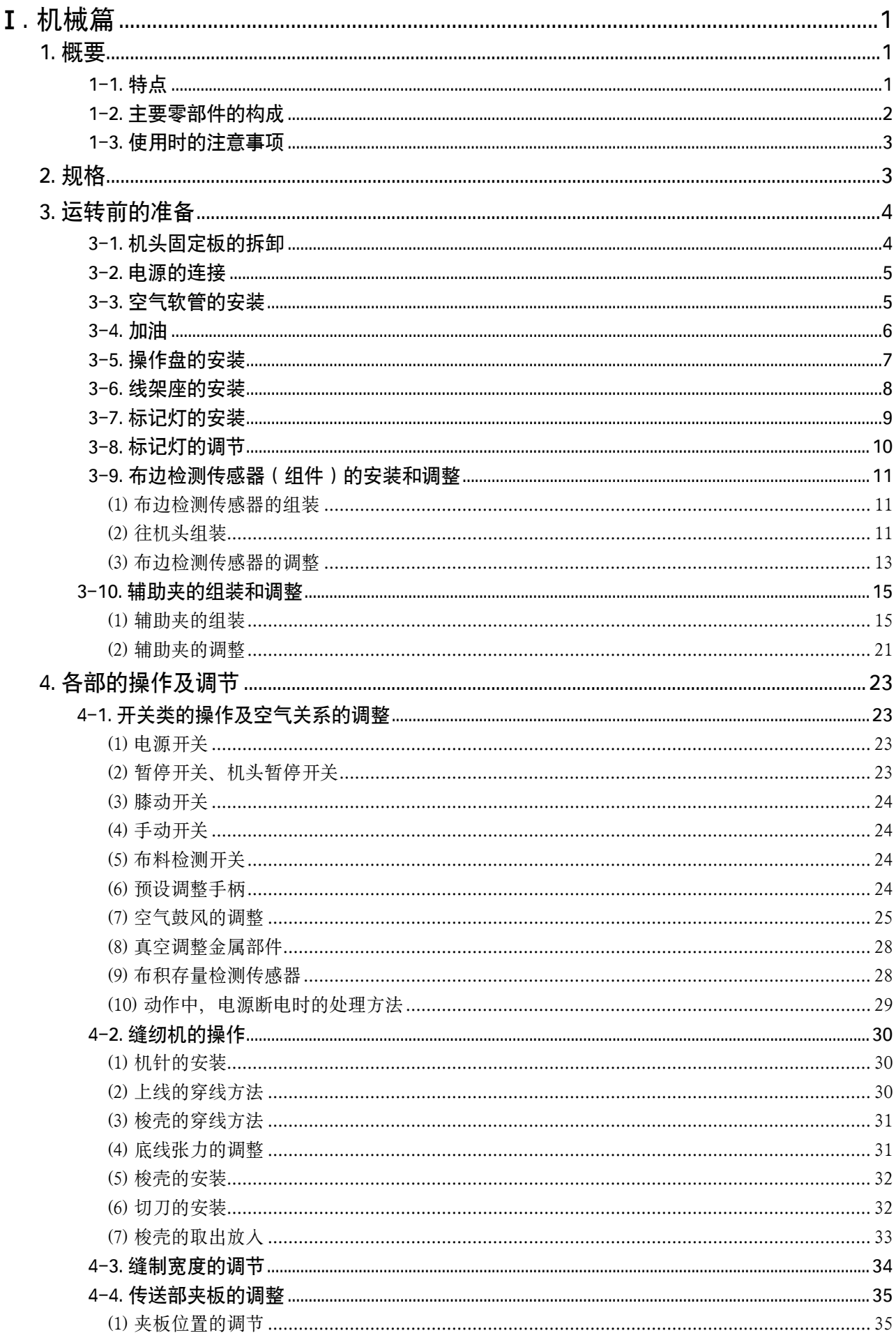

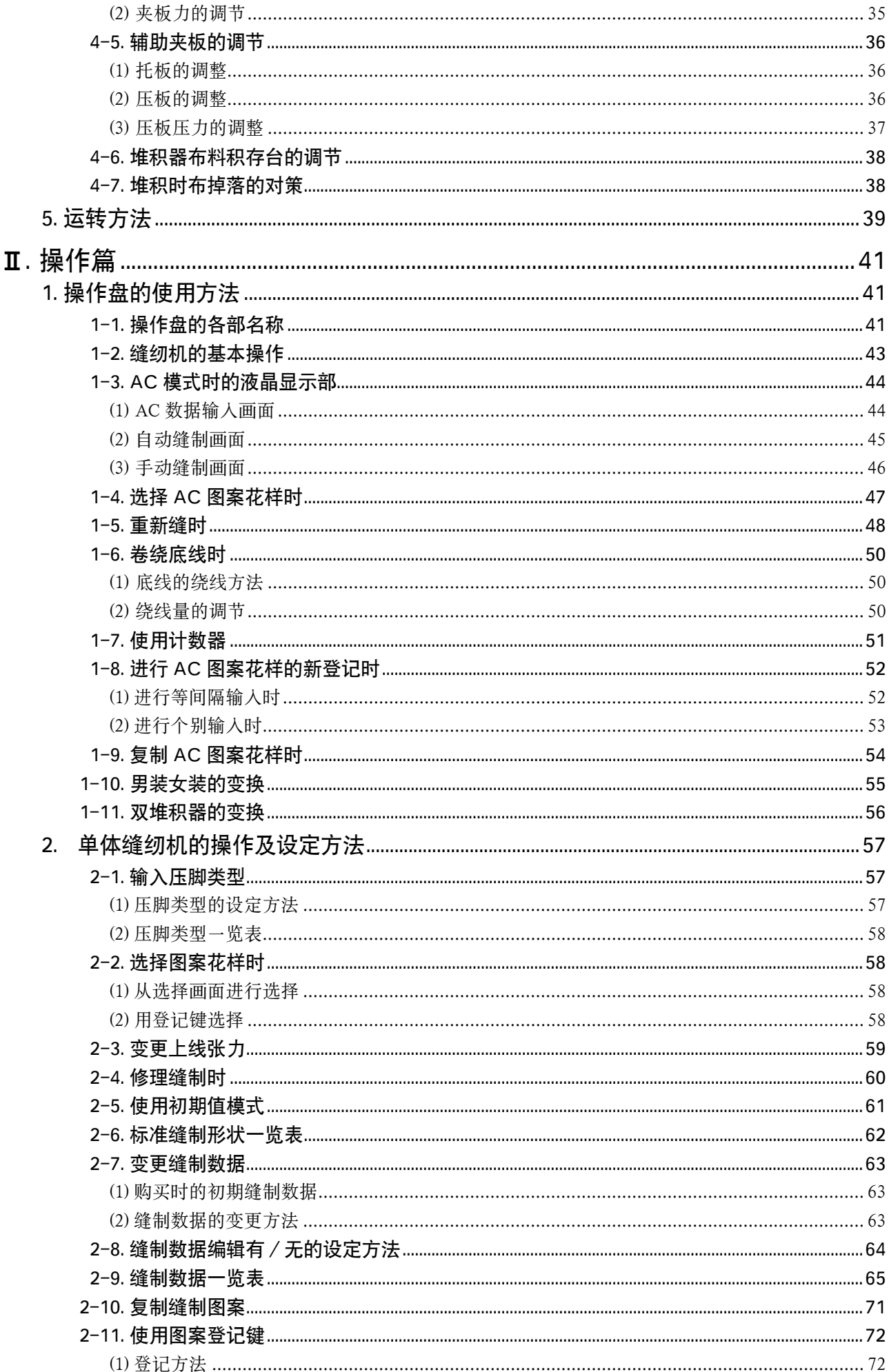

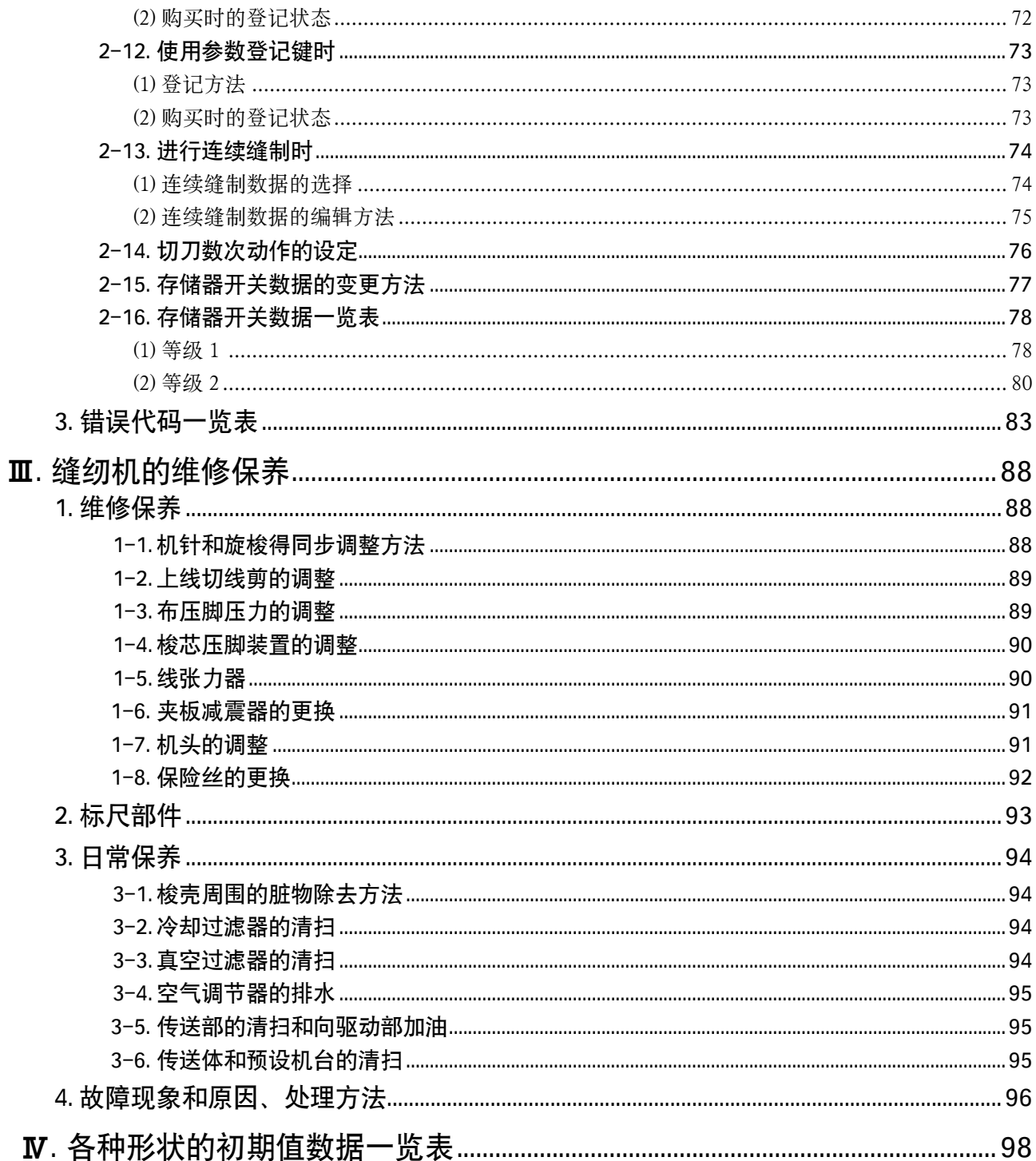

# <span id="page-4-0"></span>I 机械篇

### 1. 概要

AC-172N-1790 锁眼机主要由缝纫机、预设部、传送部、堆积器构成。 本缝纫机的功能是在衬衣等前襟贴边上进行锁眼。从布料衣片的传送至堆积的工作全部由机器自动 地进行处理。

1-1. 特点

- 1) 传送速度快,可以保证传送间隔的正确。
- 2) 使用操作盘上的按键可以简单地进行钮扣扣眼数量、传送量的设定以及变更。另外,记忆的图案花样 有 20 种,可以简单地进行程序变换。
- 3) 安放后的布料自动地送到缝制位置。缝制、切线、堆积等所有的工作全部由机器自动地进行处理。
- 4) 在缝制中途也可以安放布料,因此可以兼做多种操作,增加了兼任工作的富余时间。
- 5) 利用预设操作功能,在一台机器上采用每 2 块布料 2 块布料地进行设定的方法之后,操作人员和机器 都不浪费空闲时间,可以兼任操作 4 台机器工作。
- 6) 从布料插入机器直至堆积为止,全部保证确实地夹持布料绝对不会发生偏斜错位。
- 7) 女装的衣片可以和男装衣片一样从最上方的钮扣扣眼开始锁眼缝制。
- 8) 可以利用操作盘的旋钮自由地设定缝纫机的速度。
- 9) 本缝纫机内装备各种异常出错模式,由缝纫机进行自我判断。
- 10) 通过检测有无布料,可以避免缝纫机的错误开始缝制。

 1-2. 主要零部件的构成

<span id="page-5-0"></span>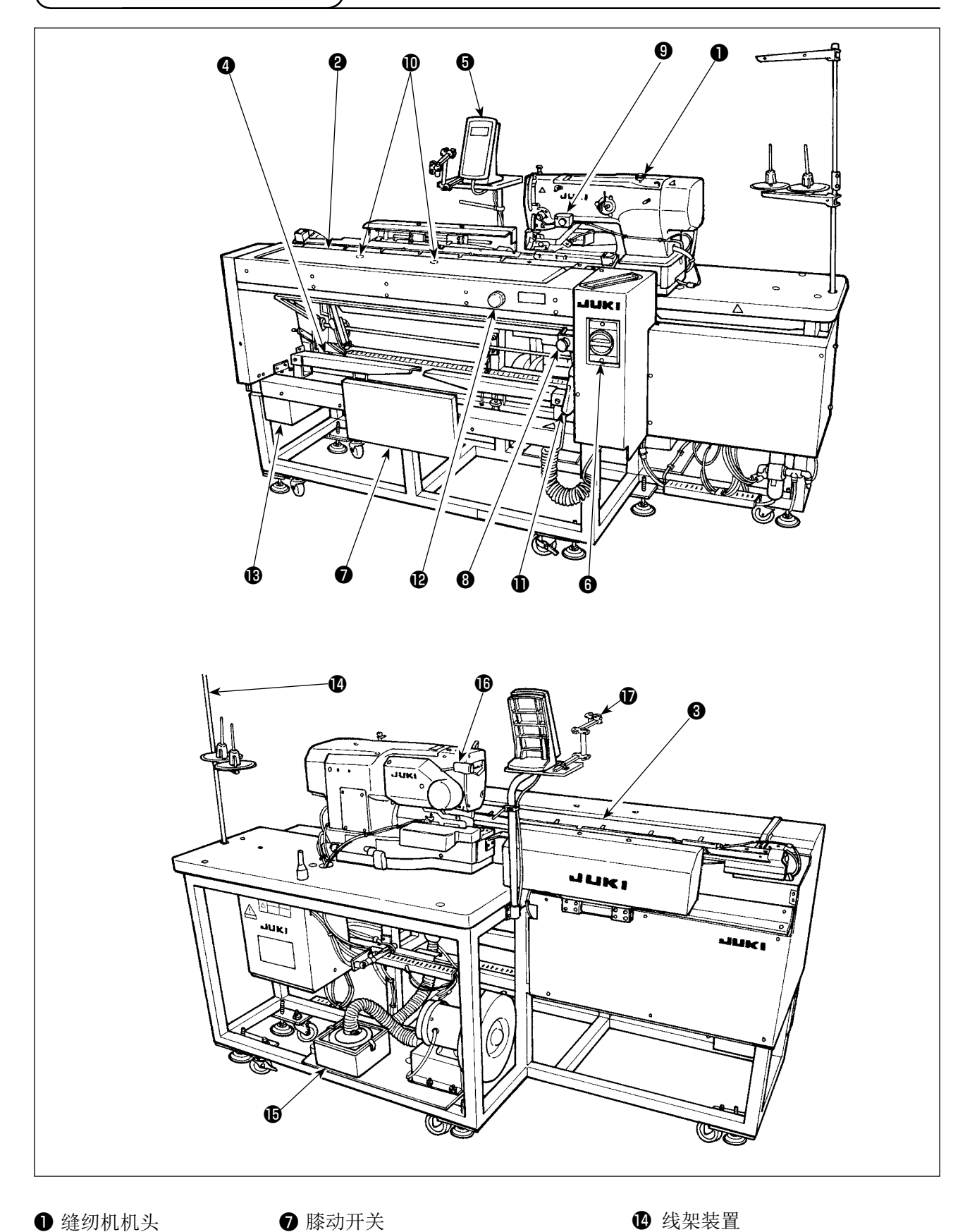

**❶** 缝纫机机头 <sup>2</sup>预设部 <sup>8</sup> 传送部 4 堆积器

- **6** 操作盘
- **6** 电源开关 (兼用紧急停止开关) ❸ 抽斗
- **❶** 布料检测开关 ❶ 空气喷枪 预设调整手柄 ( 在附属箱中 )

6 暂停开关 **9** 手动开关

- **1** 过滤器箱
- **1** 机头暂停开关
- $\bigoplus$  标记光 (选项)

<span id="page-6-0"></span>\n A. \n 
$$
\overline{2}
$$
\n

\n\n A. \n  $\overline{3}$ \n

\n\n A. \n  $\overline{4}$ \n

\n\n A. \n  $\overline{5}$ \n

\n\n A. \n  $\overline{5}$ \n

\n\n A. \n  $\overline{5}$ \n

\n\n A. \n  $\overline{6}$ \n

\n\n A. \n  $\overline{6}$ \n

\n\n A. \n  $\overline{6}$ \n

\n\n A. \n  $\overline{6}$ \n

\n\n A. \n  $\overline{6}$ \n

\n\n A. \n  $\overline{6}$ \n

\n\n A. \n  $\overline{6}$ \n

\n\n A. \n  $\overline{6}$ \n

\n\n A. \n  $\overline{6}$ \n

\n\n A. \n  $\overline{6}$ \n

\n\n A. \n  $\overline{6}$ \n

\n\n A. \n  $\overline{6}$ \n

\n\n A. \n  $\overline{6}$ \n

\n\n A. \n  $\overline{6}$ \n

\n\n A. \n  $\overline{6}$ \n

\n\n A. \n  $\overline{6}$ \n

\n\n A. \n  $\overline{6}$ \n

\n\n A. \n  $\overline{6}$ \n

\n\n A. \n  $\overline{6}$ \n

\n\n A. \n  $\overline{6}$ \n

\n\n A. \n  $\overline{6}$ \n

\n\n A. \n  $\overline{6}$ \n

\n\n A. \n  $\overline{6}$ \n

\n\n A. \n  $\overline{6}$ \n

\n\n A. \n  $\overline$ 

- 2. 本缝纫机的使用电源范围是 AC200 ~ 240V。
- 3. 在电压规格不同的状态下, 请绝对不要使用缝纫机。
- 4. 请把空气压力调整为 0.5MPa 后再进行使用。

## 2. 规格

#### ■ 主机

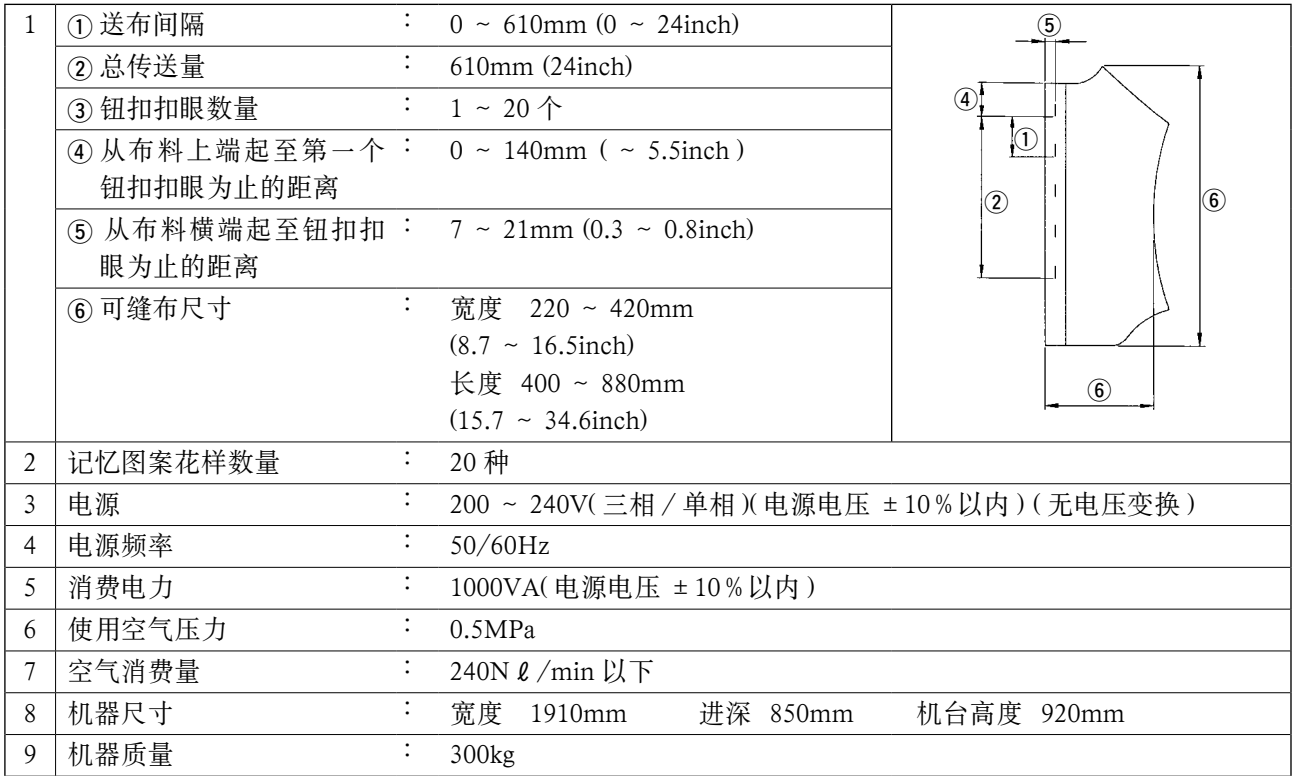

#### ■ 缝纫机关系

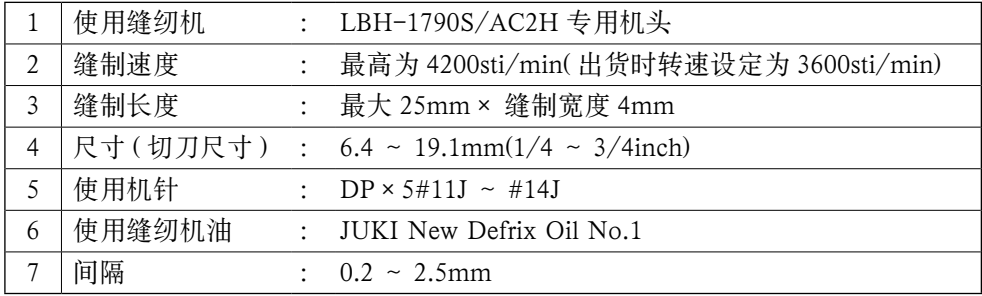

# <span id="page-7-0"></span>3. 运转前的准备

 3-1. 机头固定板的拆卸

交货时,拆卸安装在缝纫机机头上的机头固定板。

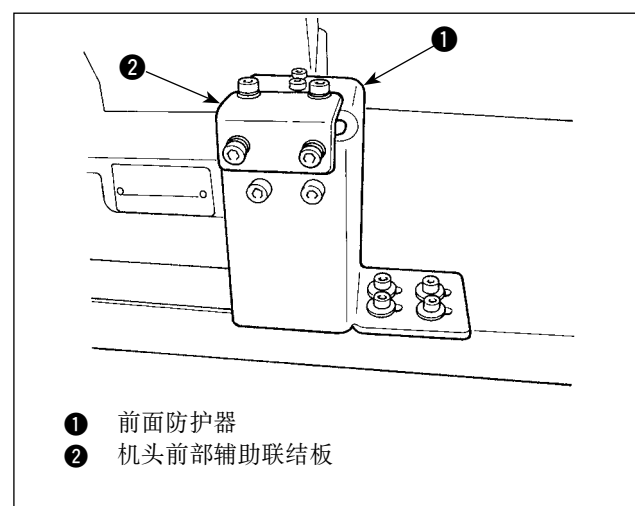

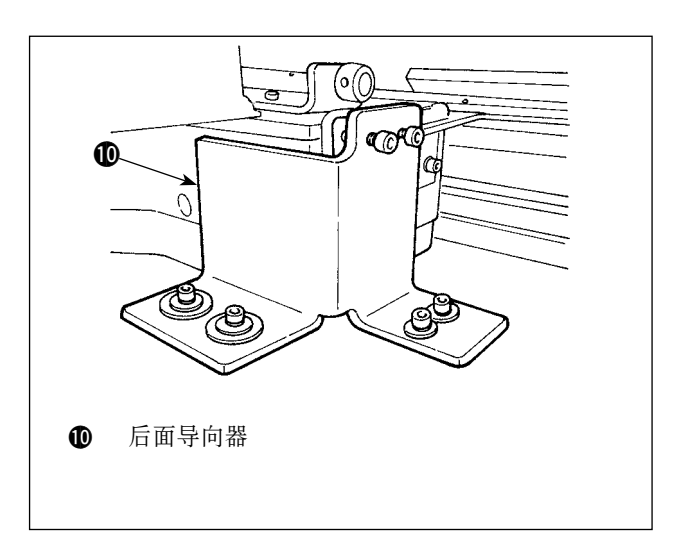

[ 前面防护器的拆卸 ]

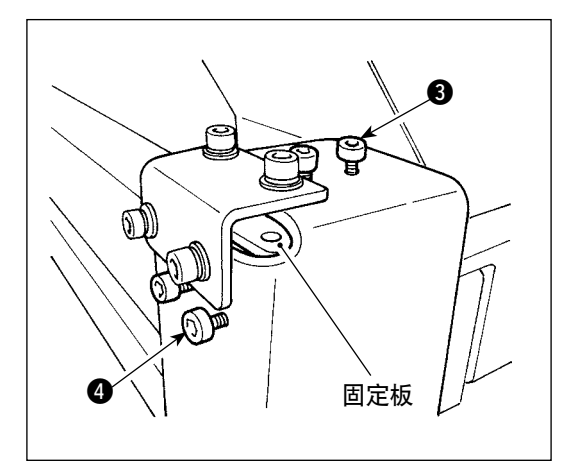

1) 拧松螺丝 3、4。(不需要拆卸) 按 压缝纫机机头的固定板在前面防护器 的下面,因此请注意不要忘记取下。

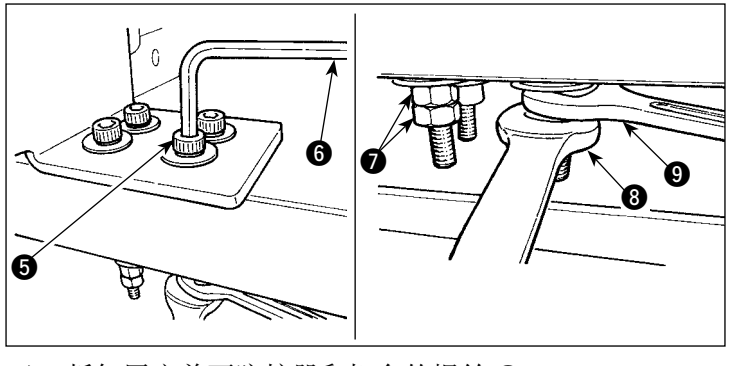

 $2)$  拆卸固定前面防护器和机台的螺丝 3。 把扳手 80 分别卡到固定螺丝 6 的螺栓 2 上。固定 扳手 3, 向顺时针方向转动扳手 3。卸下了一个螺母 <sup>1</sup> 之后, 用扳手 9 固定剩下的螺母。把六角扳手 6 扣到螺丝 5 上,然后向顺时针方向转动。

[ 后面导向器的拆卸 ]

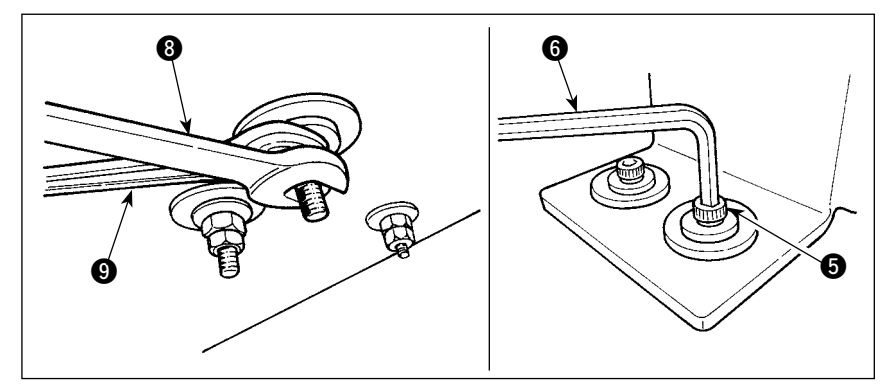

顺序与上述的前面防护器的顺序 相同。

#### 3-2. 电源的连接

<span id="page-8-0"></span>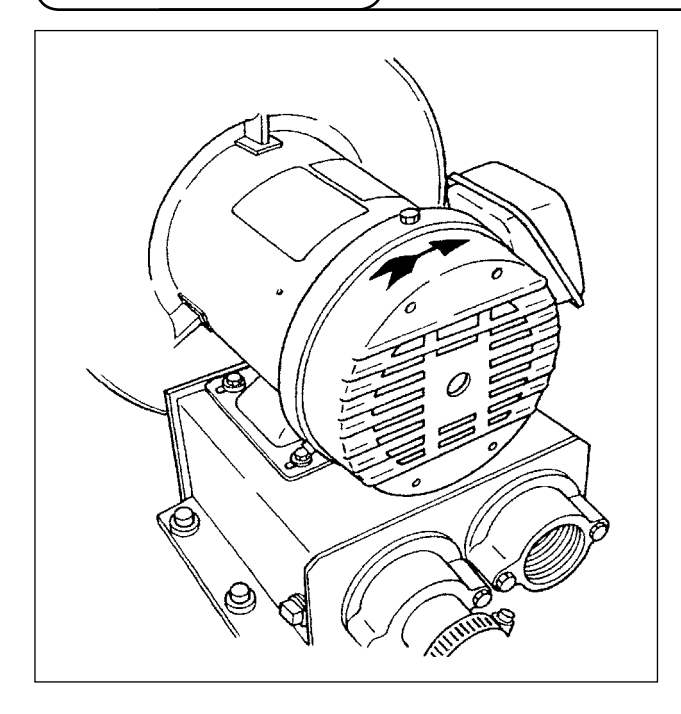

- 1) 请确认您使用的电源电压是否是在 AC200 ~ 240V 的范围内。
- 2) 首先请确认电源开关是否在 OFF 的位置,然 后把电源线连接到电源上。
- 3) 打开(ON)电源,请确认鼓风机马达是否在转动。

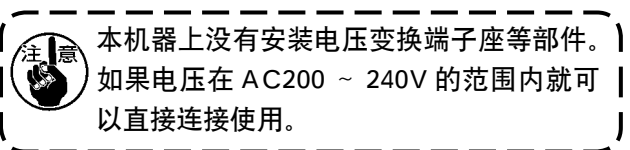

#### 3-3. 空气软管的安装

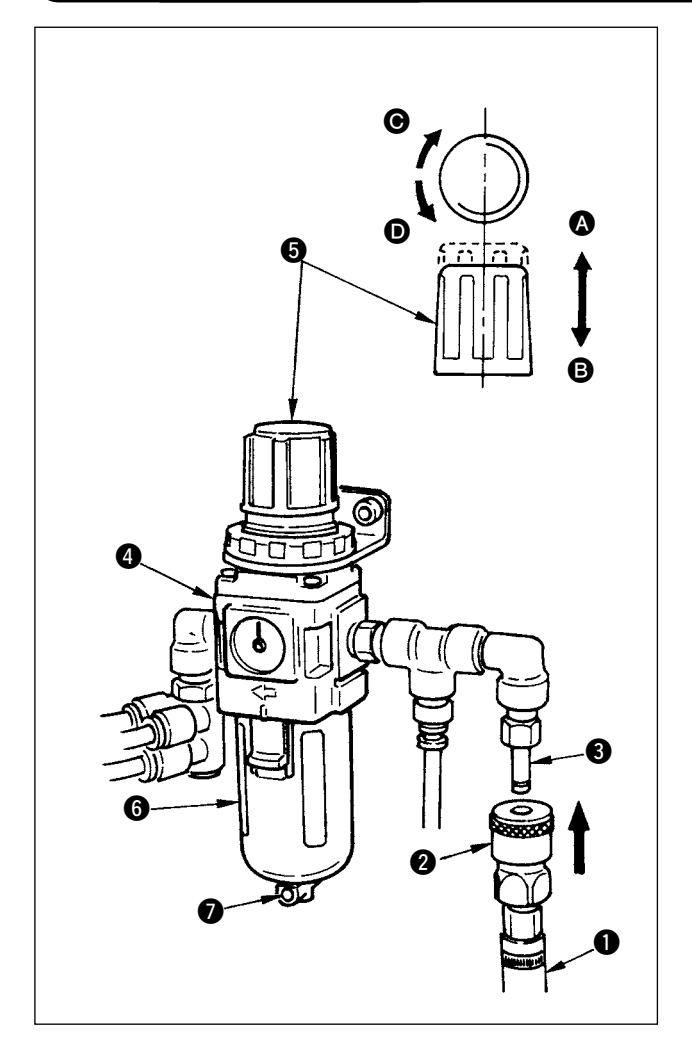

- 1) 请把空气软管 1 插进附属的带卡头的接头 2, 然后用金属部件等进行固定。
- 2) 请向上按压带卡头的接头 2, 直到接头 3 发 出「喀喳」的声音。
- 3) 请把空气压力设定为 0.5MPa。调节方法是, 向 4 方向上拉调节器 4 的旋钮 5, 压力不足 时,向右转动 (2 方向),另外压力上升过大时, 向左转动 (6 方向)。
- 4) 空气压力达到  $0.5MPa 2f$ 后, 请把旋钮 5 向 B 方向转动直到听到发出「喀喳」的声音。可 以在此状态下进行锁定。

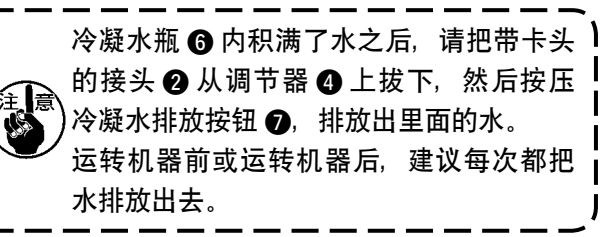

<span id="page-9-0"></span>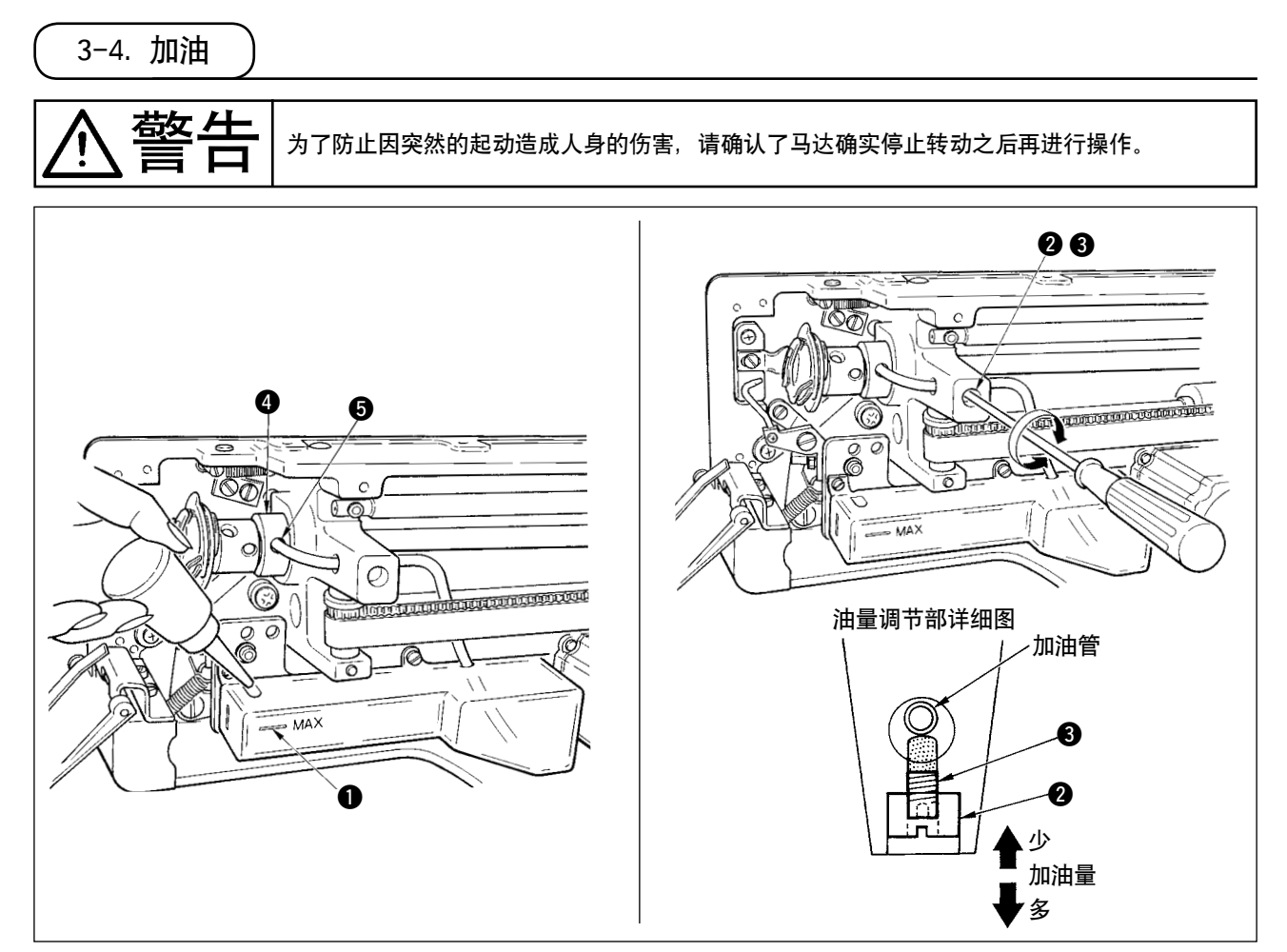

#### 1) 向加油槽里加油

○ 请把 JUKI New Defrix Oil No.1 加满制 MAX 标记 1 的位置。

#### 2) 旋梭的油量调节

- 调节油量时, 请拧松固定螺母 2, 用油量调整螺丝 3 进行调节。
- 拧紧油量调节螺丝 3 之后旋梭的油量减少。
- 调节完油量后, 请用固定螺母 2 进行固定。
- 新安置缝纫机时或运转较长时间没有使用缝纫机时, 请取下梭壳, 向旋梭旋转盘上滴加 2 ~ 3 滴机油。 另外,请向下轴前金属部件 2 的加油孔 3 里滴加数滴机油,让机油浸润到里面的毛毡上。

# 3-5. 操作盘的安装

<span id="page-10-0"></span>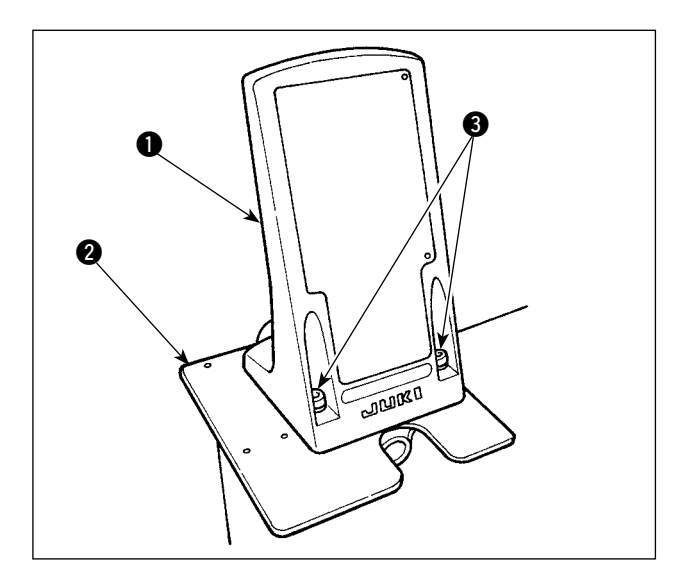

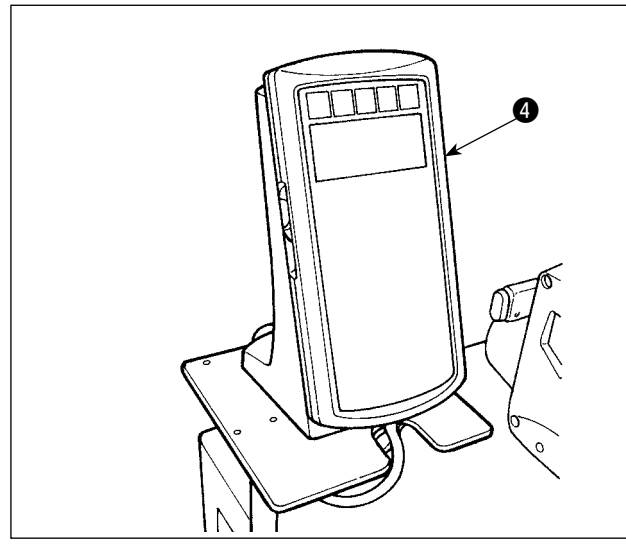

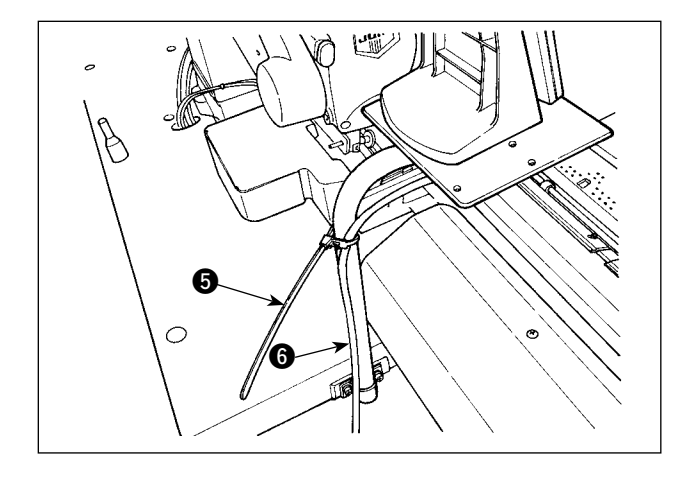

1) 把操作盘安装板 1 固定到座板 2 上。固定时, 使用附属的固定螺丝  $\bigcirc$  (M5 × 25)。

2) 设置操作盘  $\bullet$ 。

3) 用扎线带 5 把电线 6 捆扎到操作盘支柱上。

<span id="page-11-0"></span>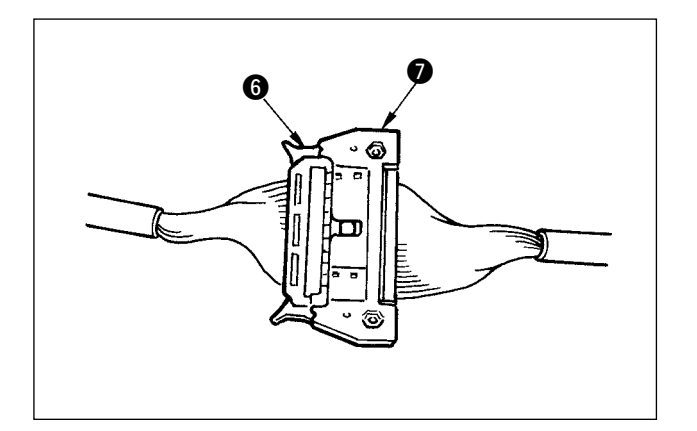

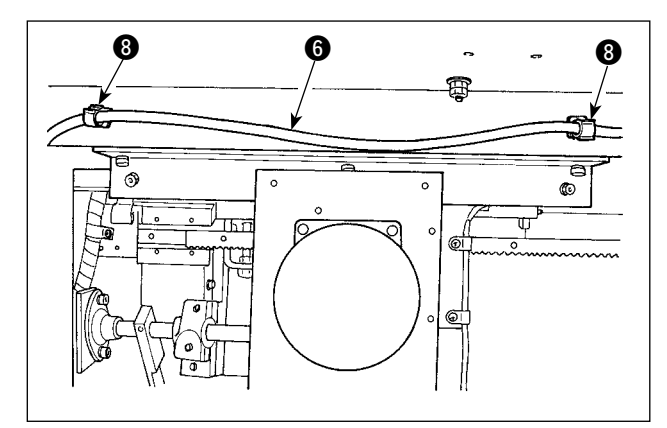

4) 把电线 6 连接到电气箱连接出来的连接器  $\bullet$ (CN34)  $\pm$ .

5) 用框体下面的夹子 3 固定 2 个地方的电线 3.

3-6. 线架座的安装

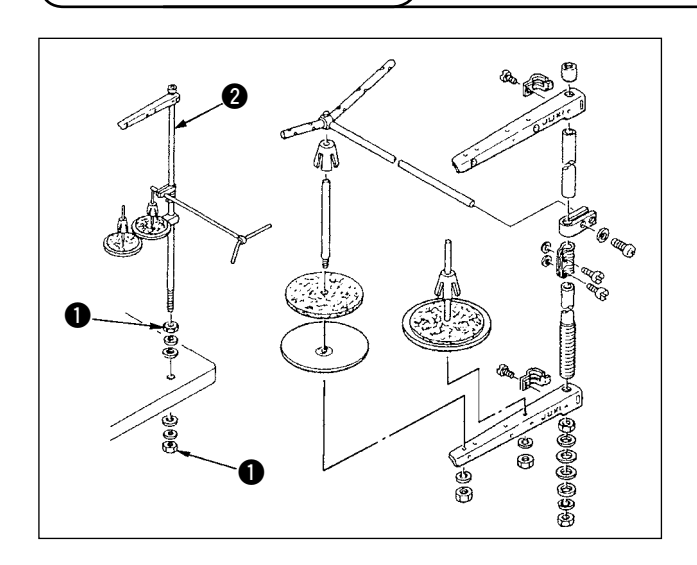

- 1) 如图所示那样组装线架装置,请安装到机台上 的孔上。
- 2) 拧紧螺母 1,不让线架装置松动。
- 3) 进行顶部布线时, 请把电源线从线架杆 @ 的 管中穿过。

#### <span id="page-12-0"></span>3-7. 标记灯的安装

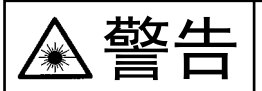

警告 1. 激光直接照射到眼睛之后,会造成视力障碍。请不要窥视激光出光孔。 2. 接通电源的状态下,请绝对不要装卸标记灯。同时也不要使用于标记以外的用途。

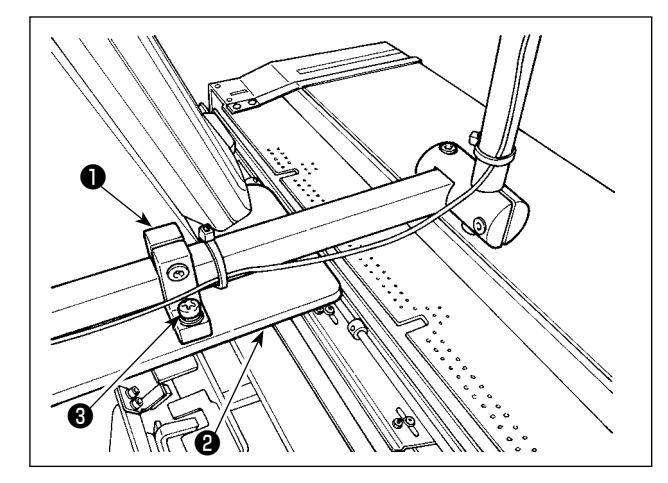

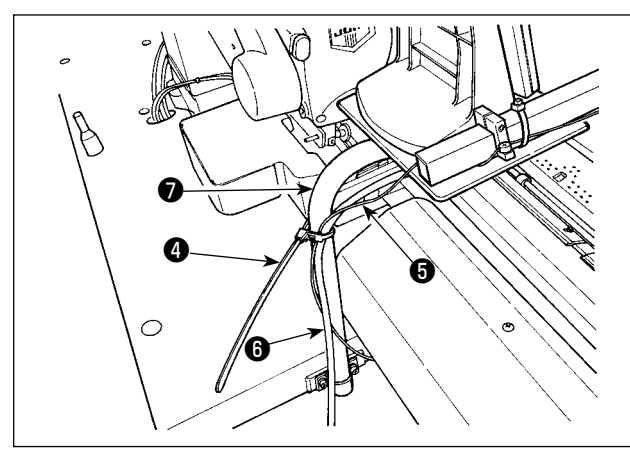

1) 设置装置时, 请用附属的固定螺丝  $\bigcirc$  (2×M4) 把标记灯安装座❶临时固定到底板❷上。

> 标记灯规格 3R 级 激光产品 最大输出: 0.6mW 波长: 635nm(红色)

#### 安全规格

 JIS C 6802 :2011 IEC60825-1+A2 :2007

2) 用扎线带❹把标记灯电线❺和操作盘电线6固 定到支柱❼上。

 $\begin{matrix} 0 & 0 & \cdots & 0 \end{matrix} \quad \begin{matrix} 0 & 0 & \cdots & 0 \end{matrix}$ ్

 $\mathbf 0$ 

3) 用框架下的钳夹❹把标记灯电线 ❺连同操作盘电线❻、地线❽一 起固定到 2 个地方。

4) 打开电气箱, 把标记灯的连接器❶连接到 CN113。

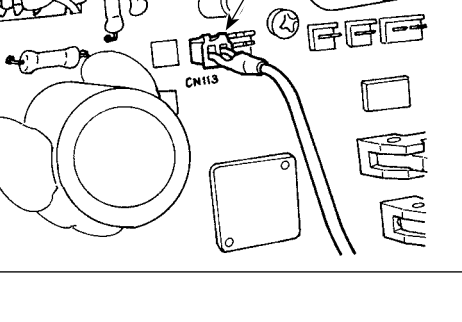

 $\exists \text{h}$ 

<span id="page-13-0"></span>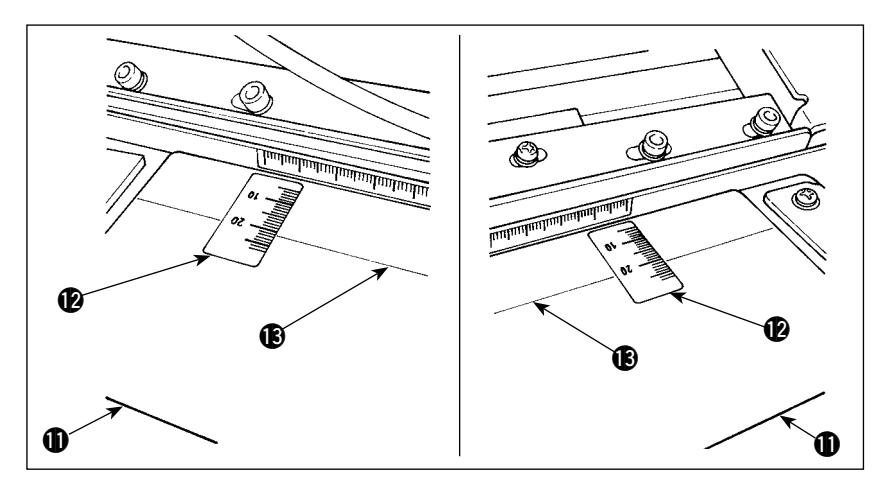

5) 按照预设机台 1上的左右描 绘线 13, 把贴纸 12分别粘 贴到左右 2 处。 粘贴位置是描绘线 B对准贴 纸的刻度"21"的位置。

6) 接通电源,移动整个装置,让标记灯的光线对准预设机台 1 上的左右描绘线 13,然后正式拧紧固定 螺丝  $\bigcircledR(2 \times M4)$ 。

#### 3-8. 标记灯的调节

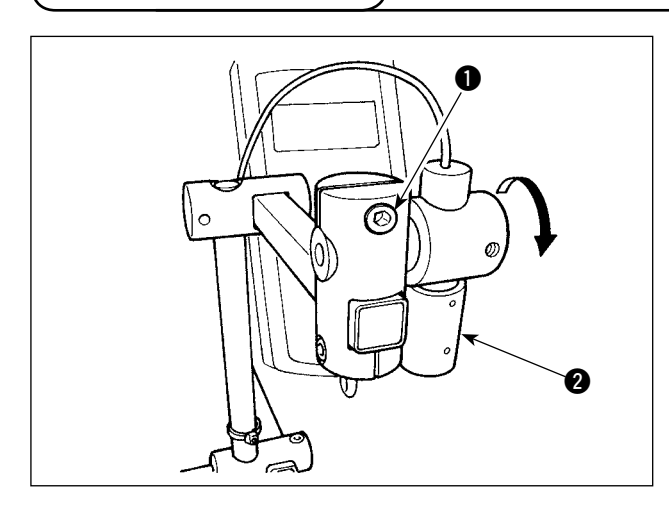

 $\otimes$  $\otimes$ ᠇  $\bullet$ **minima** 

- ※ 前面布料端至钮扣孔眼为止距离为 15mm 时的 设定方法
- $1)$  拧松固定螺丝  $\bigcirc$ .
- 2) 向箭头方向转动标记灯光 2, 让标记灯 2 的激 光对准预设机台上粘贴的贴纸上的刻度"15"。
- 3) 请注意不要让激光照射偏斜, 最后拧紧固定螺 丝 1。
- 4) 使用预设调整手柄 3, 把预设机台的指标调整 到刻度"15"。(调整方法请参照 F I[-4-3.](#page-37-0) 缝 [制宽度的调节」p.34](#page-37-0)。)
- <span id="page-14-0"></span>3-9. 布边检测传感器 ( 组件 ) 的安装和调整 此设定仅限男装模式有效。女装模式通常不动作,请注意。 (1) 布边检测传感器的组装 1) 把螺丝 2 插到传感器安装板 1 上。 2) 把螺母 3 安装到螺丝 2 上, 如图 A 所示那样 基本上拧入到同一面,然后固定螺母 3。 6 Q  $\mathbf 0$ 图 A  $\Omega$  $\int$ 3) 用螺丝 5 把传感器  $\overline{r}$ 0 4 固定到安装板上。  $\mathcal{O}$  $^\circledR$ Ø, 4) 沿着安装板 1 的孔, 进行传感器电线的布  $\bullet$  1  $\mathbb{V}_{\alpha}$  1 线,并用扎线带6进 行固定,完成布边检 4 测传感器 (组件)●的 安装。 6  $\bm \Theta$ (2) 往机头组装 1) 拧松空气鼓风用安装金属部件固定螺丝 3, 卸 8 চ্যি
	- 下安装金属部件 , 2) 把布边检测传感器组件 2 的固定螺丝 23 勾 到手动开关安装板 **10**A 处。

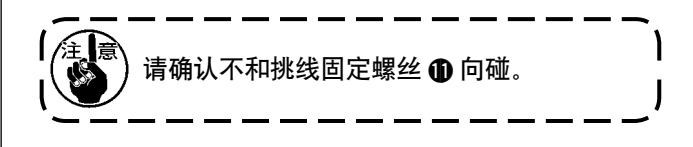

3) 改变金属部件 @ 的方向, 让空气软管朝向针杆。

 $\boldsymbol{0}$ 

 $\mathbf{\Omega}$ 

 $\boldsymbol{0}$ 

Б

 $\Omega$ 

A

0

 $\sqrt{\bullet}$ 

 $\overline{O}$ 

 $\circ$ 

06

 $\bar{C}$ 

 $\bullet$  |  $\swarrow$   $\bullet$ 

é

 $\searrow$ 

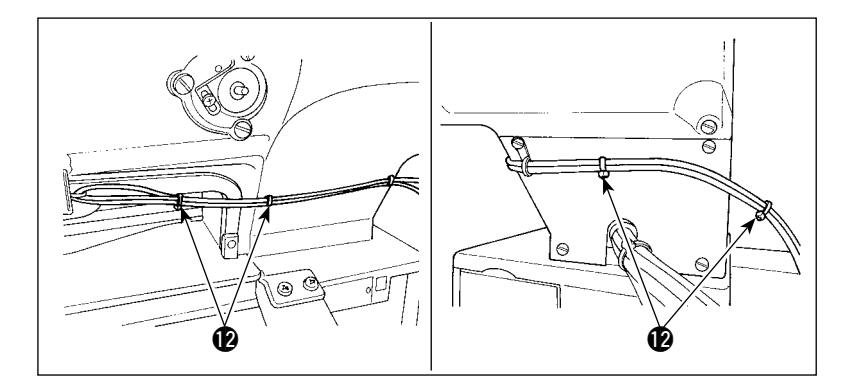

3) 用扎线带 2 把布边检测传感器 电线和手动开关电线、空气软管 一起捆扎固定。

- 4) 打开电气箱的盖子。
- 5) 请把布边检测传感器连接线 B 的褐色电线 ( 接触 ) 连接到传感 器连接线 B 组 !4(CN105-30),把 黑色电线 ( 接触 ) 连接到传感器 连接线 !4(CN105-26),把蓝色电 线 (接触) 连接到传感器连接线 B 组 !4(CN105-27)。

 $\mathbf{1}$   $\mathbf{0}$ 

 $\Box \Box$ 

(Co) ಸ  $\Omega$  $\boldsymbol{\Phi}$ 脱脂  $\widehat{\circ} \, \widehat{\rightarrow}$ 19.5m<sup>m</sup>  $\circ$  $\boldsymbol{\Phi}$ 

6) 把布边检测传感器组件 2 插到布边检测传感 器连接线 18上。

- 7) 把传送板 (6 的表面 ( 粘贴反射片 (6 的部位 ) 进行脱脂处理。
- 8) 把反射片 的对到传送板 的 的槽端, 然后粘贴 好。

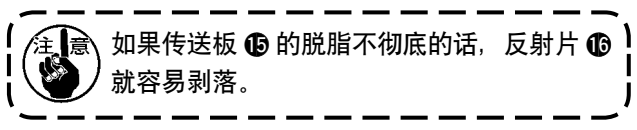

 $\boldsymbol{\Phi}$ 

|<br>|**18** 褐色 | 19 - 19 - 19 - 19 - 11 - 12

(3) 布边检测传感器的调整

C

M

M

65.0 ৰ্ত্

 $\frac{1}{100}$ 

≦ e

<span id="page-16-0"></span>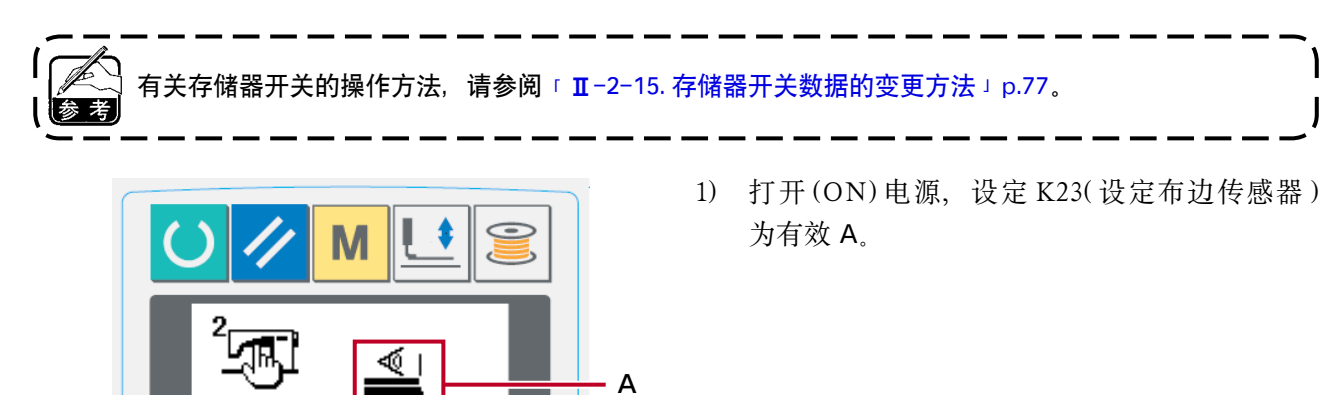

B

2) 把 U53( 选择空送功能 ) 设定为有空送 B。

 $\mathbf{I}$ 

- 3) 在 AC 模式, 把从布边开始的传送量 C 设定为 65mm。
- 4) 按准备键, 设定为缝制状态, 然后把 A4 左右 的布安放到预设部。
- 5) 让预设功能动作,开始缝制。
- 6) 测定从布料端至锁钮扣孔端为止的距离 D,并 将此值写入 K26。( 初期值为 65mm)

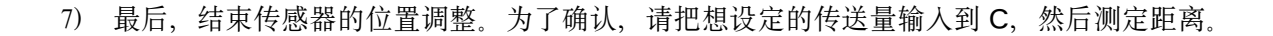

- D

布料的安放位置,请尽量安放到距离针芯 65±5mm 的部位。

特别是,从布料端至第一锁眼孔的传送量想设定为 60mm 以下时,请安放到 60mm ~ 65mm 的范围内。 如果不安放到预设机台缺口附近 ( 距离针芯 52mm) 的话,便不能进行缝制。

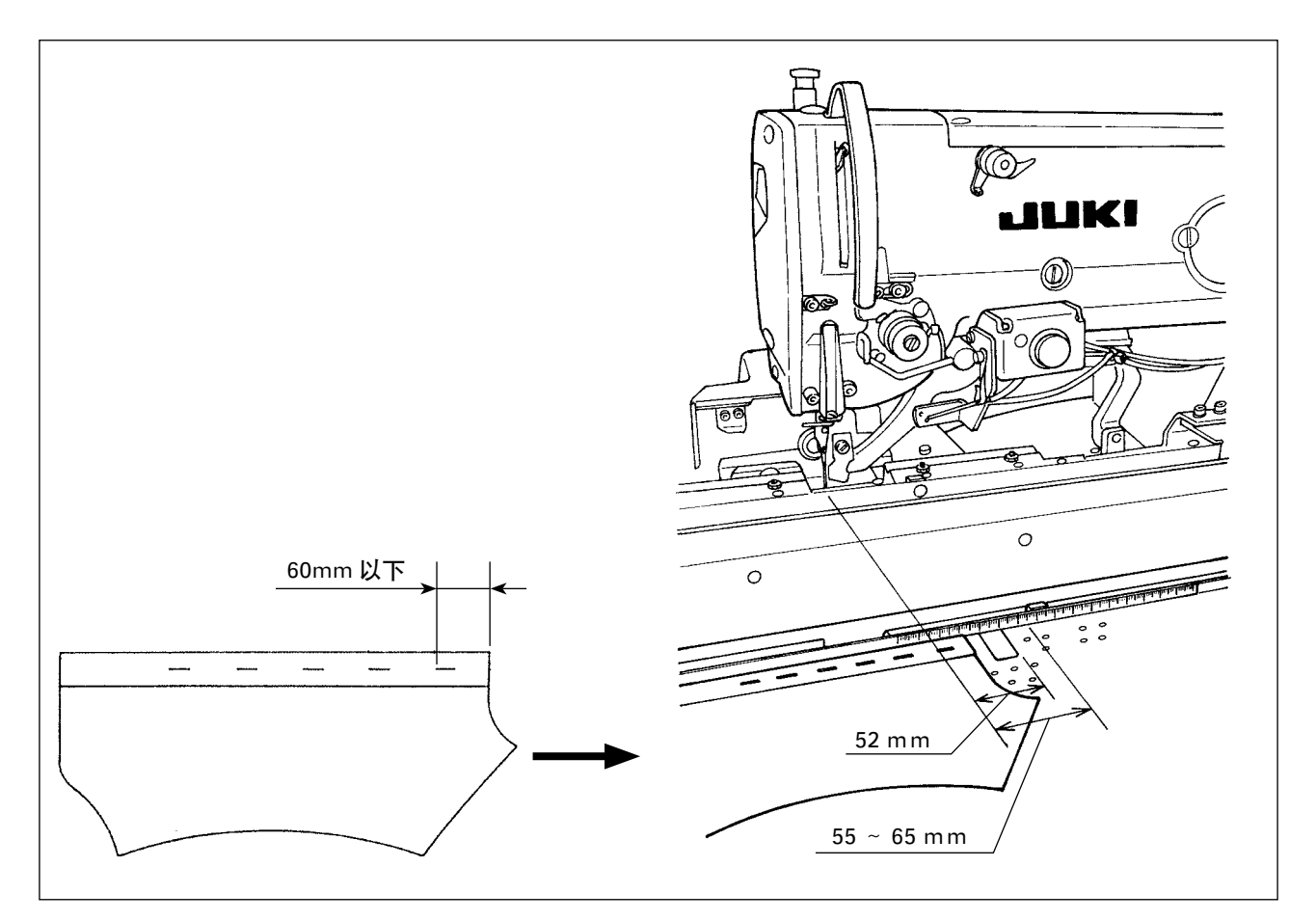

 例 ) 至第一锁眼的传送量设定为 50mm,把布料安放设定为 75mm 时 预设、在搬运体接收布料后,搬运体检测布料端:向左移动 10mm(75 - 65) 因第一孔缝制: 向左移动 15mm(65 - 50) 合计需要向左移动 25mm, 但是移动量的限制为 20mm, 因此发生异常。

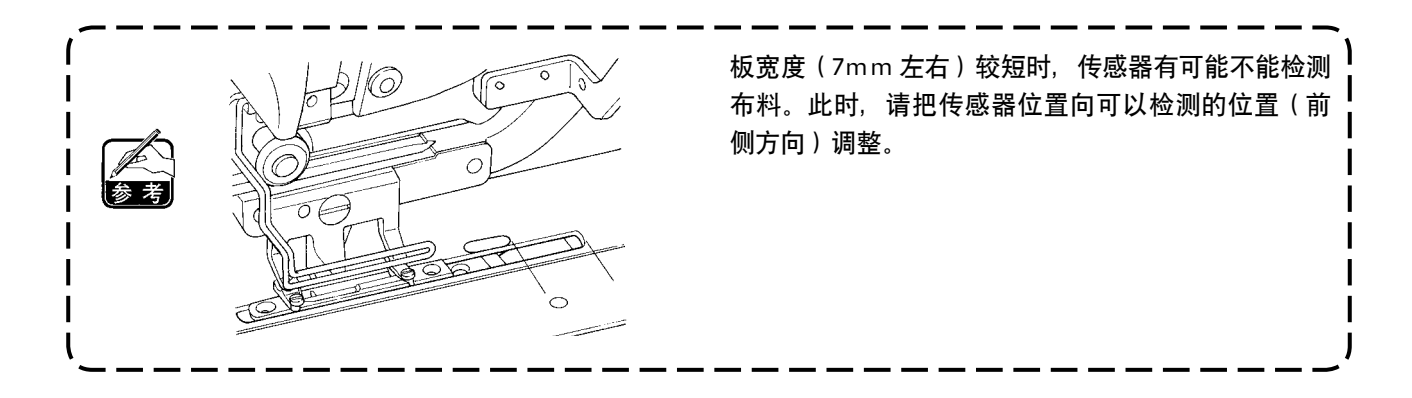

<span id="page-18-0"></span>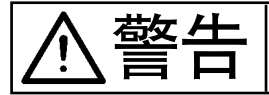

警告 为了防止因突然的起动造成的事故,请关闭电源,排出空气之后再进行组装和调整。

(1) 辅助夹的组装

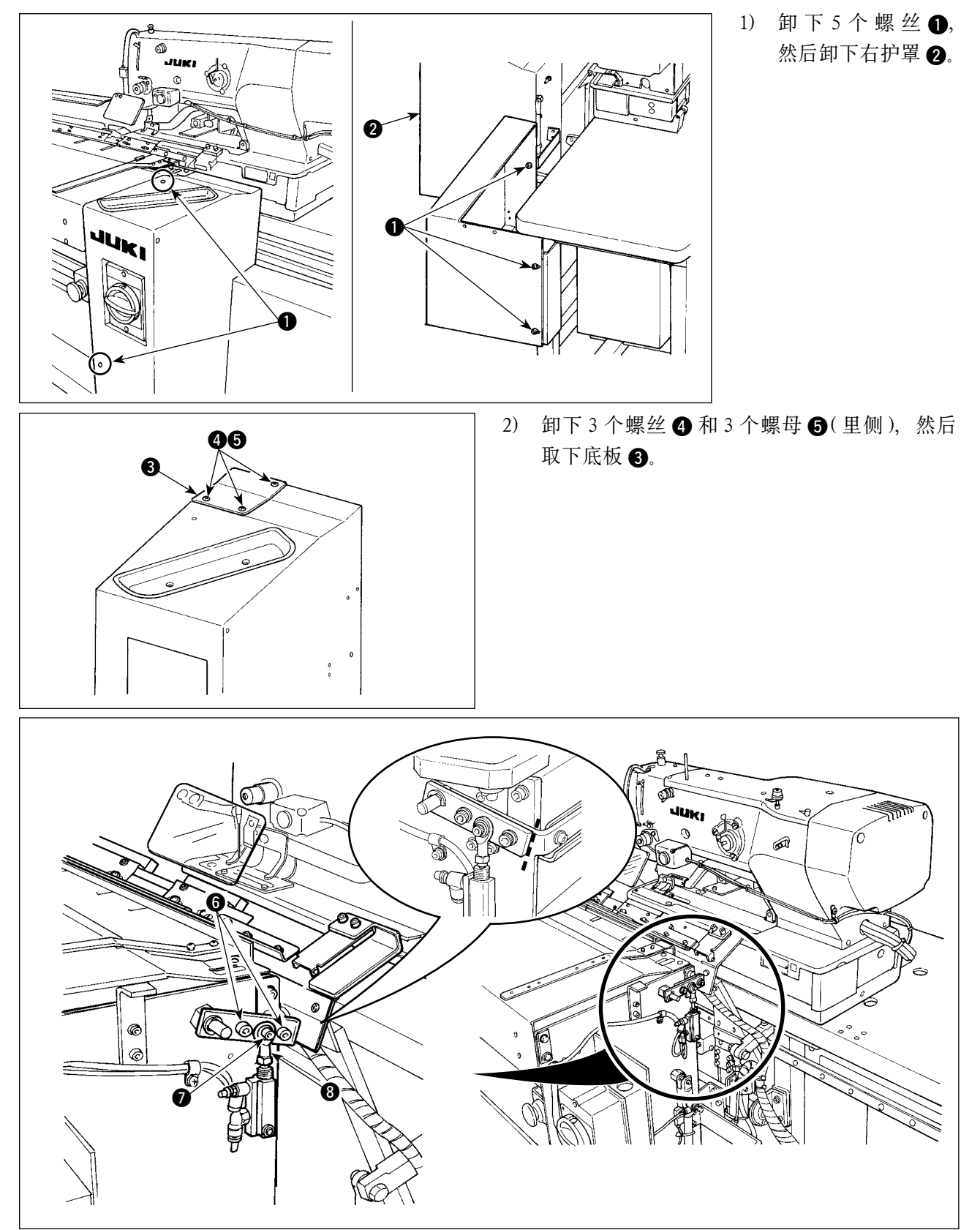

3) 进行重新组装时,请在零部件连接面上用铅笔等画上线,以便知道安装位置,然后卸下螺丝 6、2。 \* 杆端 3 的背面有垫片。拆卸螺丝 2 时, 请注意零件的掉落。

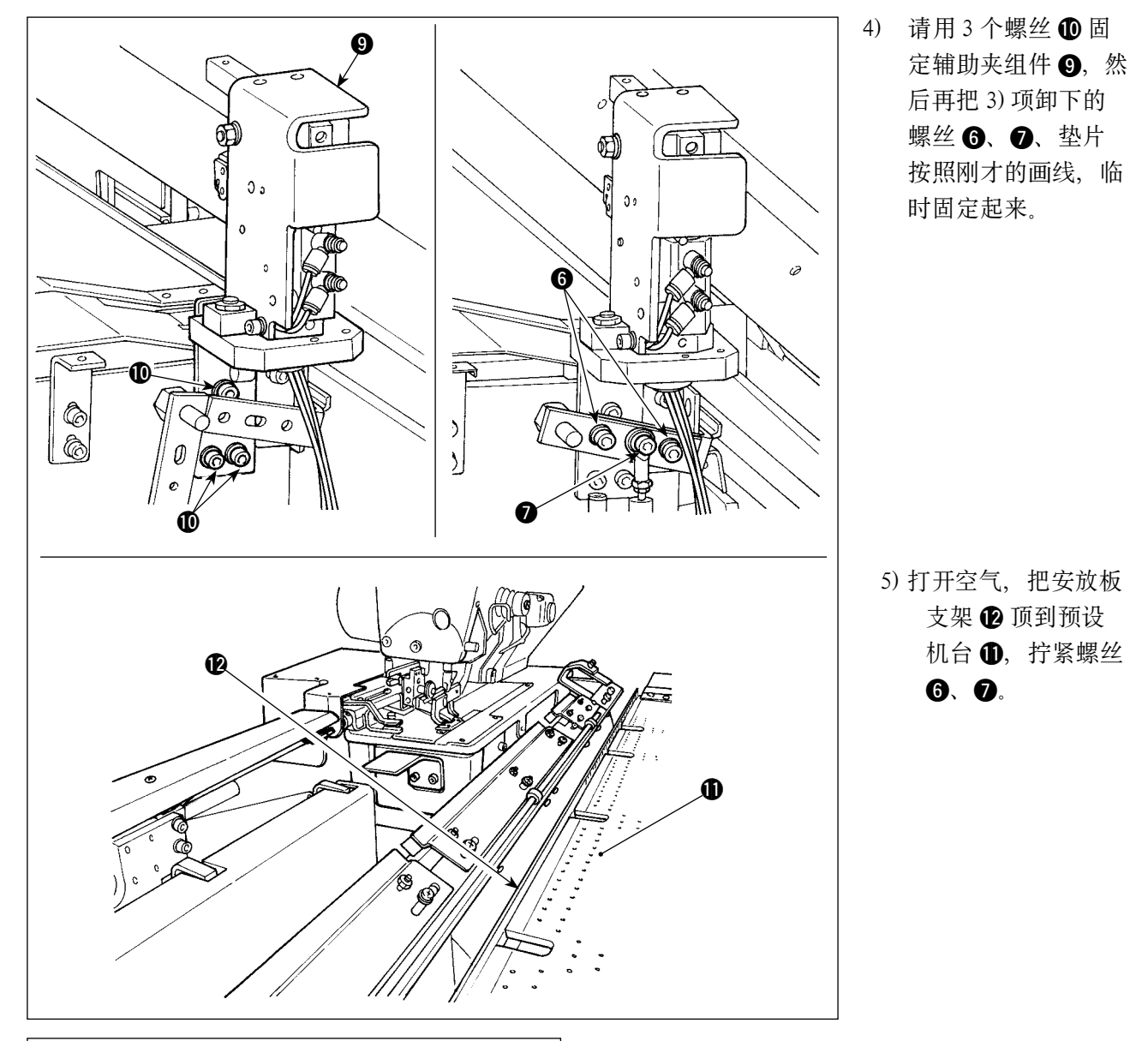

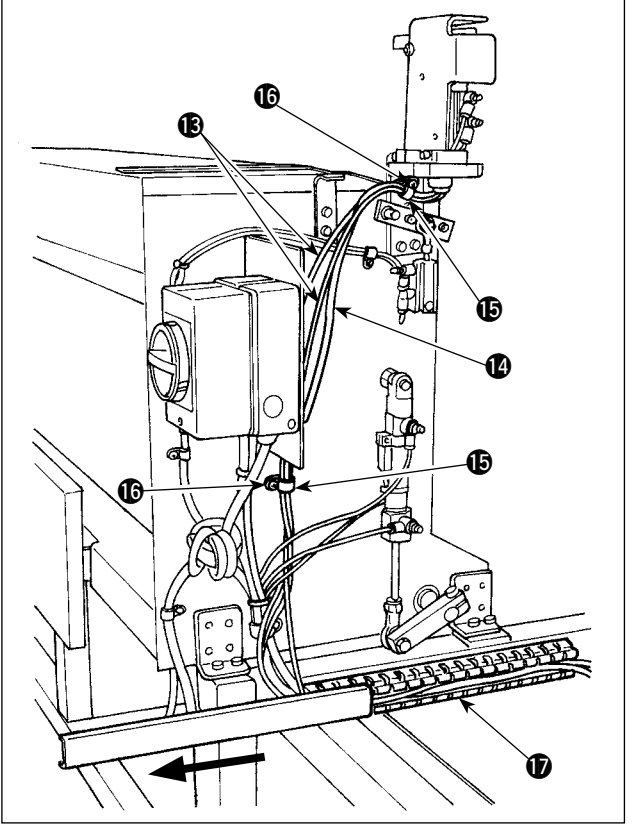

6) 用扎线夹  $\bigoplus$  把 2 根软管  $\bigoplus$  和开关线蓝  $\bigoplus$  捆 扎起来,然后拧紧螺丝 1。向箭头方向滑动通 道 +的盖子,装入 2 根空气软管 + 开关电 缆 1, 然后盖上通道 1 的盖子。

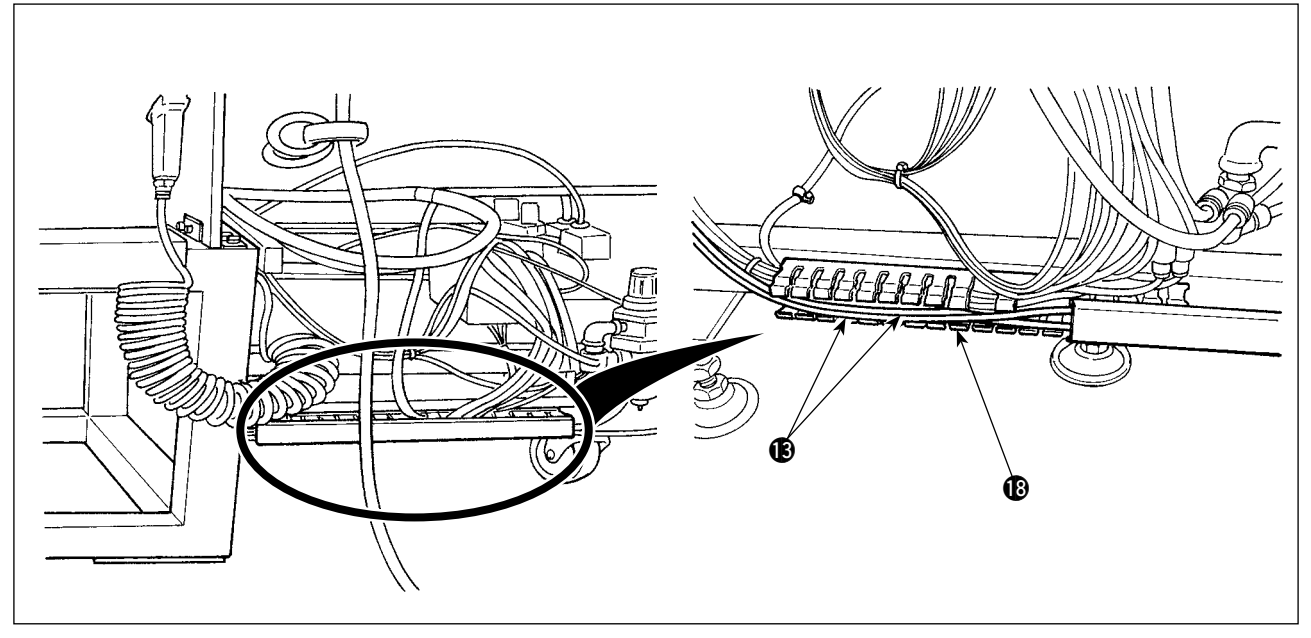

7) 滑动通道 18的盖子,装入 2 根空气软管 18, 然后盖上通道 18 的盖子。

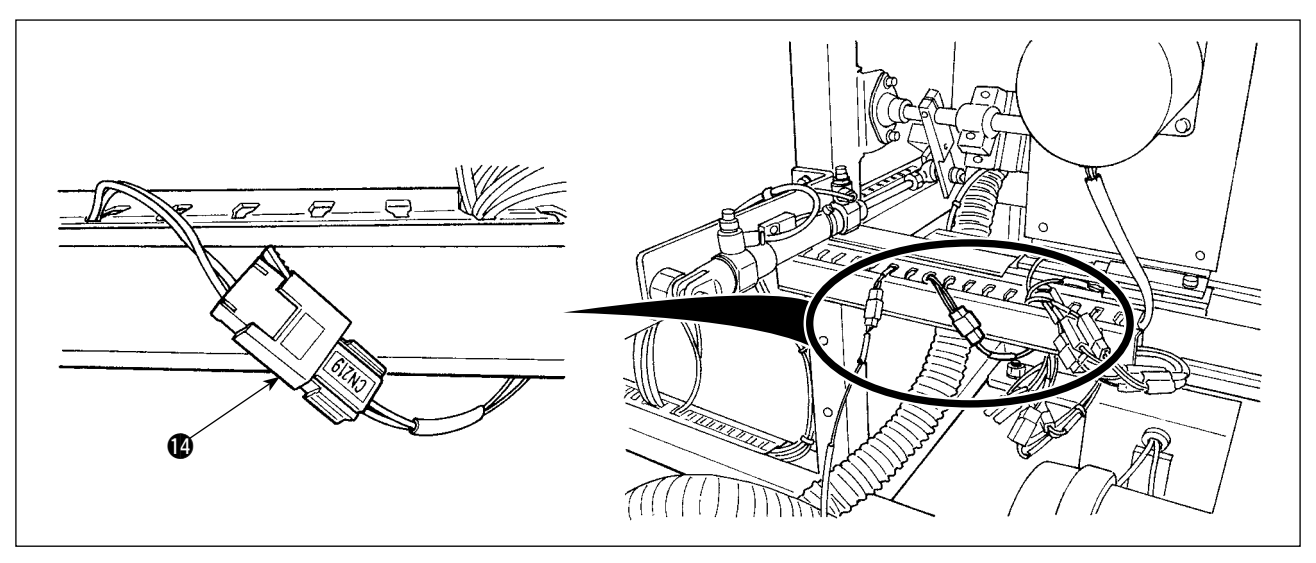

8) 把开关电缆 ❹ 和连接在「CN219」上的电缆换接。

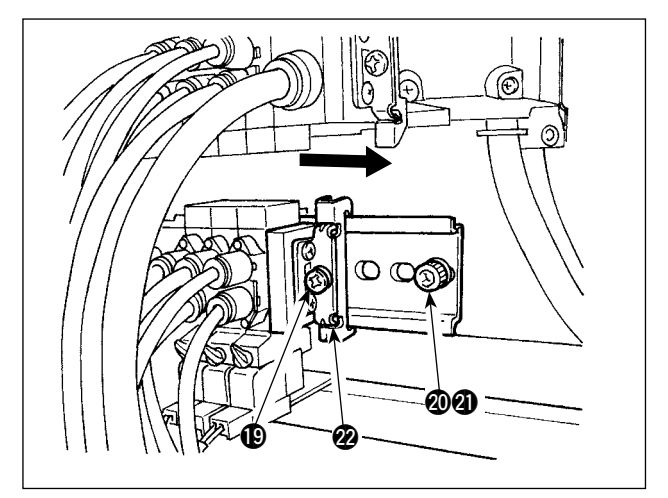

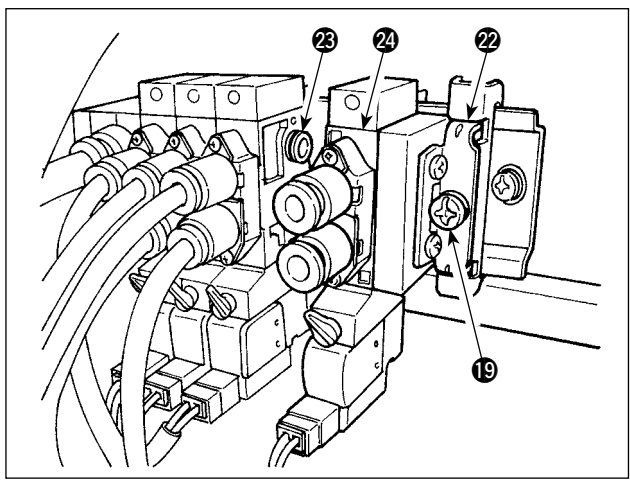

@4  $\sigma$  $^\mathrm{(2)}$ O k)  $^\mathrm{(1)}$  $\bf{1}$ (TaT h  $0<sub>0</sub>$ n.  $\mathbf{2}$  $\ddot{\mathscr{O}}$  $^\mathrm{\textregistered}$ 们  $\Rightarrow$  $\mathcal{L}$  $\Diamond$ ඹ  $\mathcal{Y}$ ⋒

9) 排放出空气, 卸下螺丝 @ 和螺母 @ 之后, 拧 送螺丝 1, 向箭头方向滑动端块 2, 将其卸 下来。

10) 向箭头方向滑动电磁阀 2 和端块 2, 然后安 装起来。 此时,请确认推顶器 2 在端块 2 和电磁阀 2 的一侧是否各安装了 3 个。 向箭头方向靠拢端块 2, 然后固定螺丝 1.

- 11) 固定螺丝 @ 和螺母 @, 然后把 2 根空气软管 ® 分别对准标签号码(1)、(2),连接到电磁阀 2 上。
	- \* 请注意空气软管 B的安装部位。

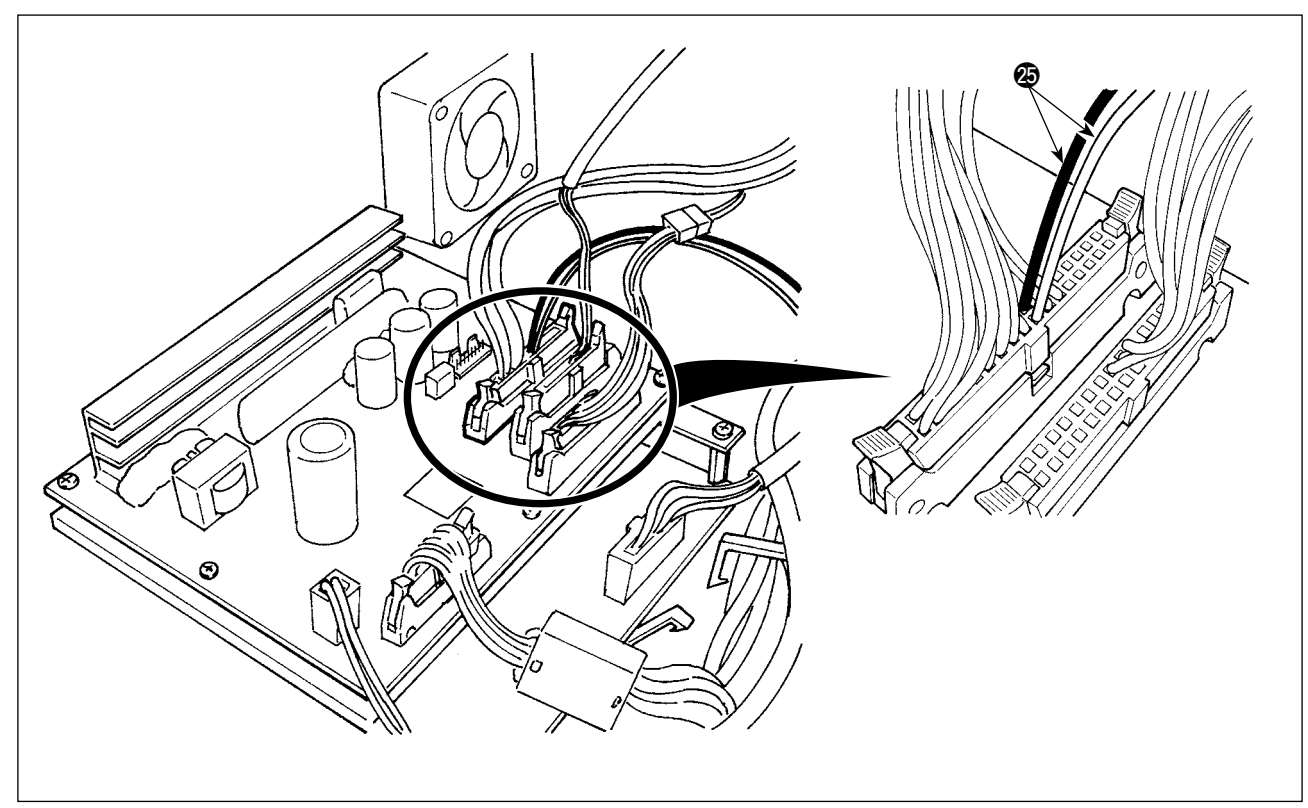

- 12) 打开电气箱, 把电磁阀电线 @ 连接到 CN106 的连接器 ( 红: 19 销, 黑 20 销 ) 上。
	- \* 请注意红和黑的配线位置。

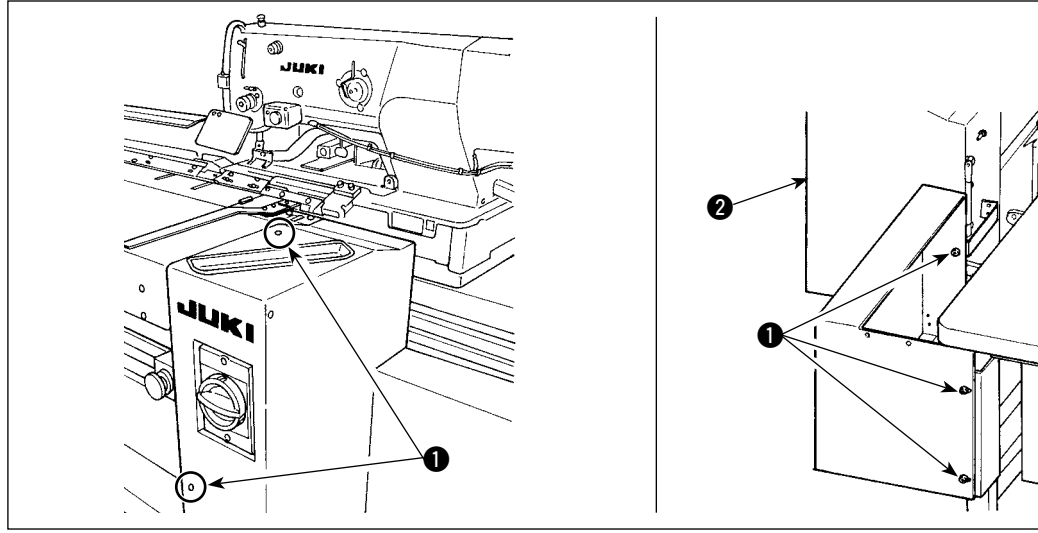

13) 安装右护罩 2, 然后用螺丝 1 进行固定。

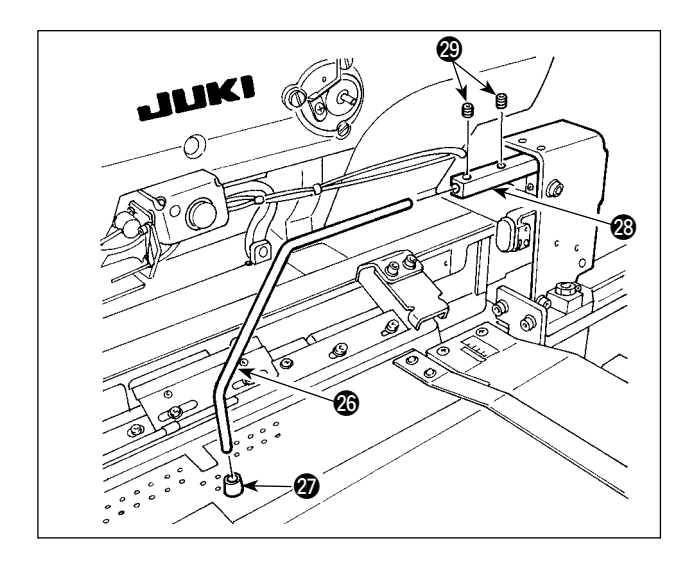

- 14) 把布料压脚橡胶 2 组装到夹 3 上。(从弯曲 部分至端面请组装到较短处)
- 15) 把夹 @ 插入夹座 @, 然后用 2 个固定螺丝 @ 进行固定。此时,请把固定螺丝调整到夹 @ 上面的槽部。

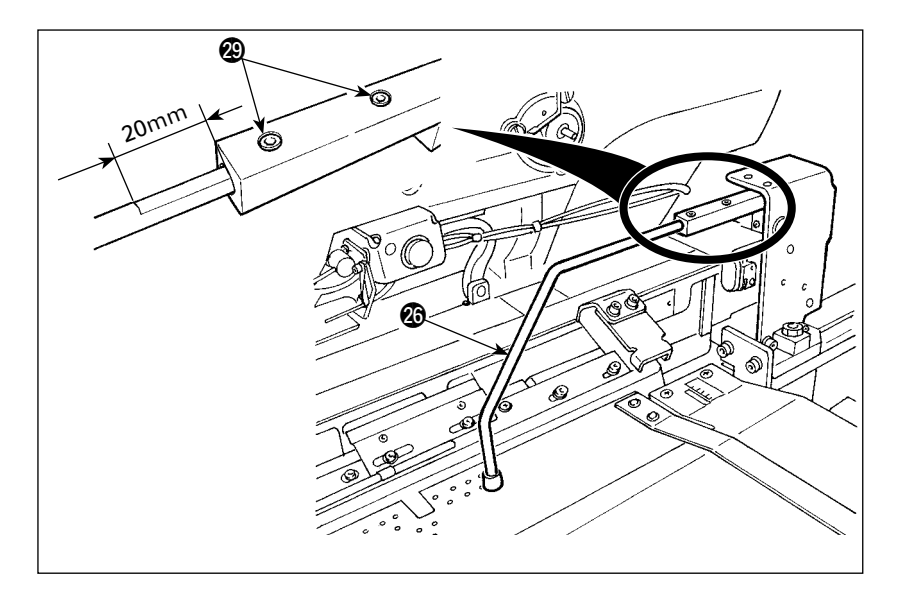

16) 请在夹 @6的槽部间隙为 10mm 的位置,用 2 个固定螺 丝 @9拧紧固定。槽部间隙为 20mm 时,夹 @6在图示的位 置。

 $\bf \Phi$ 

 $\bullet$ 

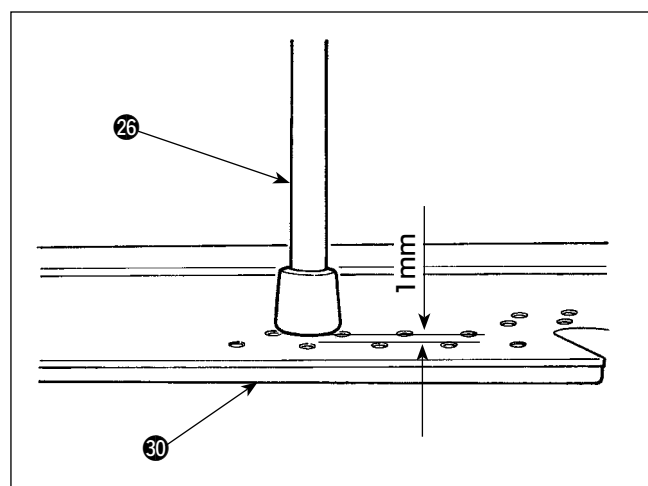

17) 请拧送 2 个螺丝 3, 调整高度, 让夹 2 下降后, 预设机台 3 下沉 1mm。

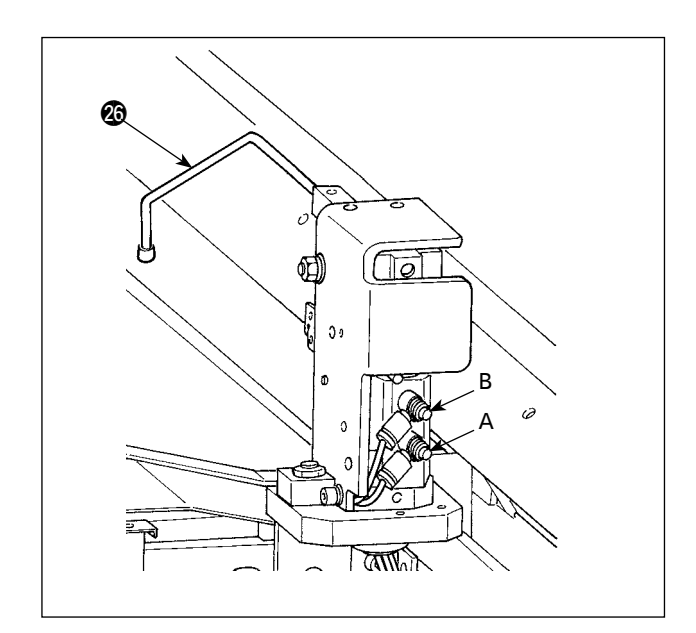

18) 想变更夹 @6的上下动作速度时,请调整速度 控制器 A、B。 想调小夹 @6的下降速度时,请拧紧速度控制 器 B。 想调小夹 @6的上升速度时,请拧紧速度控制 器 A。

 $\bm{\circ}$ 

JUKI

<span id="page-24-0"></span>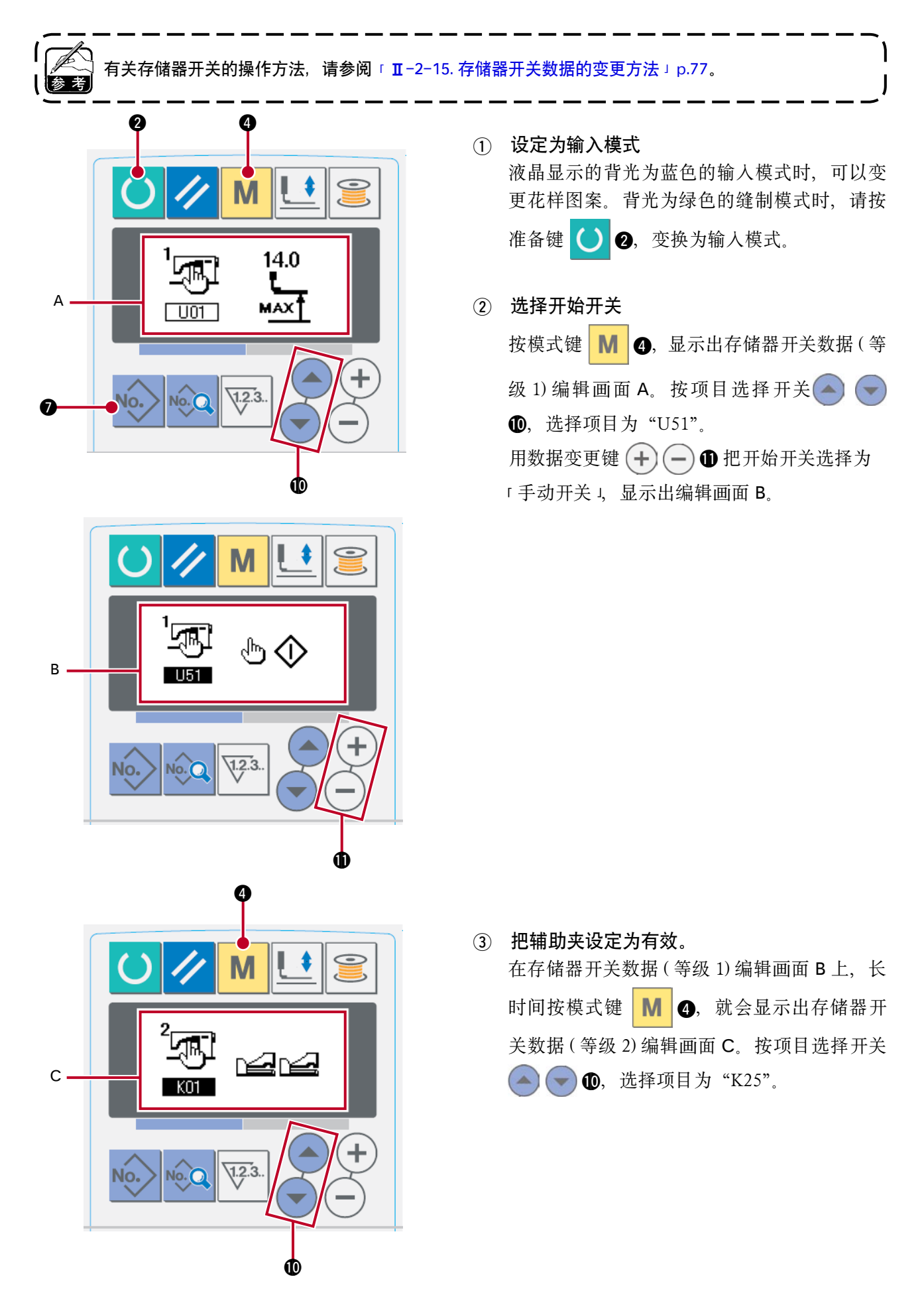

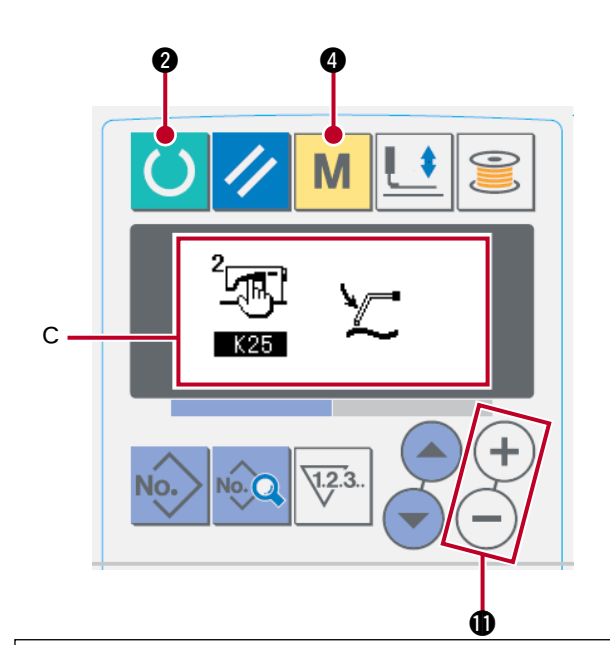

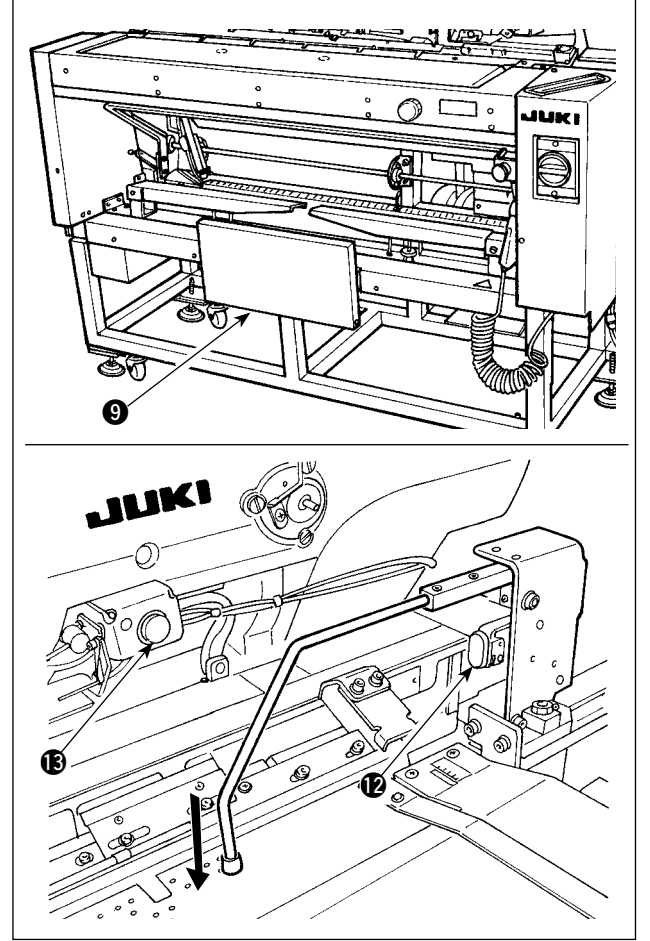

使用数据变更键(+)(-)❶ 将辅助夹设定为有 效,显示出编辑画面 C。

(4) 让辅助夹动作

按准备键 () 2,请设定为缝制模式状态。(画 面为绿色状态 )

按了膝动开关 2 之后, 开始吸引布, 辅助夹 下降。

再一次按了膝动开关 2 之后, 吸引停止, 辅 助夹上升。

按手动开关 2 然后放开之后, 吸引布灯 3 亮 灯,辅助夹上升,预设机台移动到机头。

\* 吸引布灯 13 亮灯时按了膝动开关 3 之后, 停 止布料的交接,预设机台返回到初期位置。

[ 将开始开关设定为膝动开关之后 ]

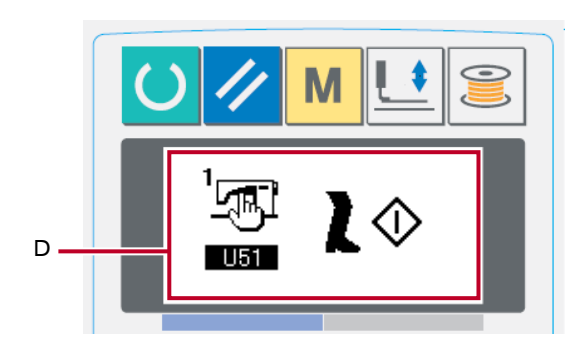

选择项目"U51",选择开始开关为「膝动开关」D 之后,按下膝动开关 9 期间吸引布,辅助夹下降。 按了膝动开关 2 的状态下又按了手动开关 2,吸 引停止,辅助夹上升返回到初期状态。放开膝动开 关 9 之后,辅助夹上升,预设机台移动到机头。

# <span id="page-26-0"></span>4. 各部的操作及调节

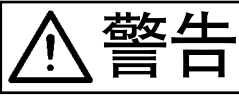

警告 为了防止因突然的起动造成的事故,请关闭了电源之后再进行组装或调整。

#### 4-1. 开关类的操作及空气关系的调整

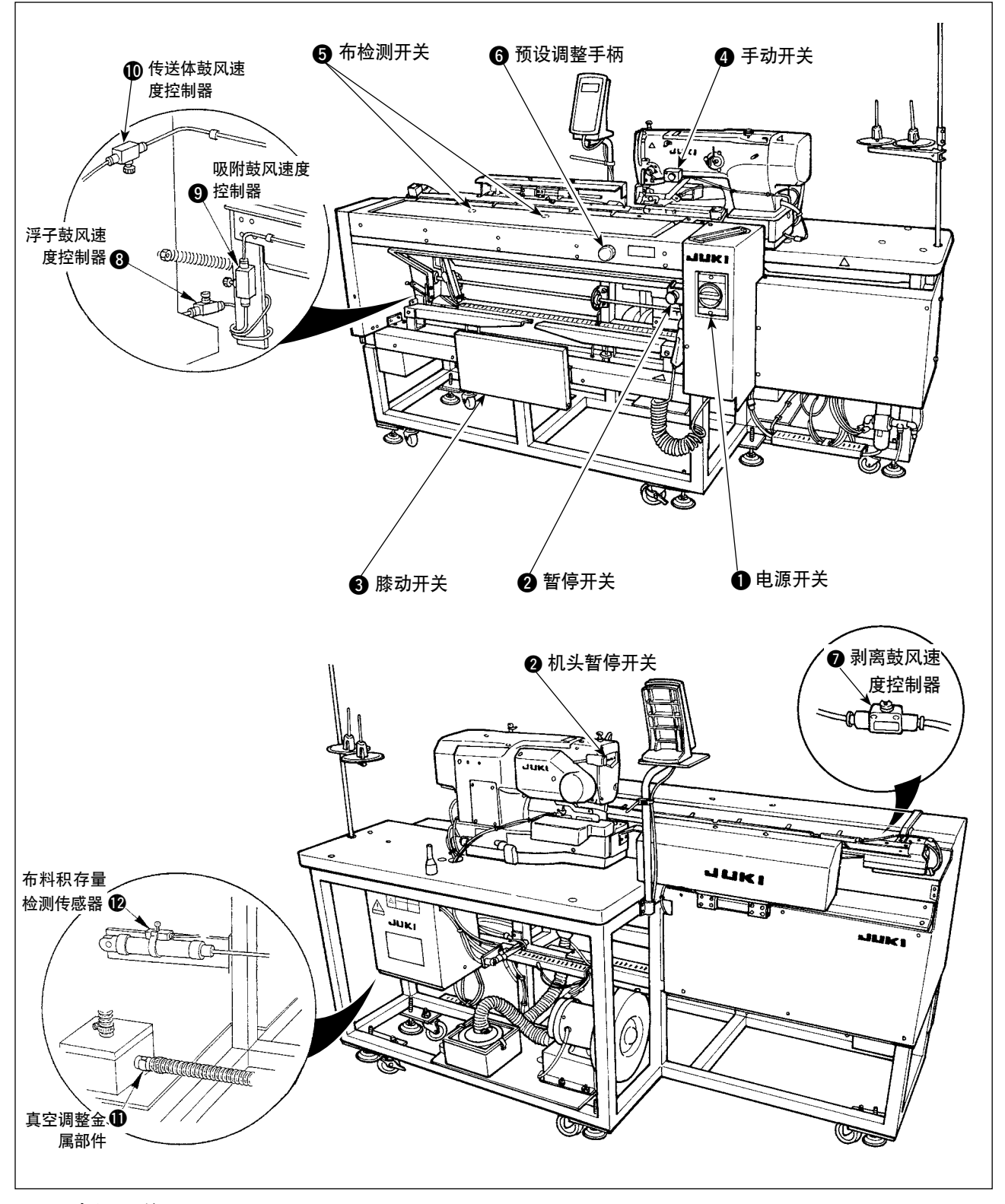

(1) 电源开关

接通 (ON)、关闭 (OFF) 装置的电源时使用。

(2) 暂停开关、机头暂停开关

想停止装置的动作时使用。

<span id="page-27-0"></span>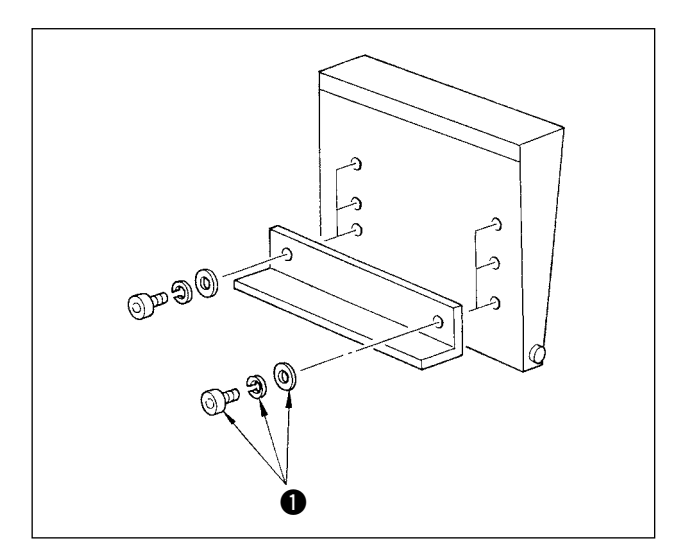

高度可以分 3 阶段进行调节。( 出货时设定为中间 位置。) 请拧松 2 个膝动开关背面的螺丝 1,然后 固定到使用方便的高度位置。A 模式是开始开关, B 模式是作为预设取消开关来使用的。

要想把膝动开关和手动开关中的某一个开关设定为 开始开关,可以根据存储器开关数据 明 选择。

( 有关 A 模式/ B 模式的选择开始开关的设定方法, 请参照操作篇「Ⅱ[-2-15. 存储器开关数据的变更方](#page-80-0) 法 Jp.77 的说明。

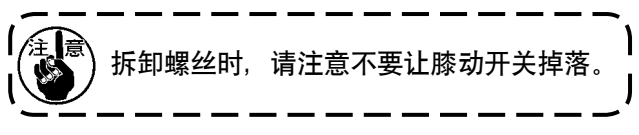

#### (4) 手动开关

作为开始开关或预设取消开关来使用。(参照上述「膝动开关」。)

(5) 布料检测开关

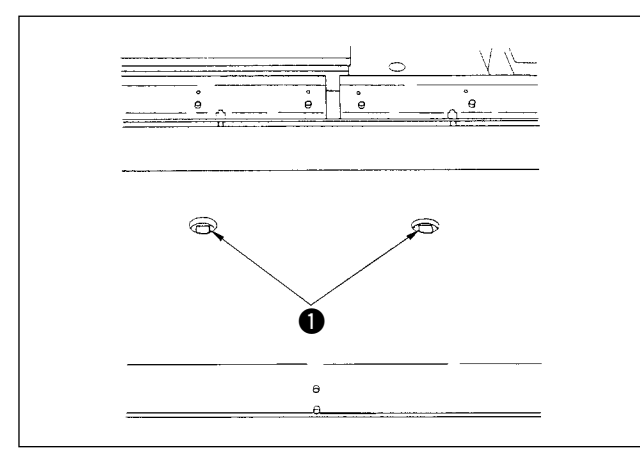

可以防止没有布料时的错误开始。

2 个检测开关 1 中的任何一个检测之后, 即对起动 进行控制。

在检测开关 1 的上面,请注意不要放手或缝制物 以外的东西。

对于黑色的具有吸光性的布料等,检测开关检测无 效时, 请通过选择存储器开关 No. **152 ,** 可以让 检测功能设定为无效。(请参照操作篇「Ⅱ-2-15. 存储器开关数据的变更方法 J p.77 的说明。)

#### (6) 预设调整手柄

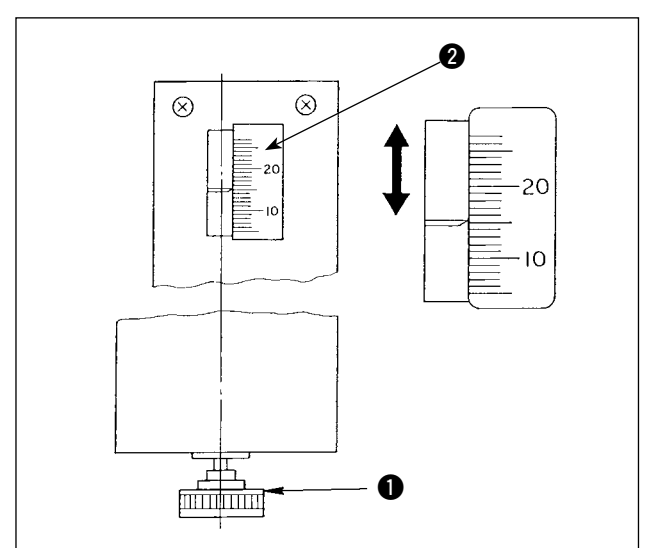

调整缝制宽度。

把附属品箱内的预设调整手柄 1 插入孔内, 用指 标 2 调整到设定的刻度。(有关调整方法请参照 □ 1-4-3. 缝制宽度的调节 □ p.34 的说明。)

调整后,请把手柄 1 收装到工具箱里, 注意不要 丢失。

#### (7) 空气鼓风的调整

<span id="page-28-0"></span>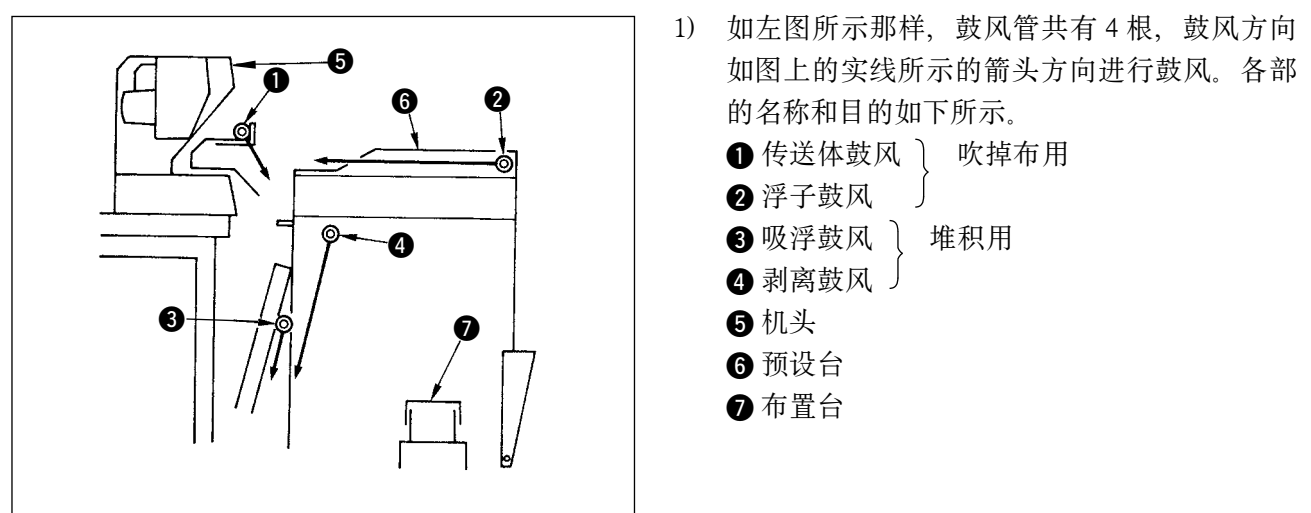

2) ❶ ~ ❹的各鼓风的调整分别由左图的速度控制器来进行。

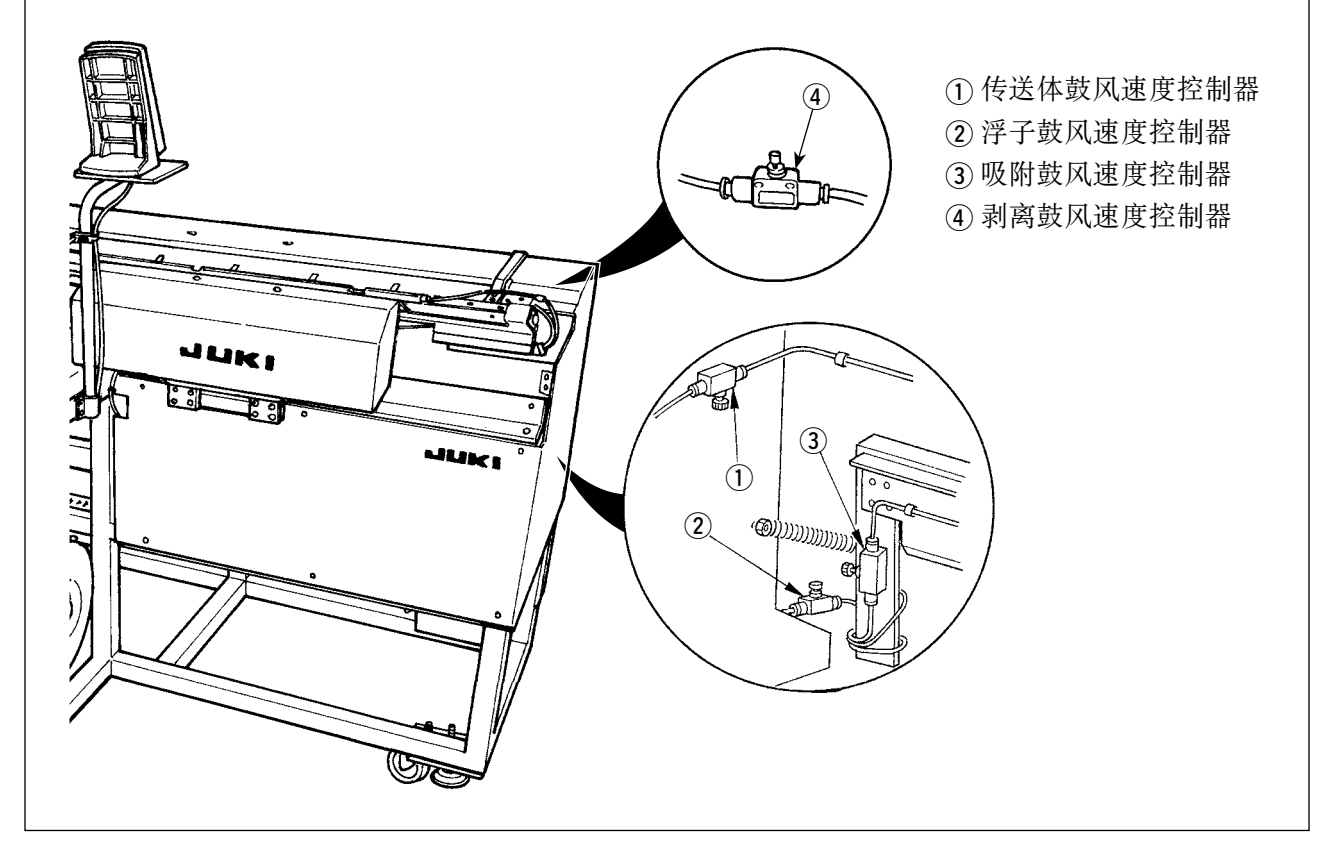

3) 各速度控制器的出货调整值和布料对应表

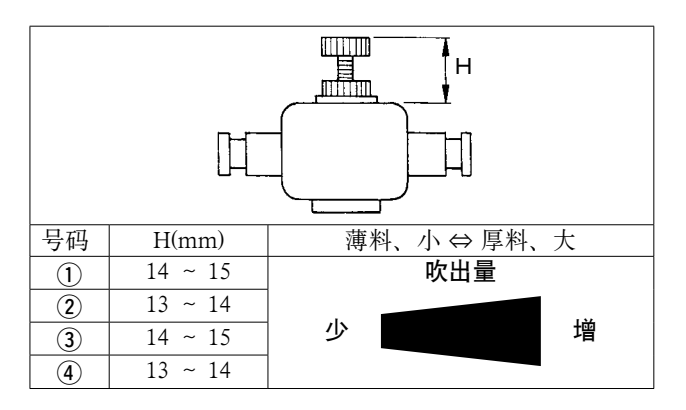

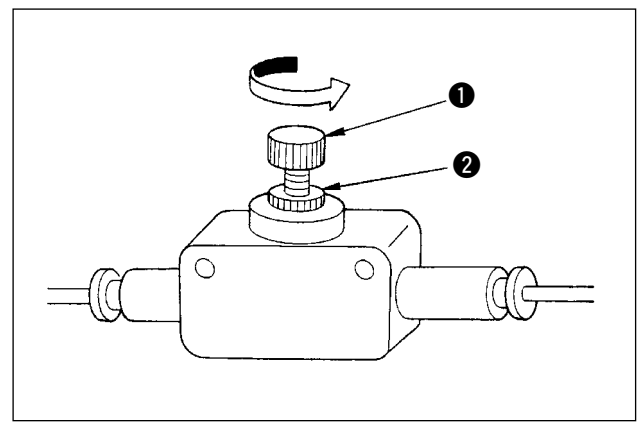

4) 调整鼓风时,向箭头方向转动速度控制器的旋 钮 1, 吹出量变多。调整后, 请用锁定螺母 2 进行固定。

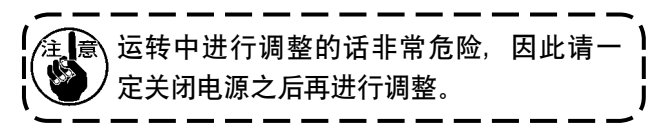

5) 吹掉布用的鼓风的调整

厚料或尺寸大的布料时, 首先全部打开速度控制器 (1), 即使全部打开还仍然不能吹掉布时, 请渐渐 地拧松速度控制器 (2), 以增加吹出量。

对于薄料或布料,请把速度控制器 (2) 设定为出货调整值, 拧紧速度控制器 (1), 减少吹出量。

6) 堆积用鼓风的调整 厚料或尺寸大的布料时,请拧松速度控制器 (3) 和 (4), 以增加吹出量。 对于薄料,请拧紧速度控制器 (4), 减少吹出量。

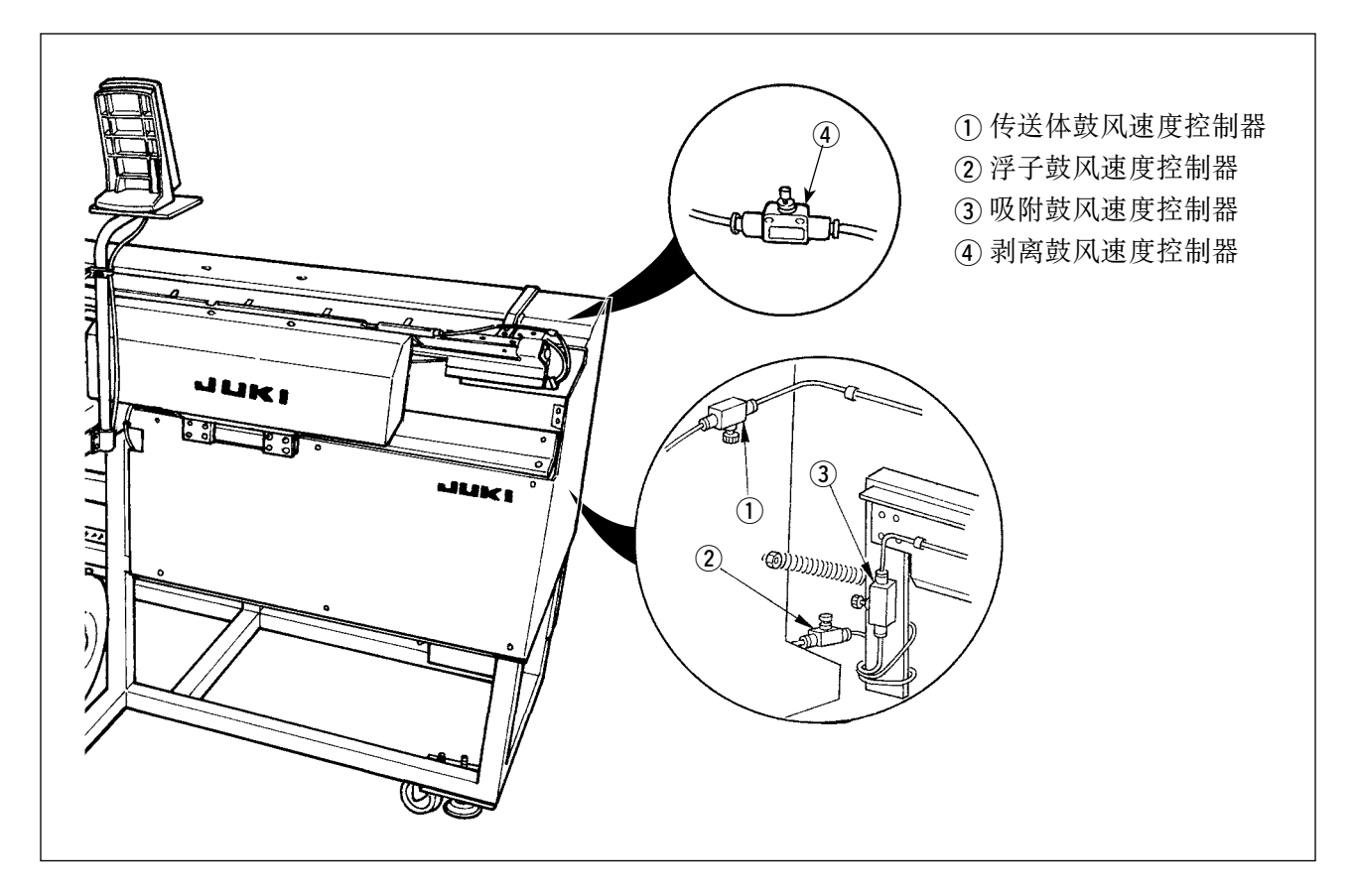

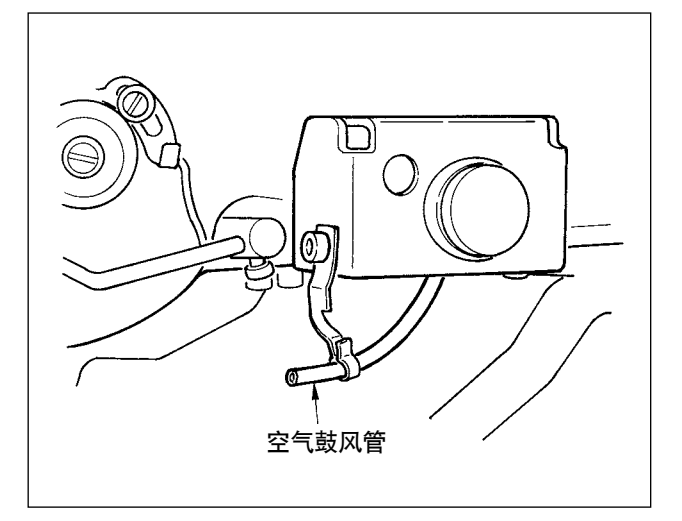

7) 针杆空气鼓风的调整

针杆部上积存的灰尘掉落又被卷入到缝迹里 时,请调整空气鼓风的方向和鼓风强度。通过 空气鼓风可以防止灰尘飞散和防止灰尘落到机 针下面。空气鼓风的方向可以通过矫正鼓风管 的安装来进行调整。请尽量让空气朝向机架腭 部附近鼓风。

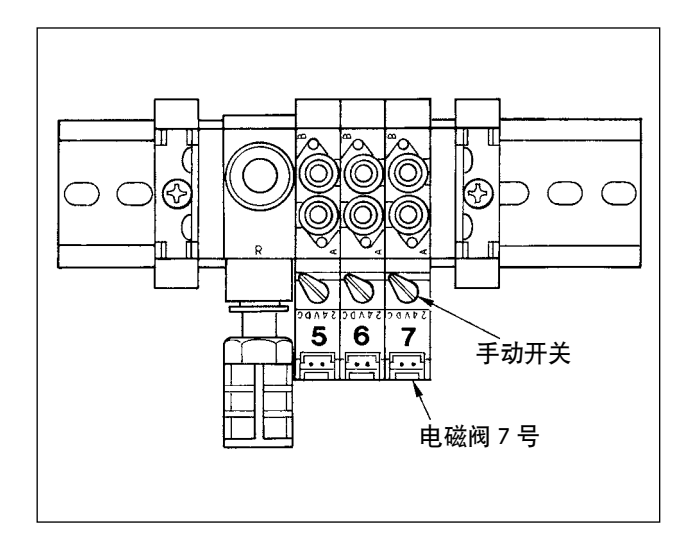

按压转动电磁阀 7 号的手动开关,确认动作。 空气鼓风的强度通过速度控制器来进行调节。 按压转动电磁阀 7 号的手动开关之后,推顶器 动作的同时针杆鼓风开始动作。在按压转动后 的状态下,手动开关被锁定,因此调节后请返 回开关。调节从电磁阀 7 号连接过来的黄色管 子分岔后的黑色管子上的速度控制器。

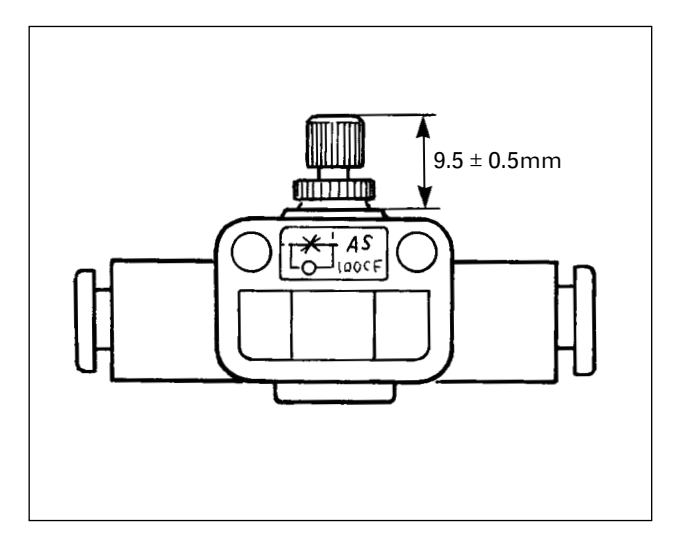

连续缝制时,在缝纫机运转中空气动作,请注 意空气不要调节得过强,避免影响缝制。 标准值是 9.5±0.5mm。

#### (8) 真空调整金属部件

<span id="page-31-0"></span>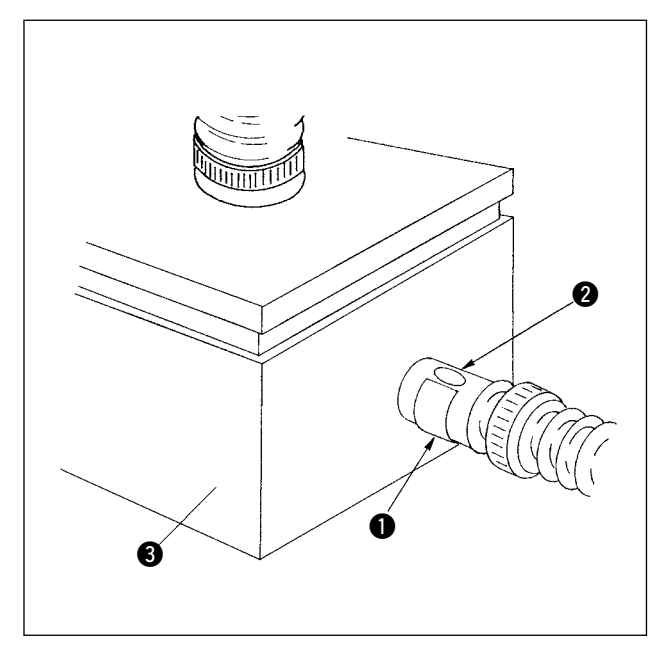

调整预设板得布吸引力。通过转动 1 的金属部件 来进行调整。通常在不堵塞 2 的孔的状态下进行 使用。布料尺寸大时,或布料的纺织孔眼粗时,请 不要堵塞 2 的孔。

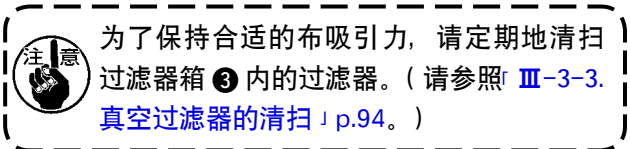

(9) 布积存量检测传感器

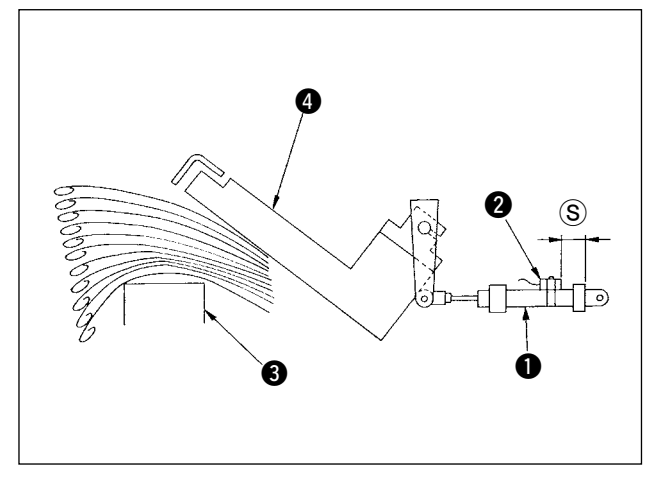

- 1) 进行堆积动作时, 放在布置台 3 上的被堆积 的布料的堆积厚度通过移动推顶器 4 的气缸 1 上安装的传感器 2 来进行检测。
- 2) 使用十字形螺丝刀,移动传感器 2 的位置, 可以任意地设定积存量的警报。 ( 出货时 S 尺寸是 40mm。相当于用 T/C 幅宽 堆积器约堆积 120 ~ 140 块布料。向右移动传 感器 2 之后,警报提早发生。)

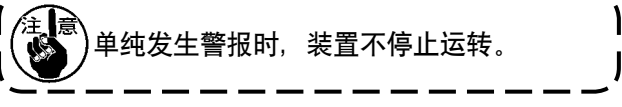

<span id="page-32-0"></span>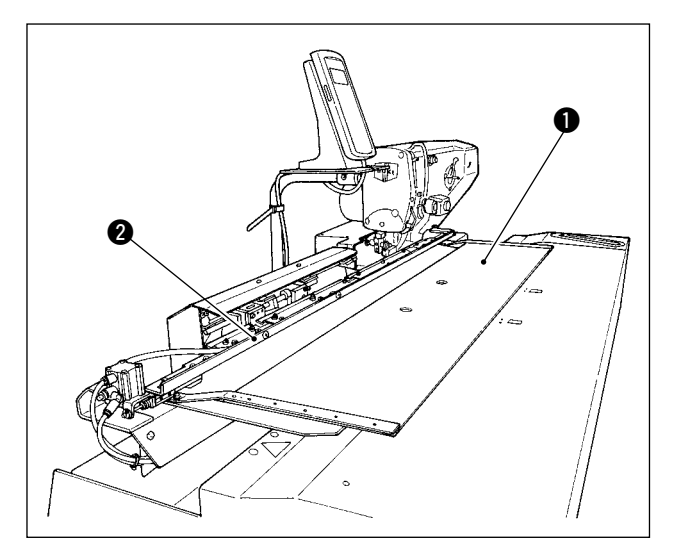

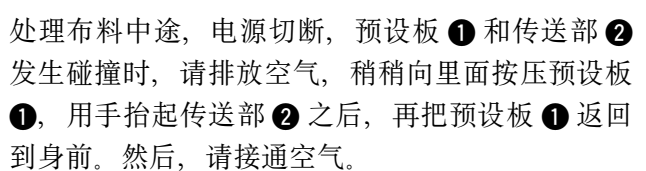

排放空气的方法是,向箭头方向按压带卡头的接头 6, 然后卸下软管 4。

有关连接方法, 请参照 「 I-3-3. 空气软管的安装 」 [p.5。](#page-8-0)

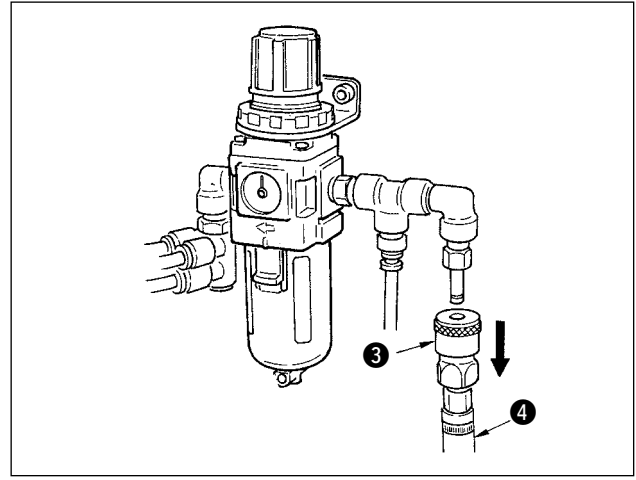

<span id="page-33-0"></span>(1) 机针的安装

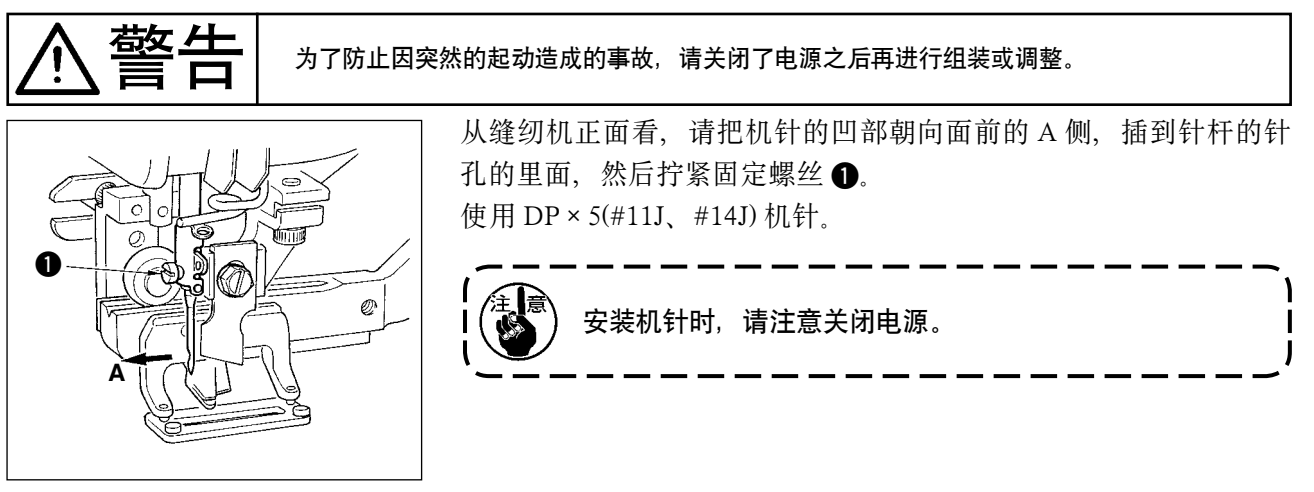

(2) 上线的穿线方法

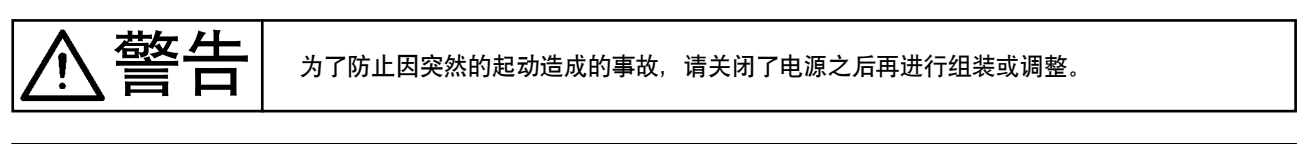

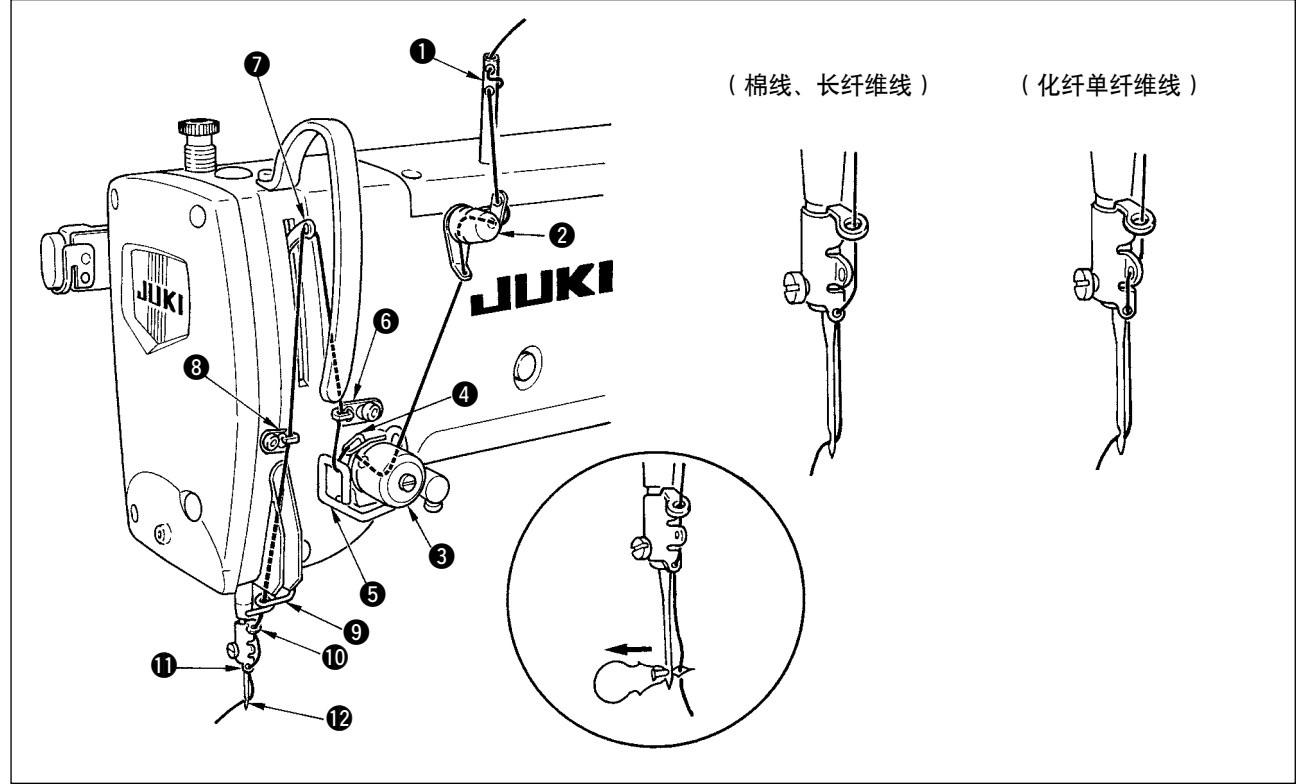

请按照图中的 ● ~ ● 的顺序穿上线。 往机针上穿线时、如果使用附属的穿线器的话非常方便。 使用的缝纫机线不同导线器的穿线方法也不同。

<span id="page-34-0"></span>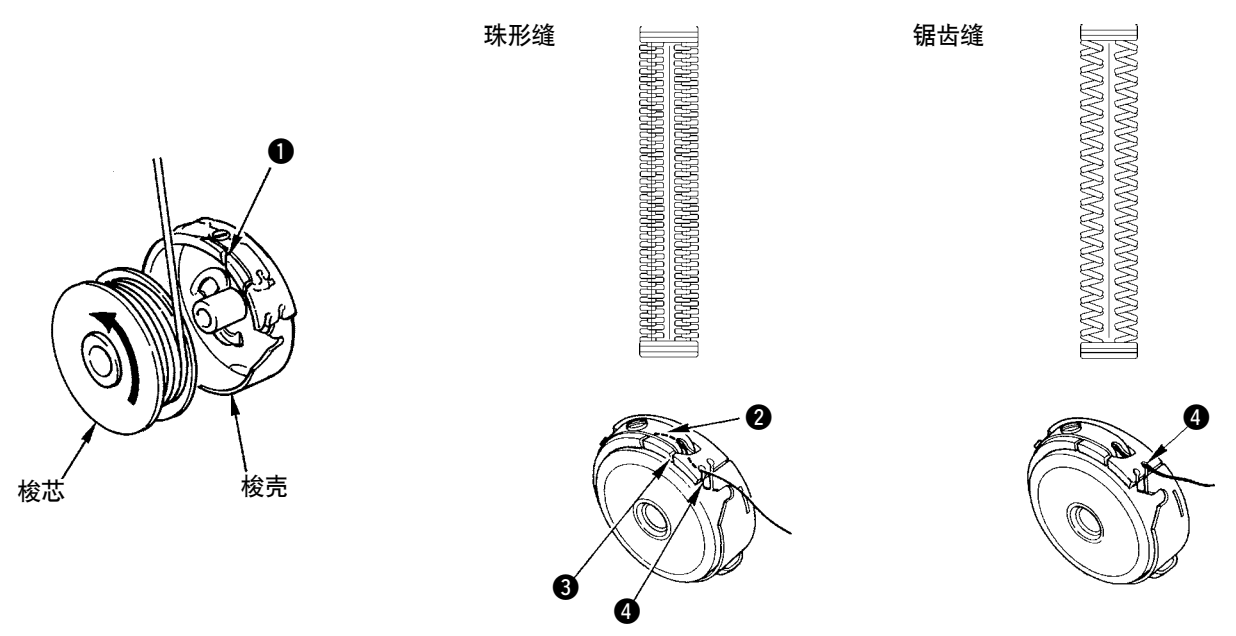

梭芯转动方向和穿线方法

- 1) 请让梭芯向箭头方向转动,装上梭芯。
- 2) 请向穿线孔 1 穿线, 然后压到张力弹簧 2 的下面, 然后再一次穿过穿线孔 3 之后, 从 2 拉出缝纫 机线。
- 3) 珠形缝和锯齿缝的 4 的挂线方法不同,因此请注意。
	- (4) 底线张力的调整

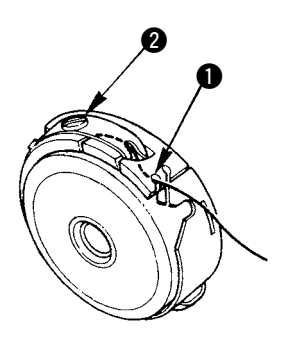

在梭壳穿线孔 1 上面的位置,向上拉出底线后,请按照如下所述那样调整底线张力。

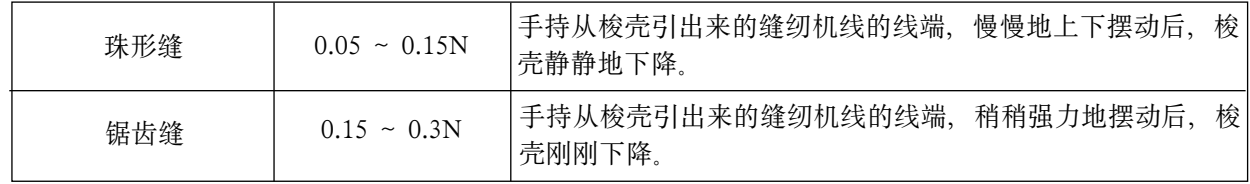

向右转动线张力盘螺丝 2, 底线张力变强, 向左转动则变弱。

化纤单纤维线需要调节得稍弱一些,长纤维线则需要调节得稍强一些。因为安装了防止空转弹簧,所以 请把安装到旋梭上的线张力再调强 0.05N 左右。

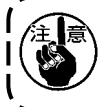

调整完底线张力后,请确认存储器开关的上线张力设定。 (请参照 「Ⅱ-2-3. 变更上线张力时 」 p.59 的说明)

<span id="page-35-0"></span>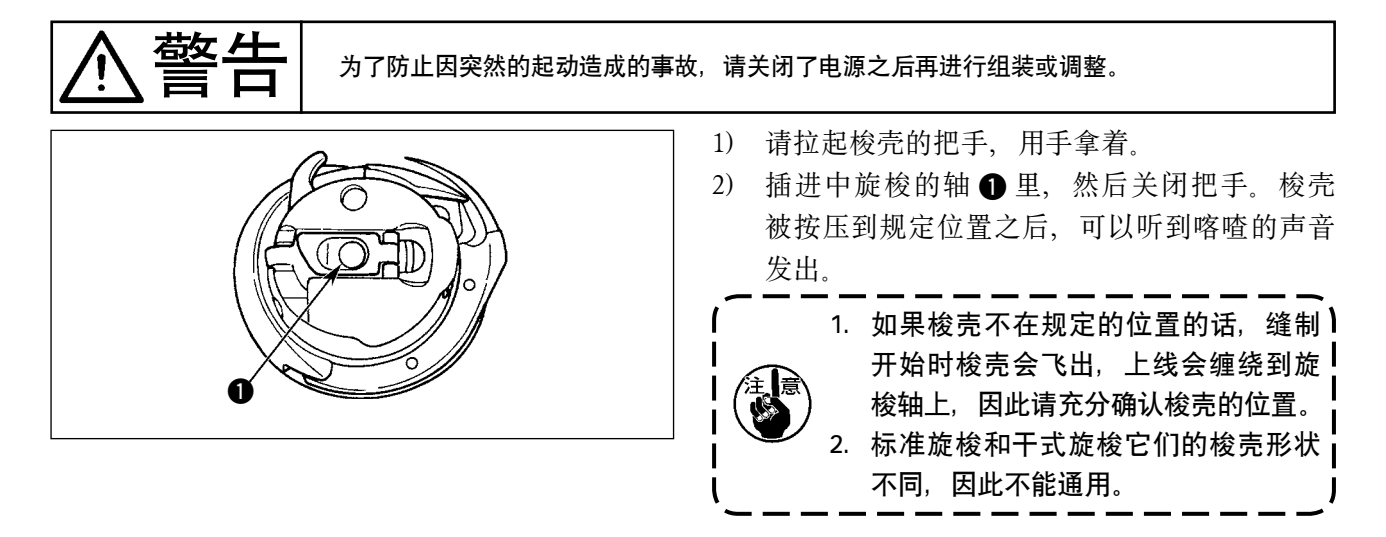

#### (6) 切刀的安装

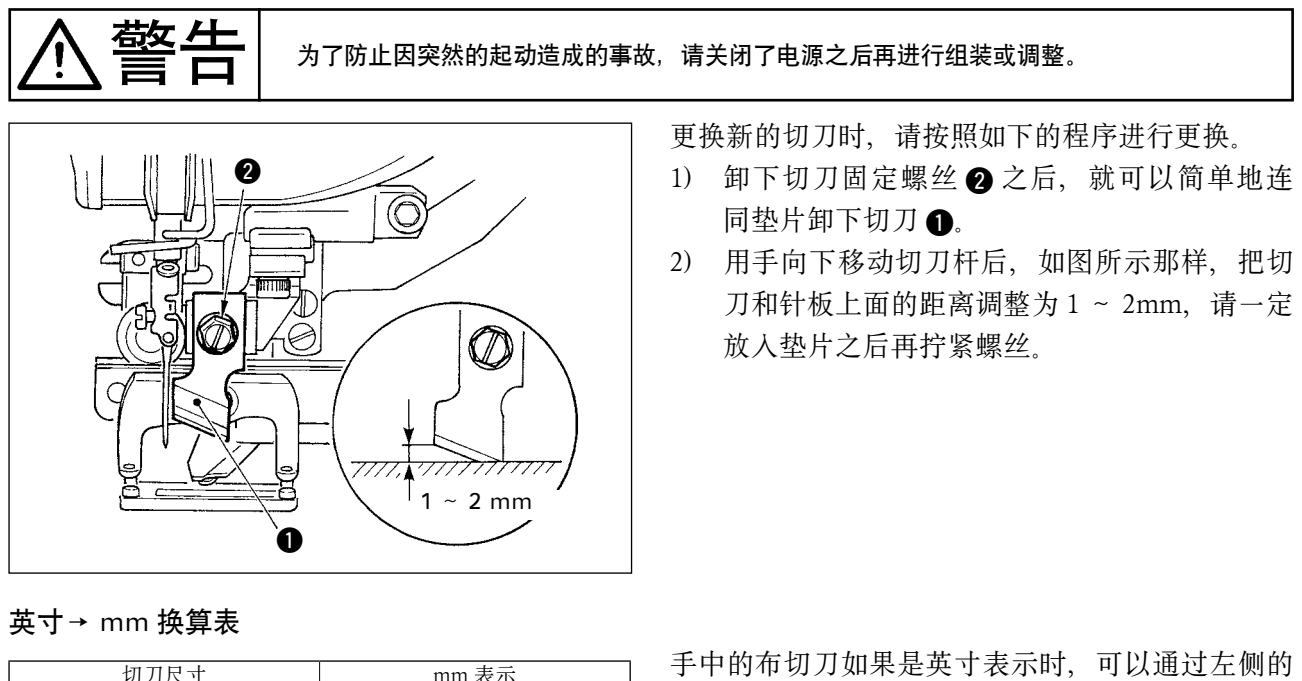

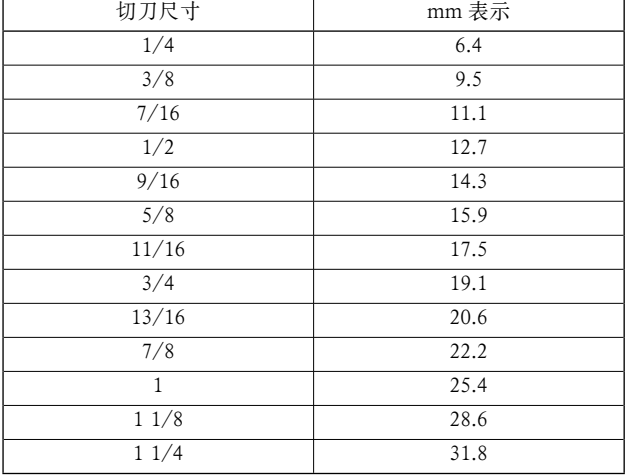

英寸→ mm 换算表进行换算,用 mm 表示设定切布 长度 (切刀尺寸)。

缝制数据 [ S02 ] 是切布长度。

请参「Ⅱ[-2-7. 变更缝制数据时」p.63](#page-66-0) 的说明。
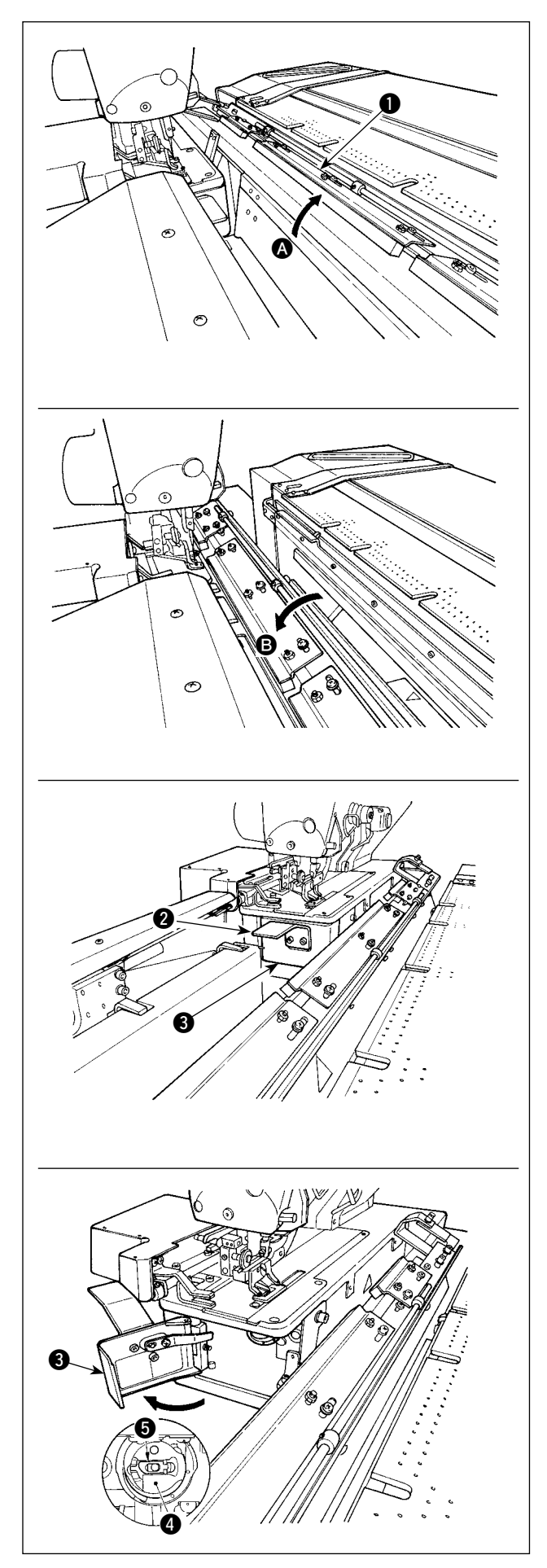

1) 底线计数器被设定,在自动运转着的状态下, 如果底线用完的话,就不能开始下一次的缝制。 在此状态下,传送体机台 1 向 公 方向倒下, 因此可以简单地进行梭芯的更换。另外,在缝 制中途,发生线用完后,请在传送体机台 1 在 B 的状态 ( 机台盖到缝纫机上的状态 ) 下进 行梭芯的更换。

2) 手持把手 2, 请打开旋梭护罩 3。

- 3) 拉起梭壳 4 的把手 5, 然后取出来。(手拿着 把手不让梭芯脱落。)
- 4) 放入梭壳时, 请深深地插到旋梭轴上, 然后关 闭把手。
- 5) 请关闭旋梭护罩 3。

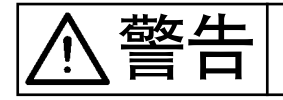

书文 —— 为了防止因突然的起动造成的事故,请关闭了电源之后再进行组装或调整。

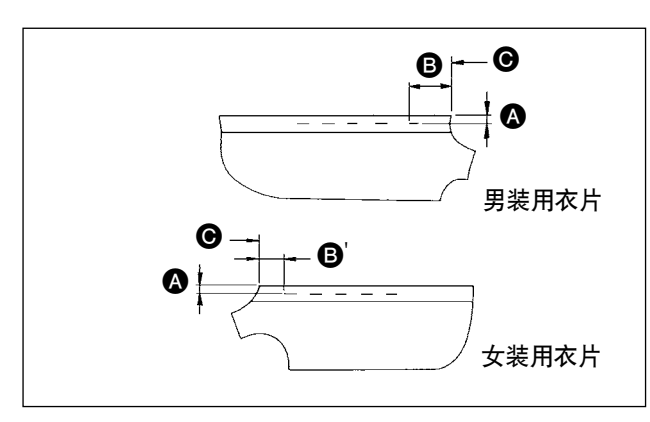

■ 2 尺寸的调节

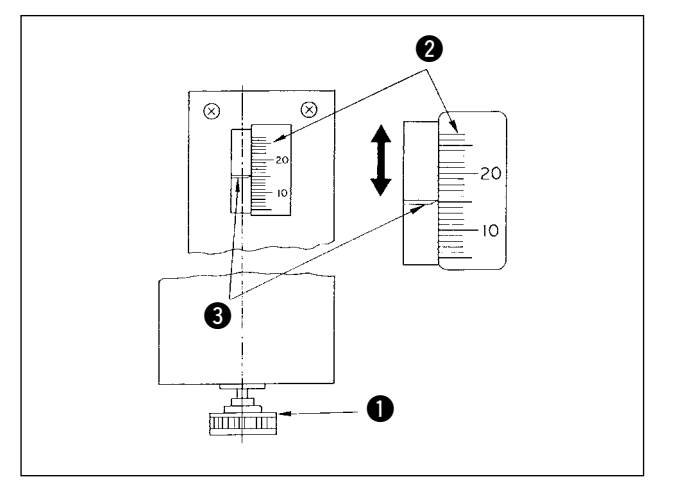

■ B 尺寸的调整

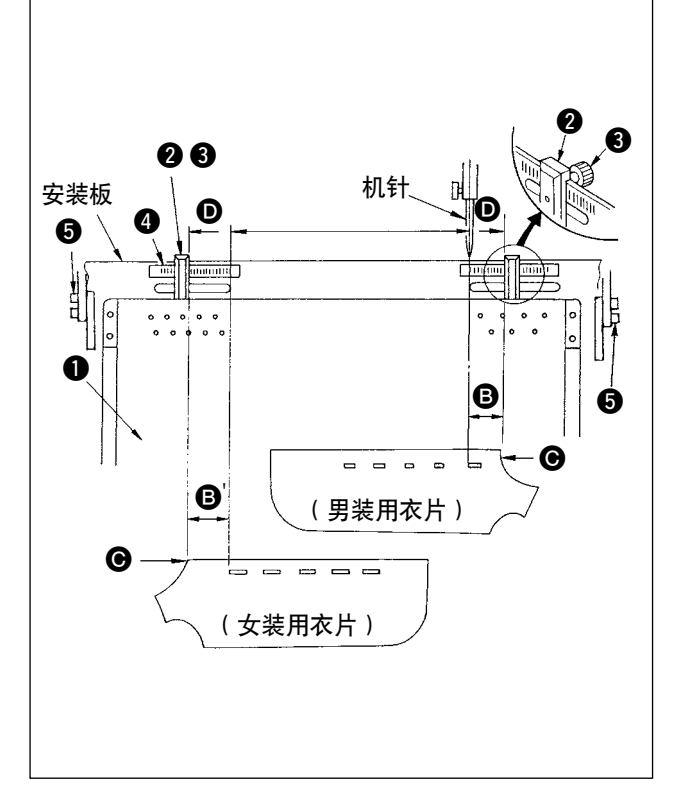

1) 缝制宽度的调节方法是,从布料横宽起至钮扣 扣眼为止 (图中的 △尺寸)和从布料上端起至 第一个钮扣扣眼为止 (图中B、B) 尺寸)。 扣眼数、钮扣扣眼间隔的调节用操作盘上的开 关操作来进行。

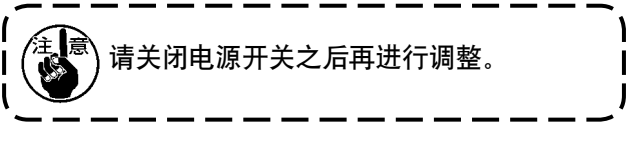

- 1) 向右转动预设调整手柄 1 之后, △ 尺寸变小。
- 2) 请转动旋钮, 把需要的位置调整到刻度 2 和 指标 3 的读取设定值。
- 3) 调节宽度是 △ 尺寸  $7$  ~  $21$ mm。
- 4) A 尺寸和刻度不一致时, 请拧松固定的螺丝 6, 重新调整 ( 两侧 )。( 请参照「B 尺寸的调整」 的图示。)
- 5) 调整后,请把手柄收装到工具箱里,注意不要 丢失。
- 1) 请拧松预设机台 1 的标尺 2 的旋钮螺丝 3, 移动到刻度 4 的设定部位, 然后进行固定。
- 2) 之后,只要把布料的上端 @ 对准指标的内侧 (0, 就可以决定布料的位置。( 女装请用左侧的指 标、刻度进行与上述相同的调节。)
	- 1. 右侧刻度的左侧线与机针中心对齐, 此】 位置就是男装用衣片的第 1 个钮扣扣眼 的缝制开始位置 ( 钮扣扣眼的下侧 )。
	- 2. 左侧刻度的右端线的位置就是女装用衣 片的第 1 个钮扣扣眼的缝制开始位置 ( 钮扣扣眼的上侧 )。
	- 3. 男装/女装的变换方法,请参照操作篇 □ **Ⅱ-1-10. 男装女装的变换 → p.55的说明。**
	- 4. 布的放置方法, 请参照 「 I[-5. 运转方法」](#page-42-0) [p.39](#page-42-0) 的说明。

警告 为了防止因突然的起动造成的事故,请关闭了电源之后再进行组装或调整。

(1) 夹板位置的调节

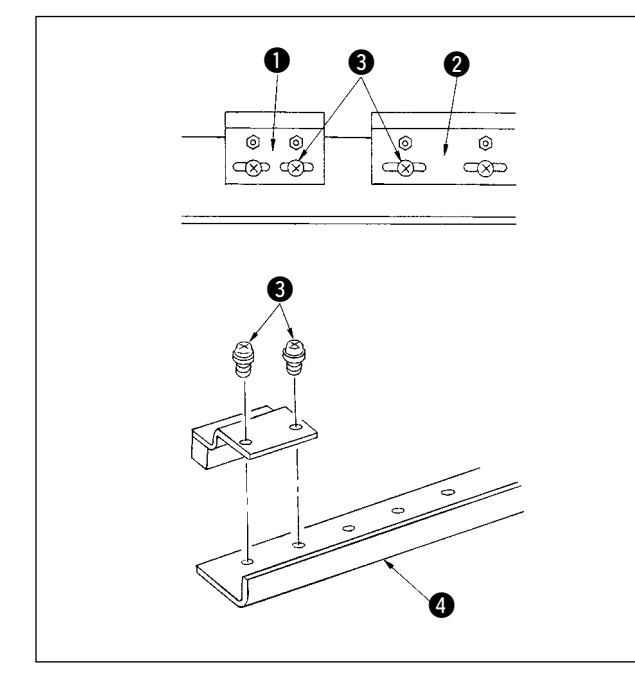

请仅想让夹板之间没有间隙时或想变换夹板的配置 时进行调节。

- 1) 想让夹板之间没有间隙时, 请拧松小夹板 1 或大夹板 2 中的任何一个的固定螺丝 3 进行 移动, 然后再用固定螺丝 3 进行固定。
- 2) 想变换小夹板 4 和大夹板 4 的位置时, 请卸 下固定螺丝 3,然后固定到任意的位置。( 可 以根据安装台 4 上的安装孔位置进行任意的 安装。)

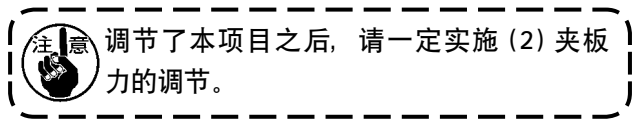

## (2) 夹板力的调节

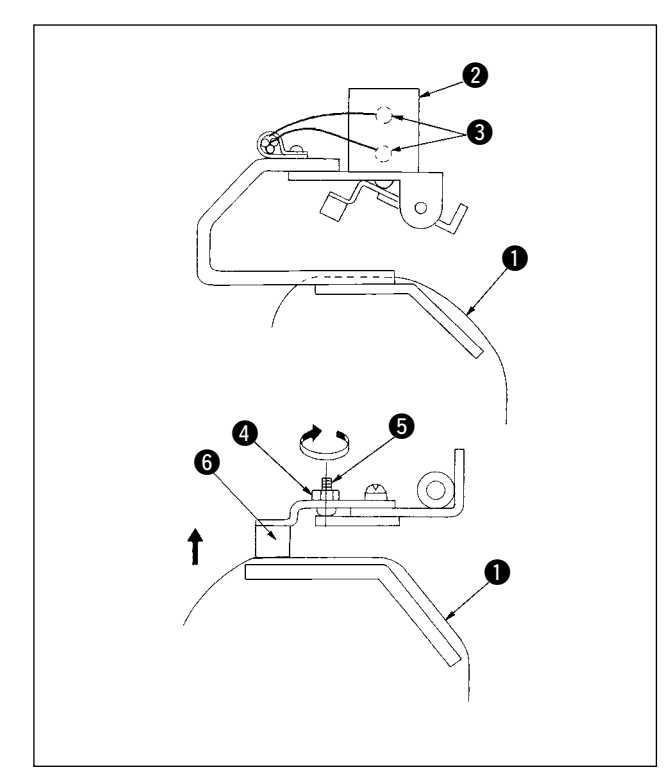

关于夹板位置的调节,当更换了夹板减震器之后, 请进行以下的调节。

- 1) 把布料 1 放到如图所示的传送部, 按下并转 动电磁阀 3 号的手动开关,让夹板气缸动作。
- 2) 拧松杆螺母 4, 向箭头方向转动了调节螺丝 6 之后, 夹板减震器 6 就可以上来。
- 3) 上下移动左侧的夹板变换高度进行调节,在整 个高度范围可以均匀地按压布料 1.
- 4) 最后,拧紧杆螺母,请确认是否没有变化。
- 5) 请把电磁阀的手动开关返回到原来的位置。

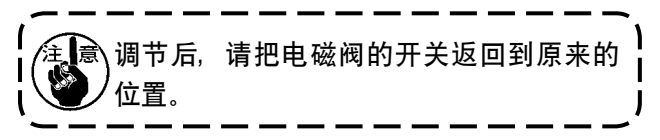

4-5. 辅助夹板的调节

(1) 托板的调整

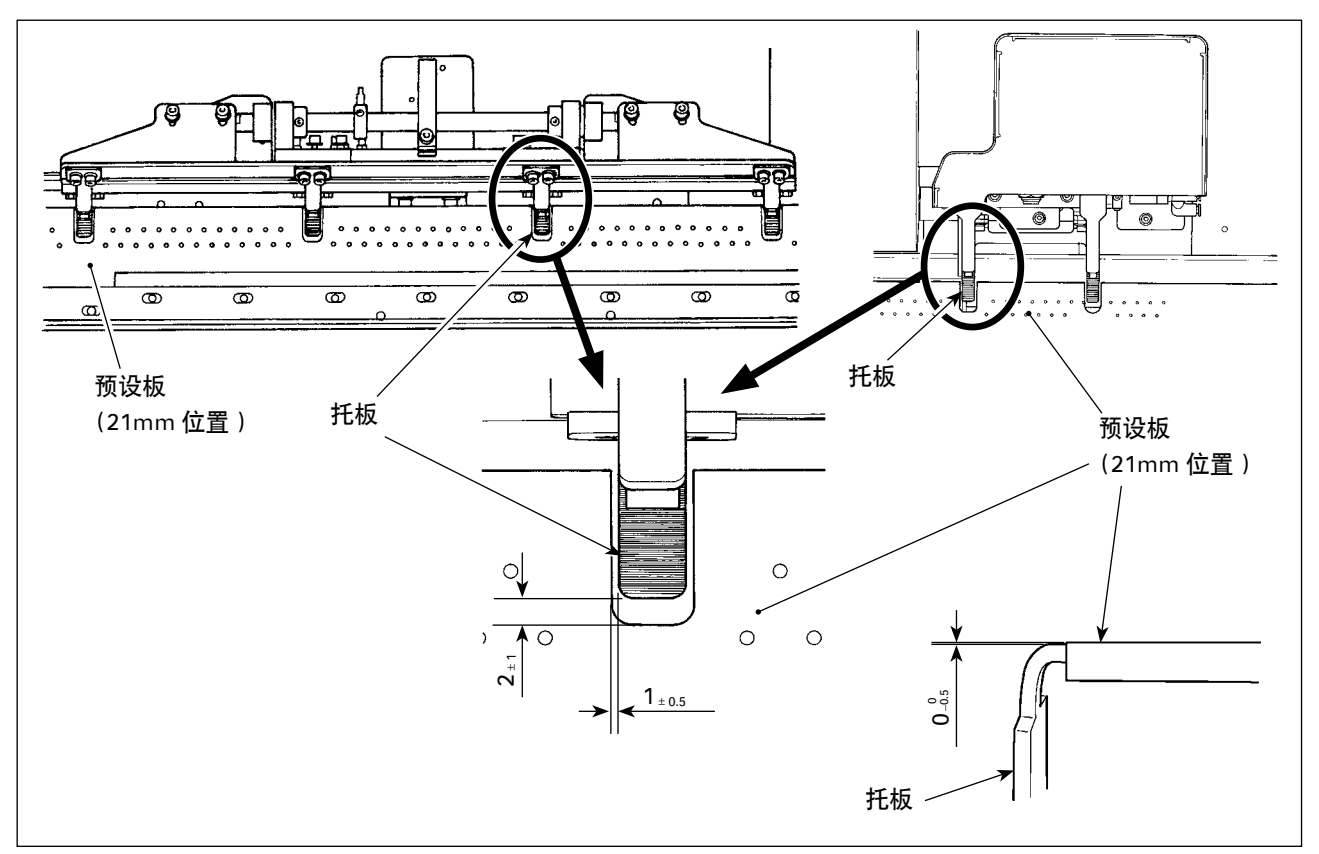

把预设板和托板的左右间隙调整为均等,上下误差为 1±0.5 mm。前后间隙在缝制 21mm 时为 2±1 mm。 对于托板的高度,请把托板的面和预设板的面重叠到一起,间隙调整为 0 克s mm。

(2) 压板的调整

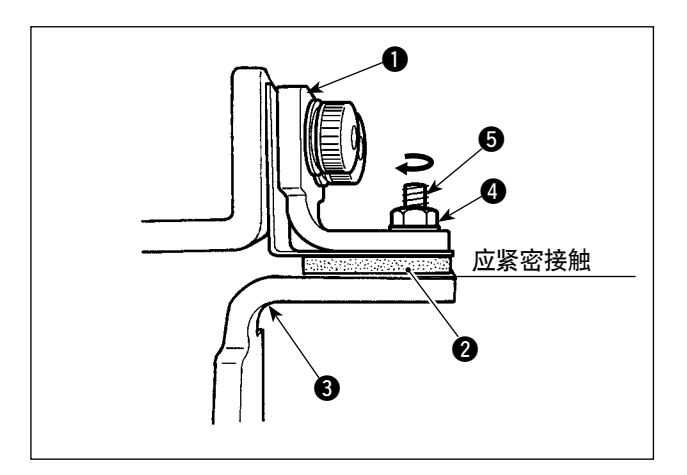

压板 1 活动后, 请让压垫橡胶 2 和座板 3 紧密 接触。压住布料,请把所有的辅助夹的压力调整得 均等。

- 1) 拧松锁定螺母 4,想增强压板压力时,请向箭 头方向转动调整螺丝 ,
- 2) 压板压力决定之后,请拧紧锁定螺母,然后固 定好调整螺丝。

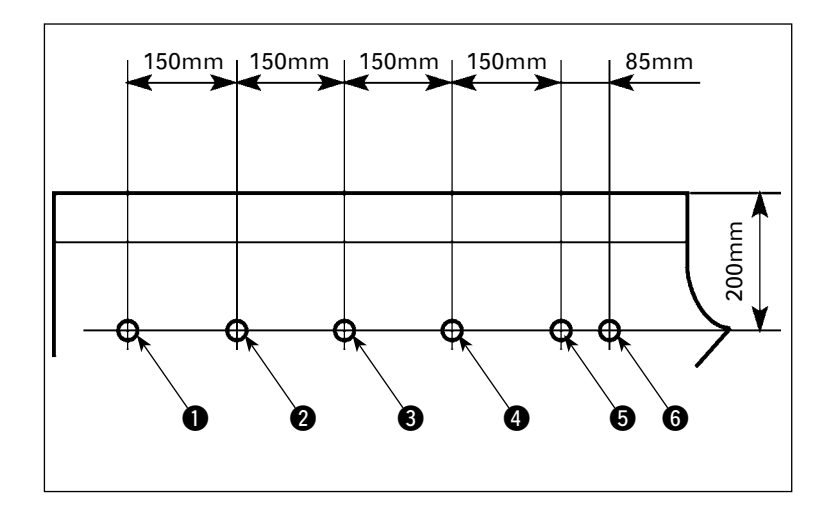

测定辅助夹的压板压力,进行调整。 1) 按照图的尺寸, 在衣片上开孔, 1 ~ 6 共计 6 处的孔位置应与辅助夹 在同一轴线上。

- 0 ♦  $\mathbf{P}$ M  $\sqrt{12.3}$ ō  $\bm{\Theta}$
- 2) 请打开电源, 按准备键 2, 起动 K553 调节器调整 模式。(※有关调节器调整模式,请参照安装手册「1-4. 装置的准备」)

3) 按电磁阀开关 89,用辅助夹压住衣片。

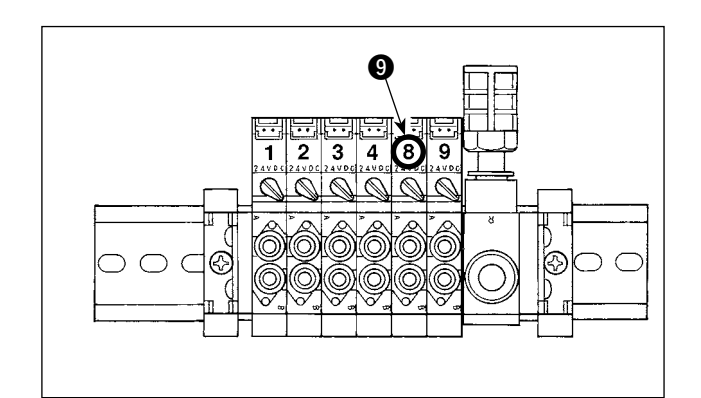

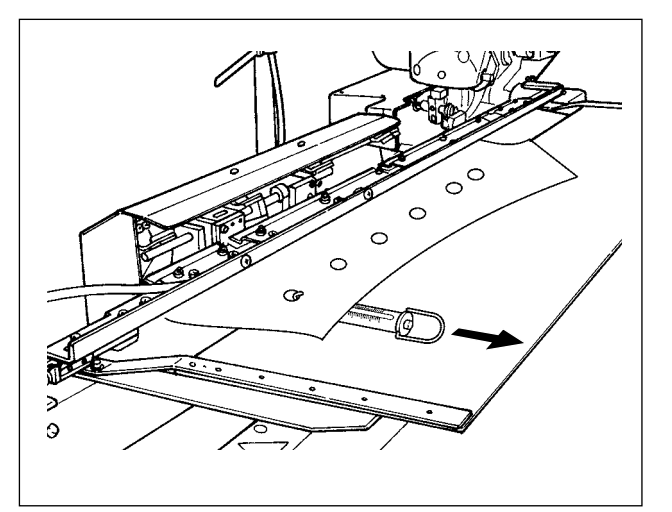

- 4) 在用辅助夹压住衣片的状态下,把弹簧秤勾到 衣片上,然后请测定衣片开始动作时的压力 ( 标 准值: 700g ~ 1,500g)。
- 5) 请参照 (2) 压板的调整,进行压板压力的调整。

## 4-6. 堆积器布料积存台的调节

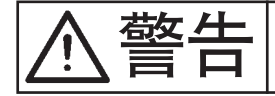

书文 十一 |<br>| 为了防止因突然的起动造成的事故,请关闭了电源之后再进行组装或调整。

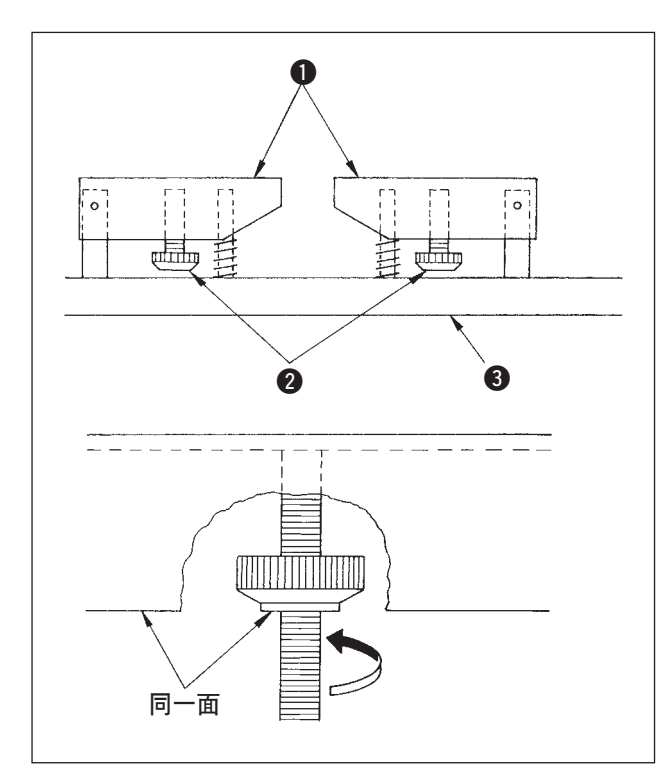

对于衣片上有口袋的布料,请进行以下的调节。经 过这些调节,即使是带有口袋的衣片也可以用 T/C 幅宽堆积器约堆积 140 块布料。( 对于没有口袋的 衣片, 则不需要调节。

- 1) 男装衣片时, 请拧松右侧的布料积存台 1 下 面的锁定螺母。让锁定螺母的下面上升到布 料积存台下面基本在同一高度。
- 2) 女装衣片时,与男装衣片相同,请拧松左侧的 锁定螺母 2。 (没有带口袋的衣片时,请把锁定螺母 2 下降 到布料放置台托板 3,然后拧紧不让布料积存 台 1 活动。)

4-7. 堆积时布掉落的对策

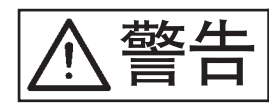

书的 **十一** 为了防止因突然的起动造成的事故,请关闭了电源之后再进行组装或调整。

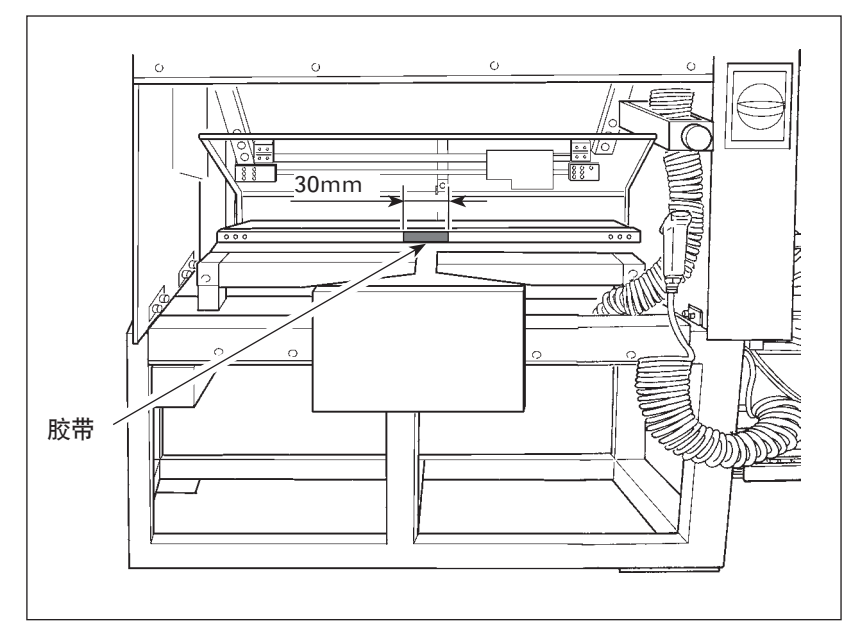

堆积时,如果布料掉落,请在左面 图示的部位贴上胶带(30mm)。

## <span id="page-42-0"></span>5. 运转方法

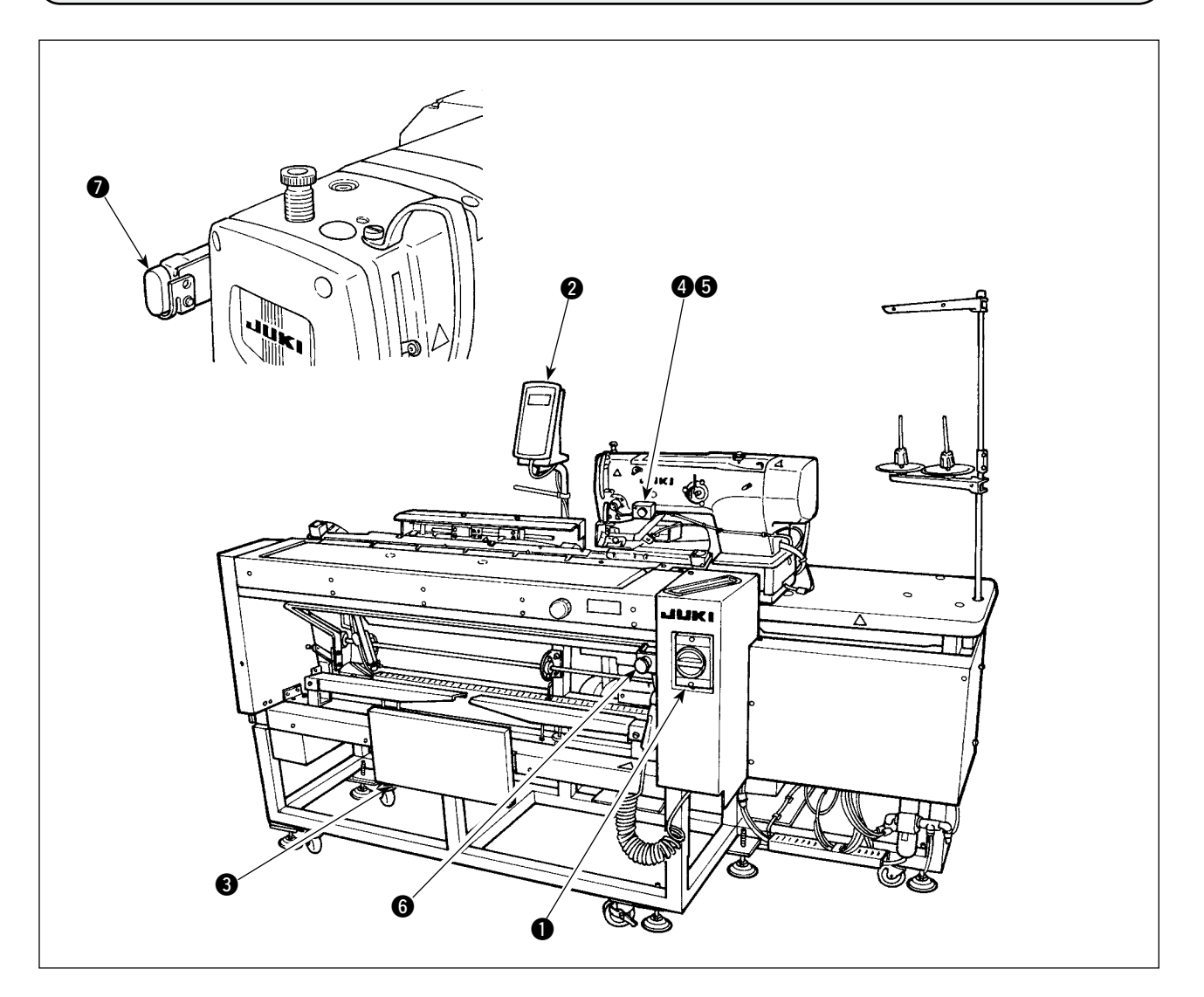

- 1 电源开关
- 2 操作盘
- 3 膝动开关
- **4** 手动开关
- 6 布吸引灯
- 6 暂停开关
- <sup>1</sup> 机头暂停开关

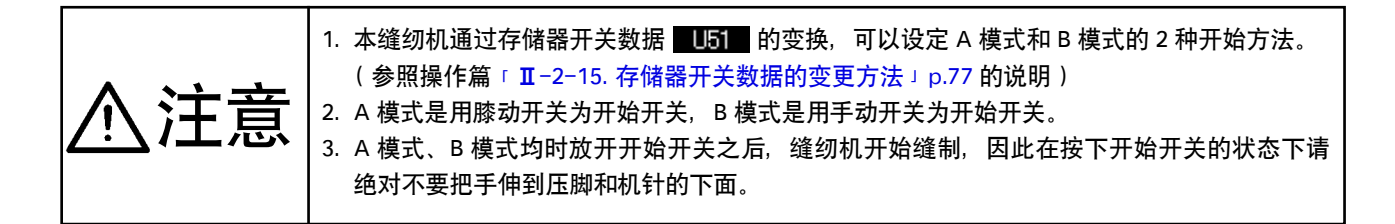

按了开始开关之后,自动地进行以下的一系列动作。

[ 男装衣片的一系列动作 ]

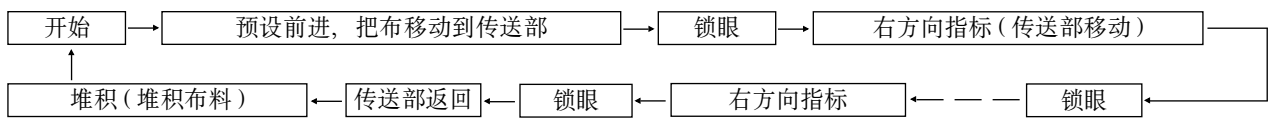

[ 女装衣片的一系列动作 ]

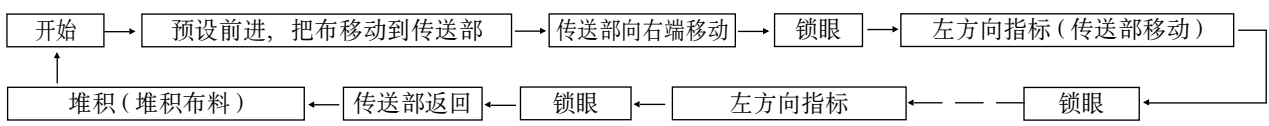

开始、吸引布的操作方法,请按照用存储器开关数据 ■ ■ "开始开关选择" 选择的类型进行操作。

[A 模式 ( 把膝动开关作为开始来使用时 ) 的操作方法 ]

- 1) 请按操作盘的准备键 ( ), 设定为准备 ON 状态。( 画面为绿色的状态)
- 2) 请把布料正确地放置到预设台上。( 参照下图 )
- 3) 按了膝动开关 2 之后, 吸引布料 ( 布吸引灯 2 亮灯 ), 放开之后开始缝制。
- \* 吸引布料状态(布吸引灯 5 亮灯)时,按了手动开关 4 之后,解除布吸引(布吸引灯 6 灭灯), 开 始被解除。
- \* 第 1 块布料缝制中途,反复 2)、3),就可以连续运转。

[B 模式 ( 把手动开关作为开始来使用时 ) 的操作方法 ]

- 1) 请按操作盘的准备键 ( ), 设定为准备 ON 状态。( 画面为绿色的状态)
- 2) 请把布料正确地放置到预设台上。( 参照下图 )
- 3) 按了膝动开关 3 之后, 吸引布料, 手离开关也仍然保持吸引状态。
- 4) 按手动开关 4,手离开关之后开始缝制 ( 吸引布料指示灯 6 亮灯 )。
- \* 在布料吸引状态时, 按了膝动开关 3 之后, 布料吸引功能被解除。
- \* 在第 1 块布料缝制中, 如果反复 2) ~ 4) 的步骤, 就可以进行连续运转。

※ 出货时已被设定为 [A 模式 ]。

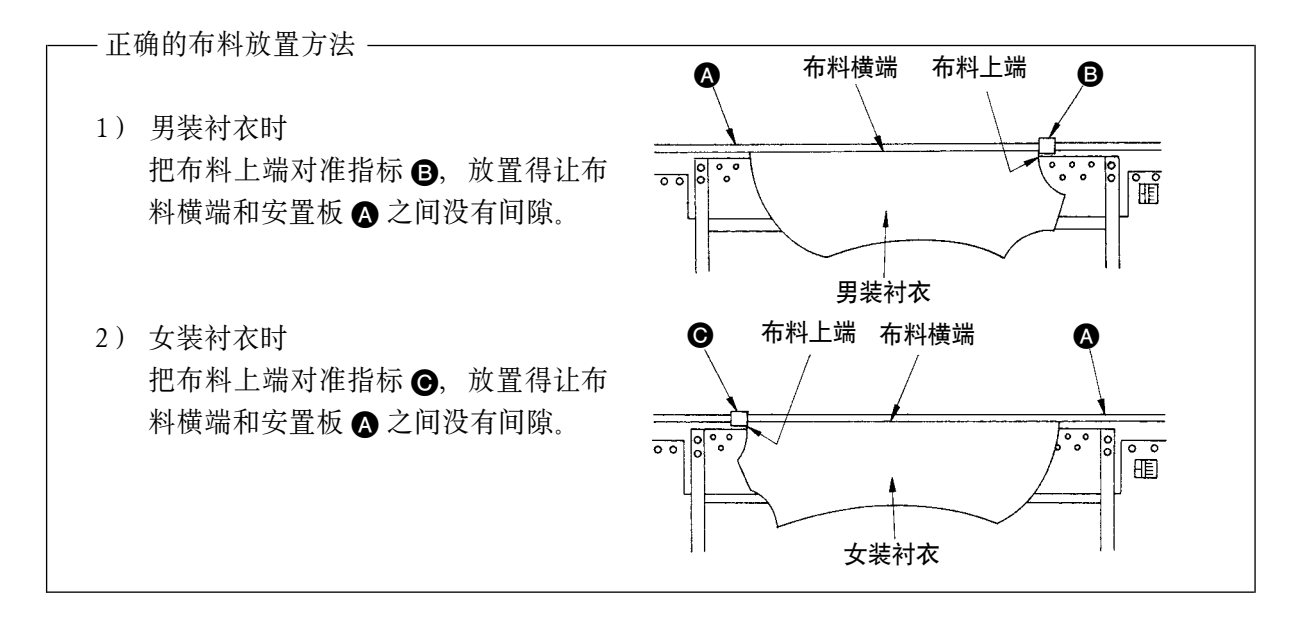

# @. 操作篇

## 1. 操作盘的使用方法

1-1. 操作盘的各部名称

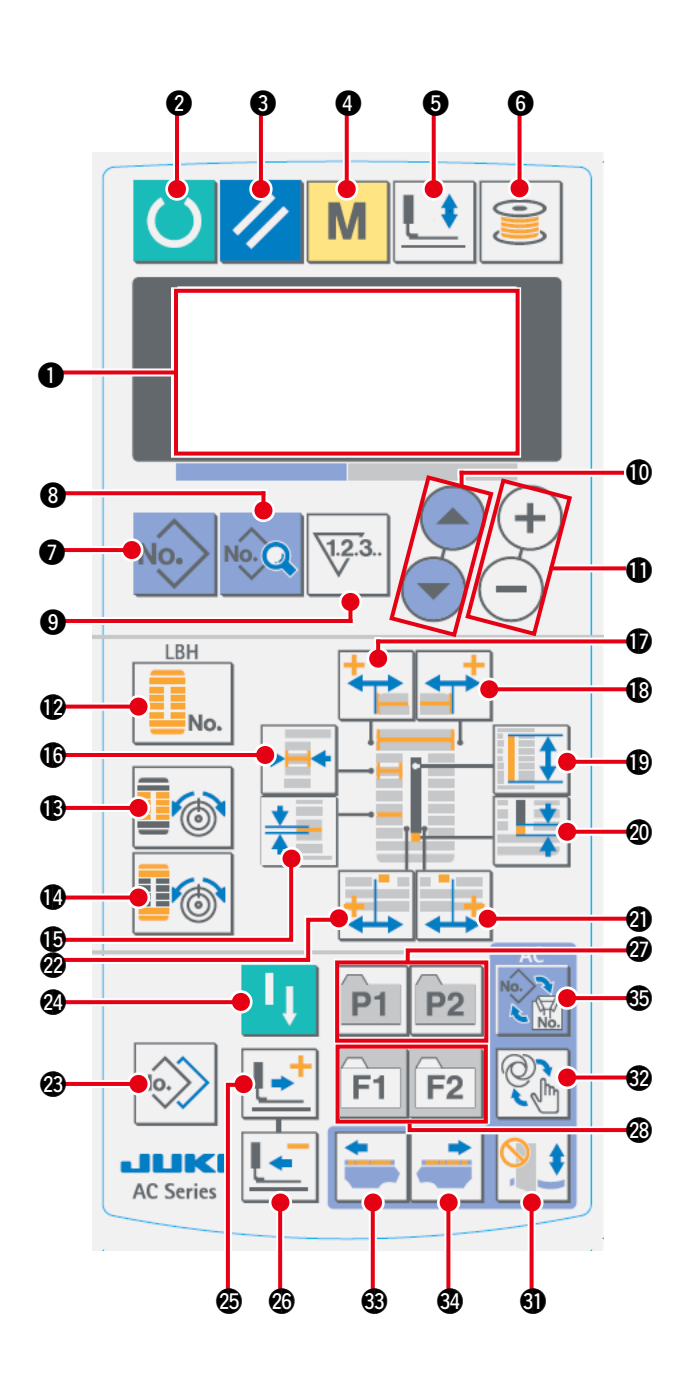

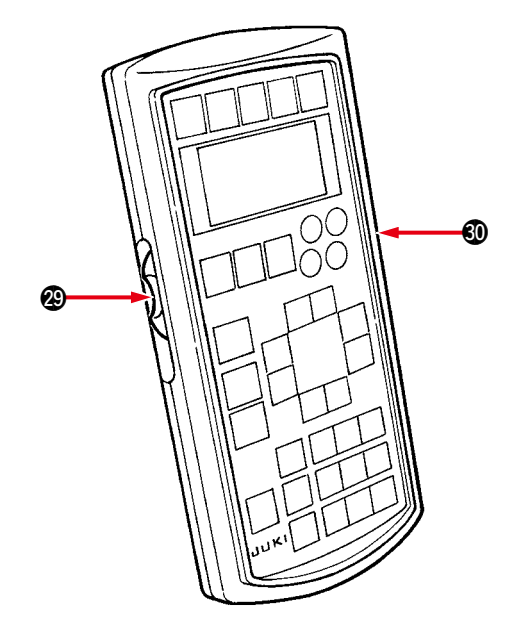

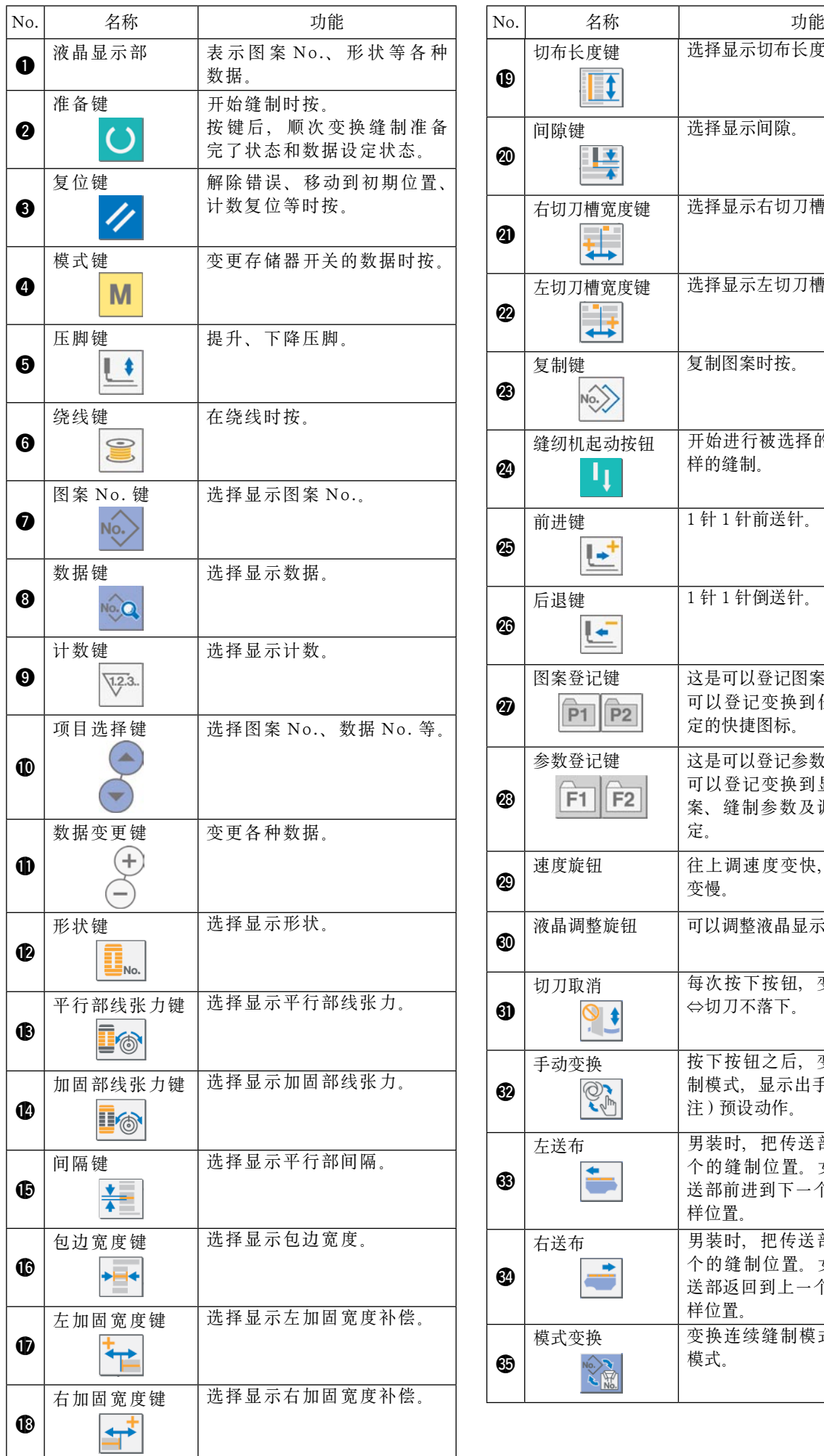

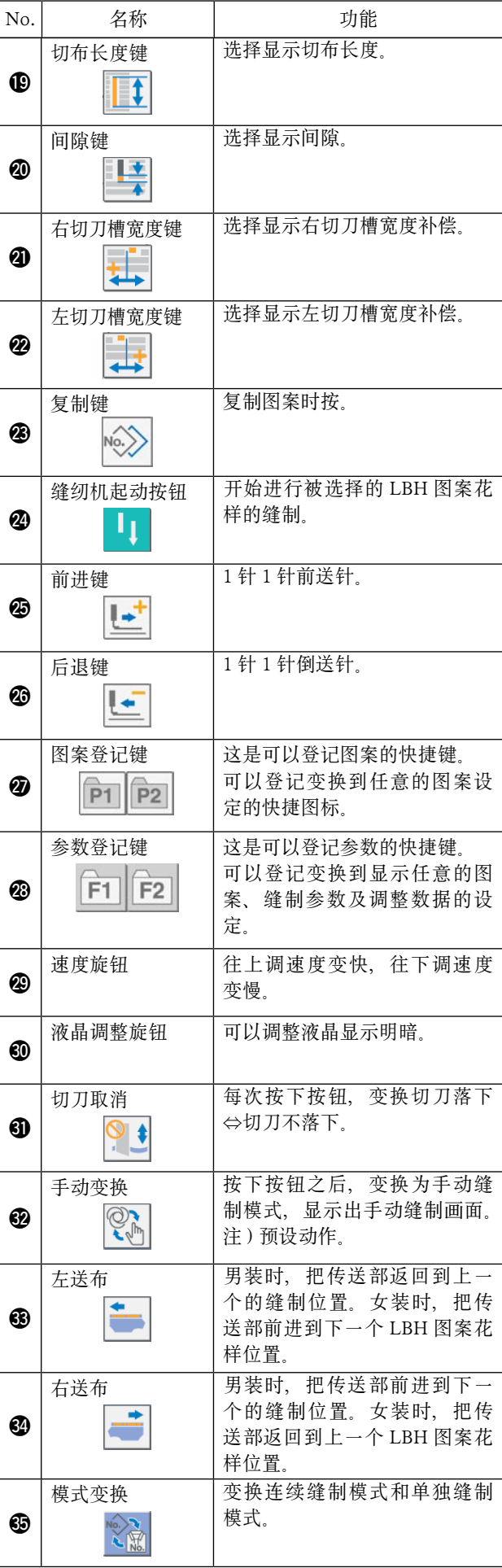

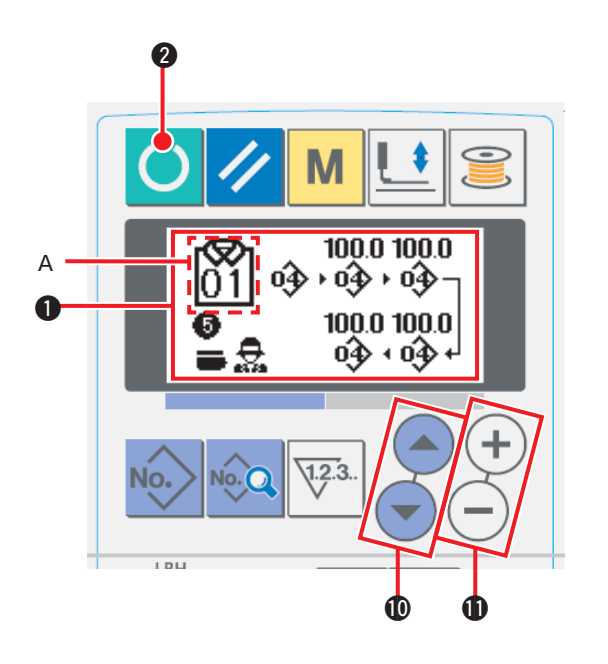

- 1 打开电源开关 打开电源开关之后, AC 数据输入画面 1 被显示出 来。
- 2 选择想缝制的图案花样 No. 按了项目选择键 ... ) 1 负之后, 可以选择被登 记的 AC 图案花样 No. A。 有关 AC 图案花样 No. 的选择方法, 请参阅「 $I$ -1-4. 选择 AC 图案花样时」p.47。
- ※ 有关本画面的详细说明, 请参阅 「 Ⅱ-1-3.(1) AC 数据输入画面」p.44。
- 3 进入可以缝制状态

按准备键 2 2。变成可以缝制的状态之后,液 晶显示的背景色变为绿色,显示出 AC 自动缝制画 面。

- 4 开始缝制 安放缝制物, 按膝动开关或者手动开关 (开始开关 设定的开关),然后缝纫机自动地开始缝制。
	- ※ 有关开始开关的设定方法, 请参阅「Ⅱ-2-15. 存储 器开关数据的变更方法」p.77。
	- ※ 有关本画面的详细说明, 请参阅「Ⅱ-1-3.(2) 自动 缝制画面」p.45。
	- ※ 在各设定模式上编辑了数据之后,请一定在模式内 确定数据。

如果没有确定数据就改动了模式的话,变更后的内 容就不能被登记。

## <span id="page-47-0"></span>(1) AC 数据输入画面

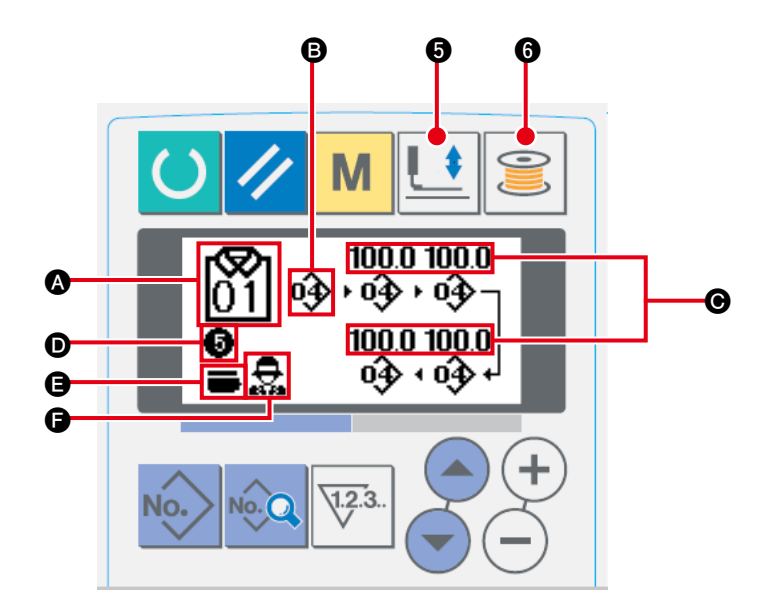

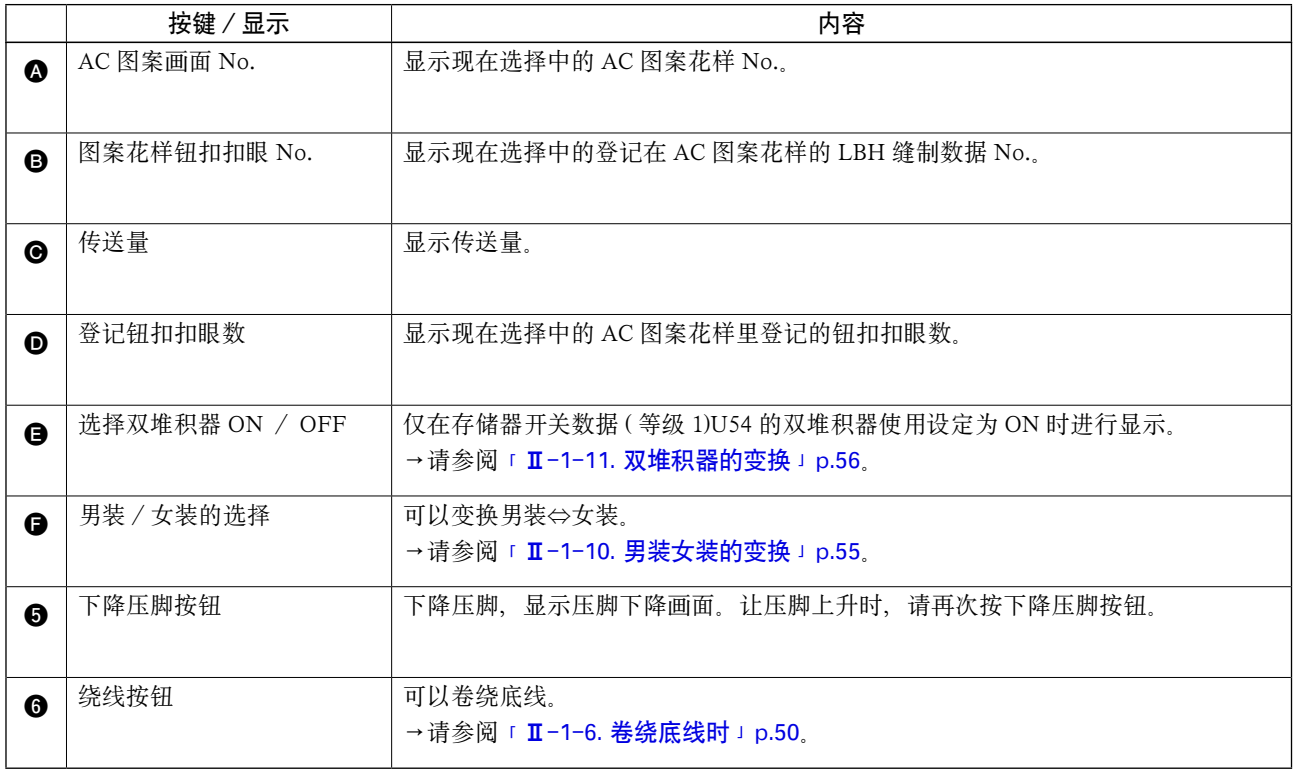

<span id="page-48-0"></span>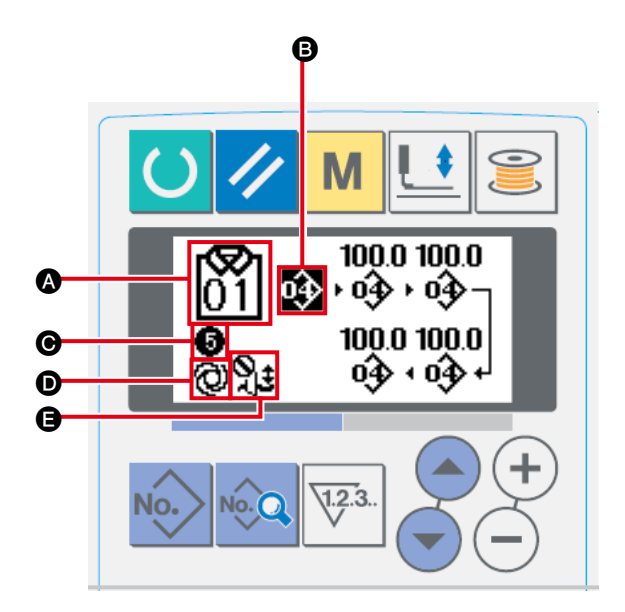

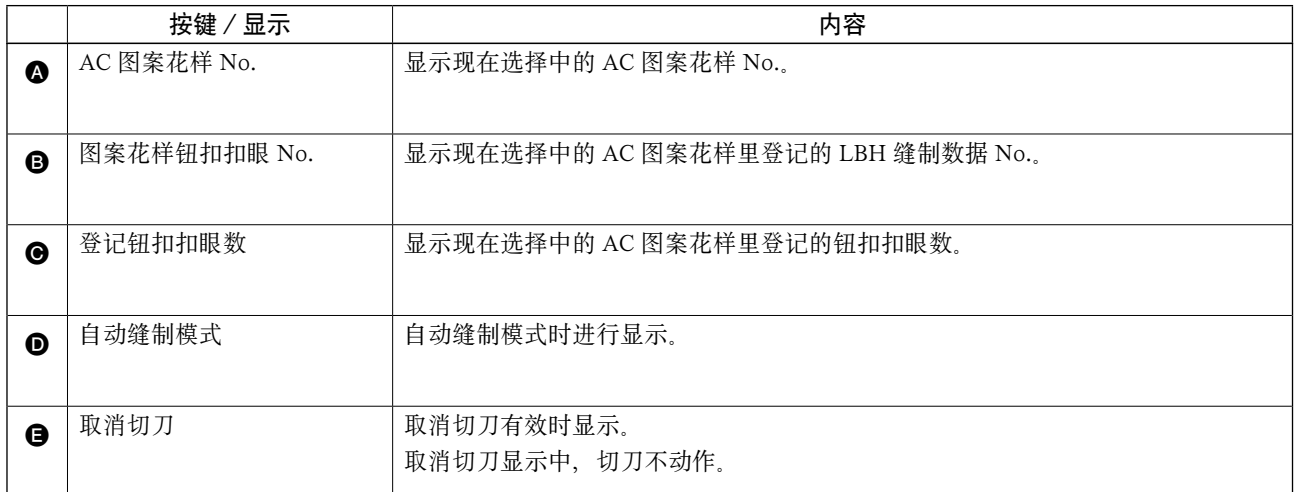

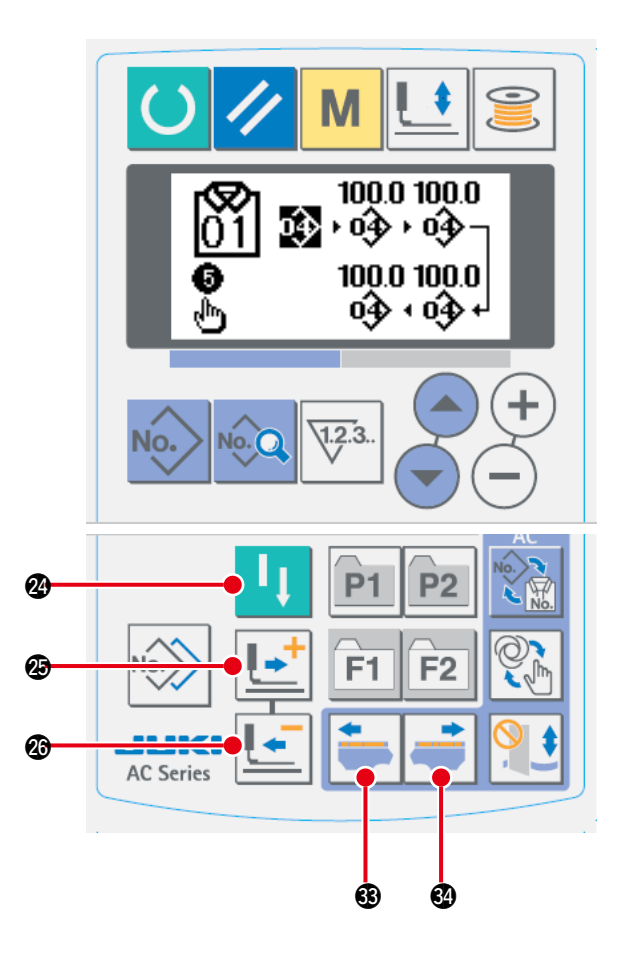

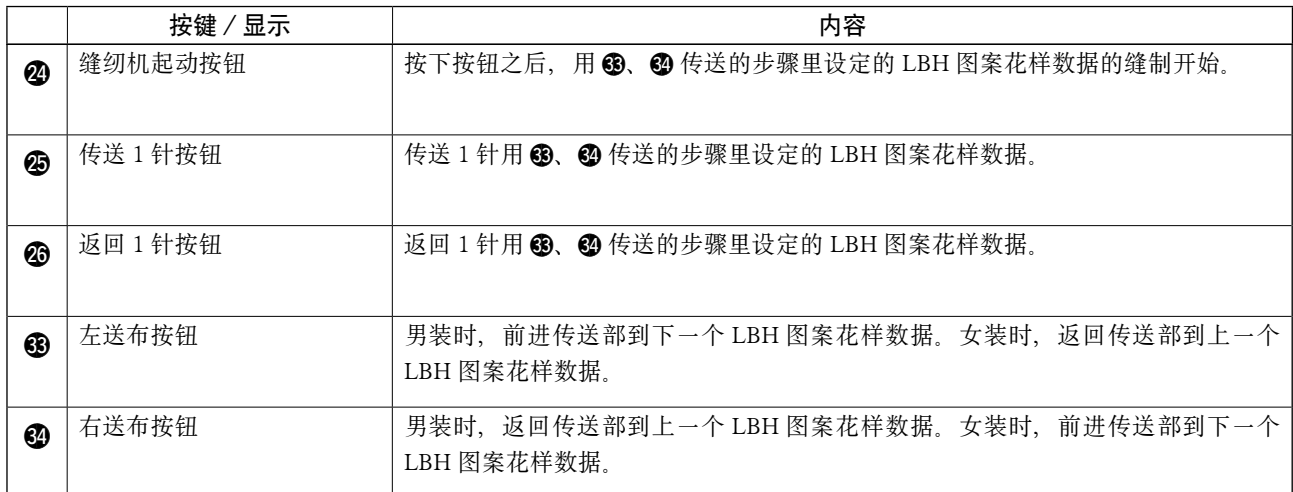

<span id="page-50-0"></span>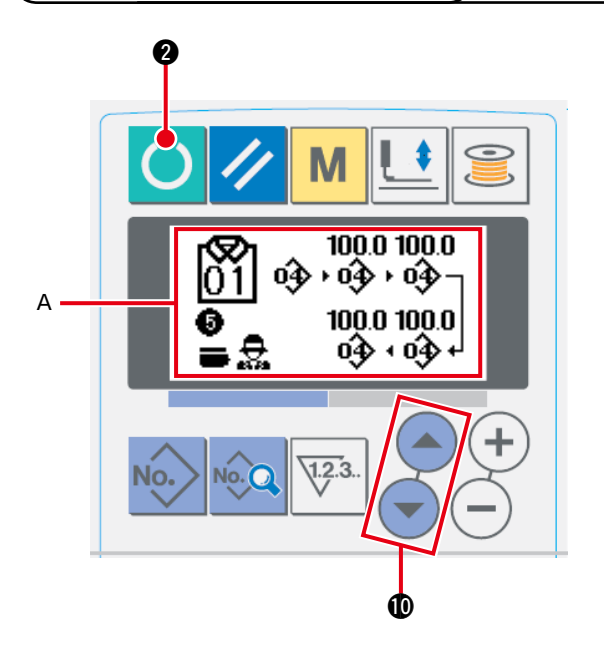

- 1 显示数据输入画面 A 仅 AC 数据输入画面 ( 蓝色 ) 时, 可以选择 AC 图案花样 No.。缝制画面 (绿色)时, 请按 准备键 3。显示出数据输入画面。
- 2 选择图案花样 No.

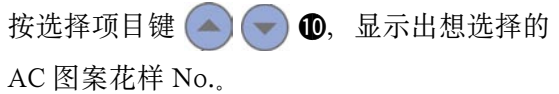

## 1-5. 重新缝时

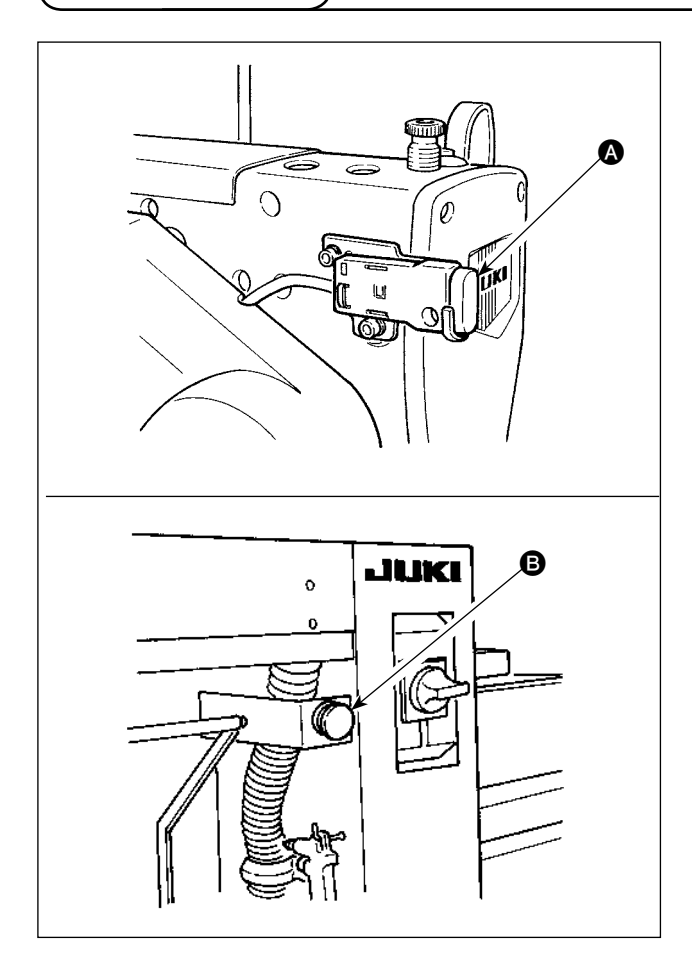

用 AC 模式缝制进行中按了暂停开关 ❹ 或者按了 B 之后,缝纫机中断缝制停止。此时,异常画面被 显示出来,通知暂停开关被按下。

1 解除异常 按复位键 <> 3,解除了异常之后, 手动缝 制画面 A 被自动地显示出来。

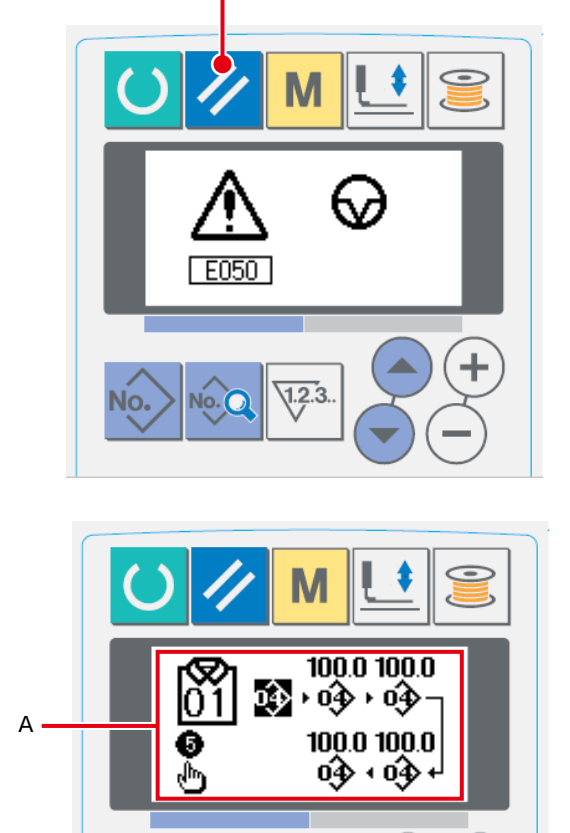

 $\sqrt{1.2.3}$ 

No.

 $\bm{6}$ 

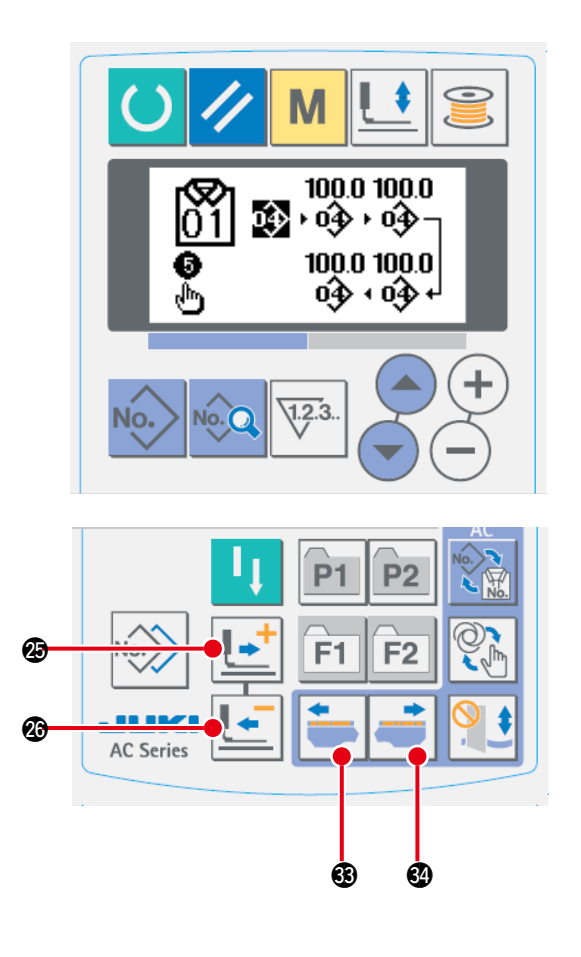

2 返回运针 按了后退键 = 6 之后, 压脚 1 针 1 针地返 回,按了前进键 @5之后,压脚 1 针 1 针 地前进。 另外,按了右送布 #4之后,缝制数据向 右前进 1 个数据,按了左送布 | 3 2后, 缝制数据向左前进 1 个数据。 请把压脚返回到重新缝制位置。

#### 3 再开始缝制

按了膝动开关或者按了手动开关 ( 被开始开关 设定的开关) 之后,再开始缝制。 [※有关开始开关的设定方法,请参阅「](#page-80-0)Ⅱ-2-15. 存储器开关数据的变更方法」p.77。

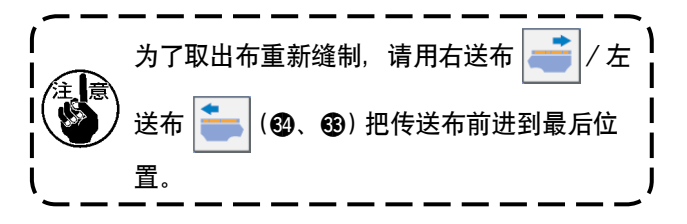

<span id="page-53-0"></span>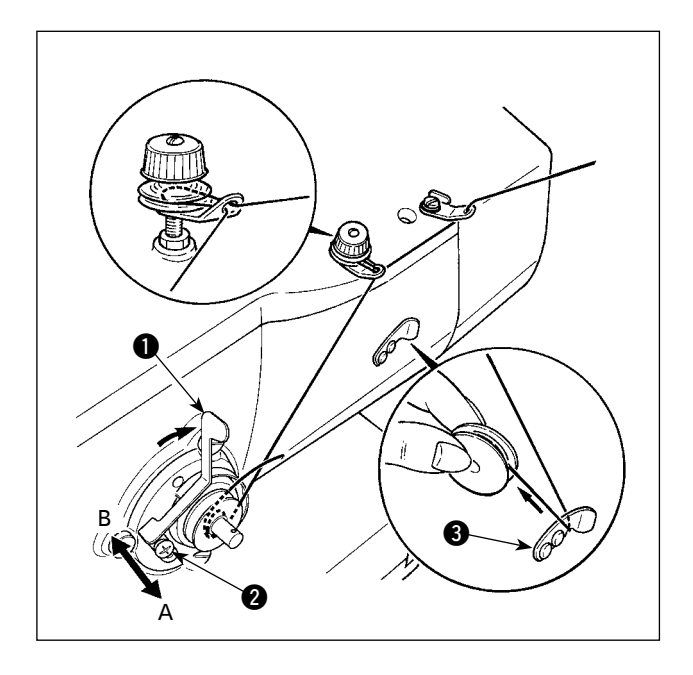

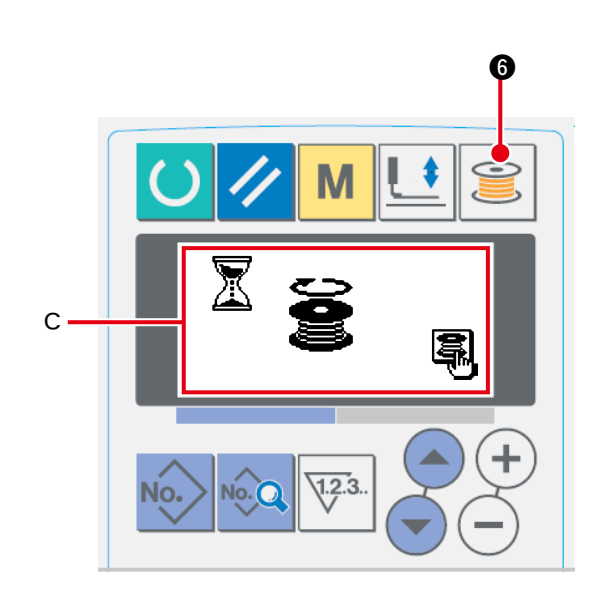

(1) 底线的绕线方法

## 1 安装梭芯 把梭芯插到绕线轴上。按图示的顺序穿线,往 梭芯上绕线。然后,向箭头符号方向按卷线拨 杆 1.

#### 2 设为绕底线模式

在缝制状态或在输入状态,按绕线键 86 之后,进入绕线模式,显示出绕线模式 C。

### 3 开始绕线

按了膝动开关或者按了手动开关 ( 开始开关上 设定的开关 ) 之后,缝纫机转动,开始卷绕底线。

#### (4) 停止缝纫机

规定数量的底线卷绕完之后, 卷线拨杆 ❶ 被 解除,因此请按卷线键 3 6, 按膝动开关 或者按手动开关,让缝纫机停止转动。 然后,取下梭芯,用切线固定板 3 切线。

- 按绕线键 3 6 之后, 缝纫机停止转动, 返 回到通常模式。
- 按了膝动开关或者按了手动开关之后,即在保 持卷线模式的状态下缝纫机停止了转动,因此 如果需要卷绕复数个梭芯时此状态下使用起来 非常方便。

### (2) 绕线量的调节

调整底线卷线量时,请拧松固定螺丝 2,然后 向 A 或者向 B 方向移动卷线拨杆 1,最后拧 紧固定螺丝

A 方向∶变少 B 方向∶变多

## 1-7. 使用计数器

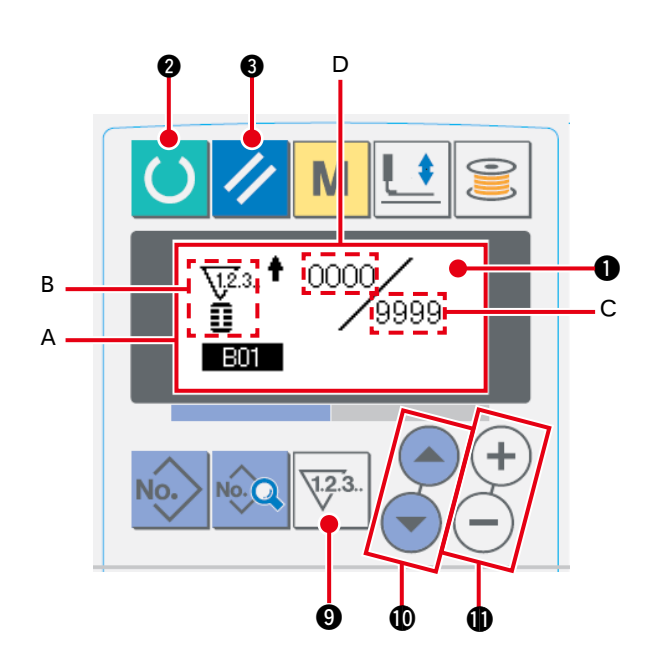

- 1 叫出计数器设定画面 在输入模式按计数器键 浮3 2 之后, 显示出 可以设定计数器画面 A。计数器值的设定, 只 能在输入模式(液晶 4 的背景照明蓝色)时 设定。缝制模式(液晶 1 的背景照明绿色)时, 请按准备键 ● 之后变为输入模式。
- 2 计数器类别的选择 按项目选择键 (4) (-) 1. 表示计数器类别的 图标 B 闪亮。 按数据变更键 (+)(-)❶, 从下列计数器类别 中选择适当的计数器。

3 计数器设定值的变更

按项目选择键  $\left( \bigwedge \bigcirc \bigcirc \mathbf{0}$ , 计数器设定值 C 闪亮。按数据变更键  $(+)$   $(-)$   $\mathbf{0}$ , 输入设定值。

4 计数器现在值的变更

按项目选择键 . ● ●, 计数器现在值 D 闪亮。按复位键 / ● 之后, 可以清除计数器途中的值。 另外, 用数据变更键 $(+)$  (一)  $\bigoplus$  也可以进行数值编辑。

### [ 计数器类别 ]

- $\sum_{i=1}^{\infty}$  " 缝制加数计数器 : 每进行 1 形状的缝制之后, 现在值数字加 1。现在值和设定计数器
- V23. ▲ 缝制减数计数器 : 每进行 1 形状的缝制之后, 现在值数字减 1。现在值到达 0 之后, 显示出减数 计数器画面。
- 123. ↑ 件数加数计数器 : 每进行 1 个周期或 1 个连续缝制之后, 现在值数字加 1。现在值和设定值相等 之后,显示出加数计数器画面。
- 件数减数计数器 : 每进行 1 个周期或 1 个连续缝制之后,现在值数字减 1。现在值到达 0 之后,  $\sqrt{12.3}$ . 显示出减数计数器画面。

不使用计数器 :

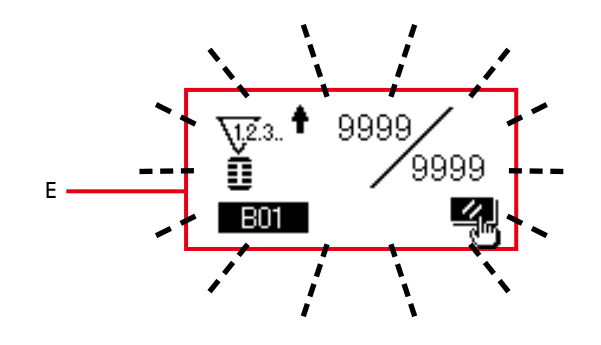

5 计数器类别 缝制作业中如果到达加数条件之后,则显示出 加数画面 E。按复位键 <> 3 △后,复位计 数器,返回缝制模式。而且,开始再记数。

## 1-8. 进行 AC 图案花样的新登记时

关于 AC 图案花样的新登记方法, 有设定钮扣扣眼数和钮扣间隔的等间隔输入方法和一个一个地个别 设定钮扣扣眼的个别输入方法。

## (1) 进行等间隔输入时 1 approximation in the control of the control of the control of the  $\Omega$

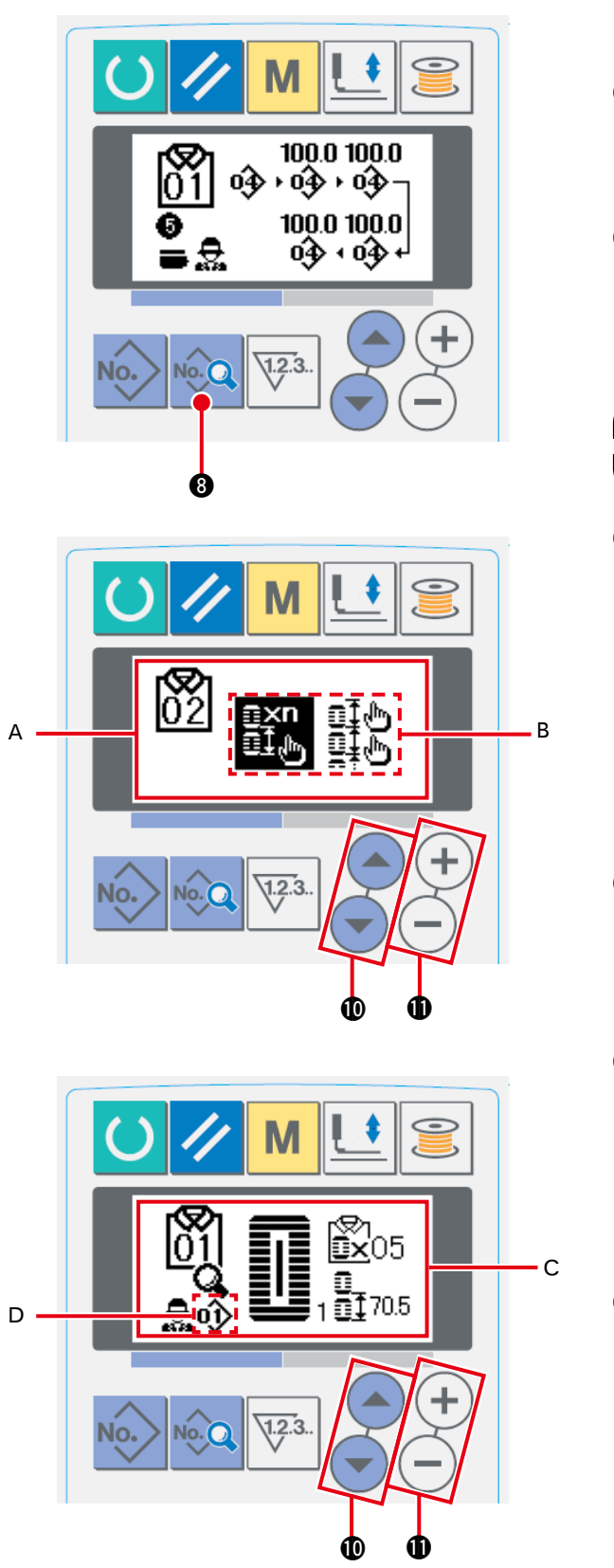

- 仅 AC 数据输入画面 ( 蓝色 ) 时可以进行图案 花样的新登记。
- 2 呼叫出 AC 图案花样新登记画面 持续按数据键 10 2 6 之后,显示出图案花样 新登记画面 A。
- 3 输入图案花样 No. 请用数据变更键 (+) (-) ❶ 输入想新登记的 AC 图案花样 No.。新登记时,不能向已经登 记的 AC 图案花样 No. 进行新登记。

AC 的图案花样可以使用 1 ~ 20 的 20 个图 [参考] 案花样。

- 4 选择等间隔输入 按项目选择键 (▲) (▼) 1, 让等间隔输入 / 个 别输入 B 的选择按键闪烁亮灯。 用数据变更键 $(H)$  –  $\bigoplus$  选择等间隔输入 n×n<br>面<sub>心</sub>,按了数据键 © Q 2后,确定新登记 的 AC 图案花样 No., 显示出等间隔输入选择 画面 C。 5 选择 LBH 缝制图案花样 No.
- 再 LBH 缝制图案花样 No.D 闪烁亮灯期间, 请按数据变更键 $(\text{+})$  $(\text{-})$   $\text{①}$ , 选择 LBH 缝制 图案花样 No.。 6 输入钮扣扣眼数
- 按了项目选择键 (▲) → **❶** 之后, 可以变更 选择项目。 用数据变更键 (+) (-) 1 输入连续地缝制的 钮扣扣眼数。 7 输入传送量

按了项目选择键 (▲) → **❶** 之后, 变更选择 项目。 请用数据变更键 $(+)$ (-) $\bigoplus$  输入传送量。 按了数据键 © Q 3 之后,确定数据输入。

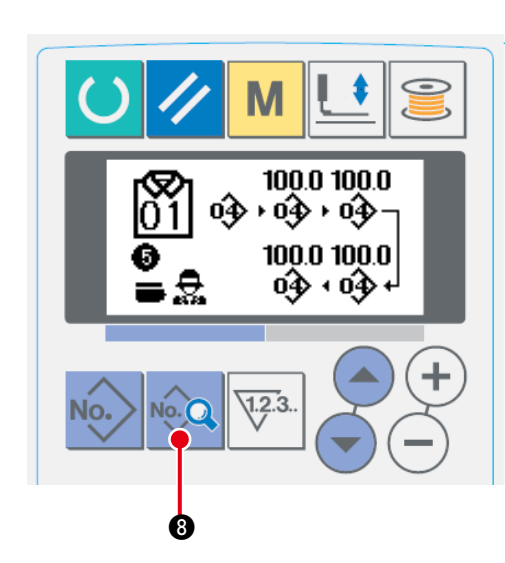

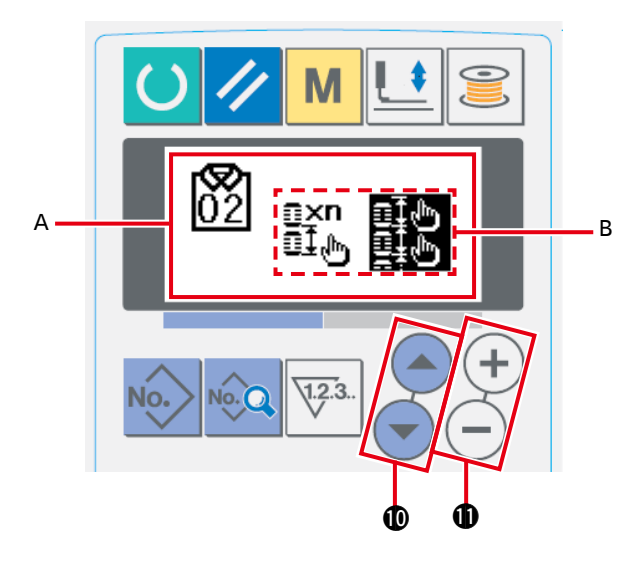

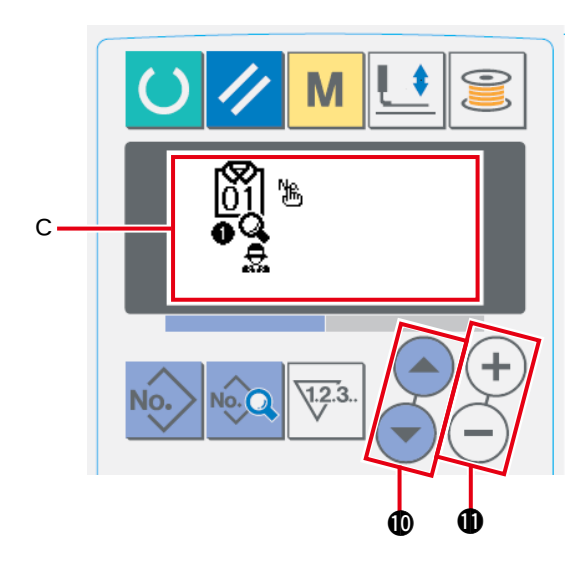

1 显示数据输入画面 仅 AC 数据输入画面 (蓝色) 时, 可以进行 AC 图案花样的新登记。

- 2 呼叫出 AC 图案花样的新登记画面 持续按数据键 0 2后, 图案花样新登记 画面 A 被显示出来。
- 3 输入图案花样 No. 请用数据变更键 (+) (-) ❶ 输入想新登记的 AC 图案花样 No.。新登记时,不能向已经登 记的 AC 图案花样 No. 进行新登记。
- AC 的图案花样可以使用 1 ~ 20 的 20 个图 案花样。 参考
- 4 选择个别输入 按项目选择键 . ① ●, 请让等间隔输入 / 个别输入按键 B 闪烁亮灯。 按数据变更键 一一一 也选择个别输入 日常 然后按数据键 © 8, 确定新登记的 AC 图 案花样 No., 显示出个别输入画面 C。

## 5 选择 LBH 缝制图案花样 No.

按项目选择键 (▲) → ❶之后, 可以变更闪 烁亮灯中的 LBH 缝制图案花样 No. 和传送量 数据。

按了数据变更键 $(\text{+})(\text{-})\text{+}$ 之后,可以变更 闪烁亮灯中的 LBH 缝制图案花样 No. 以及传 送量数据。

## 1-9. 复制 AC 图案花样时

可以把已经登记的图案花样 No. 的数据复制到没有使用的图案花样 No. 上。因为禁止图案花样的改 写和复制,所以想改写时,请先把图案花样删除之后再进行改写。

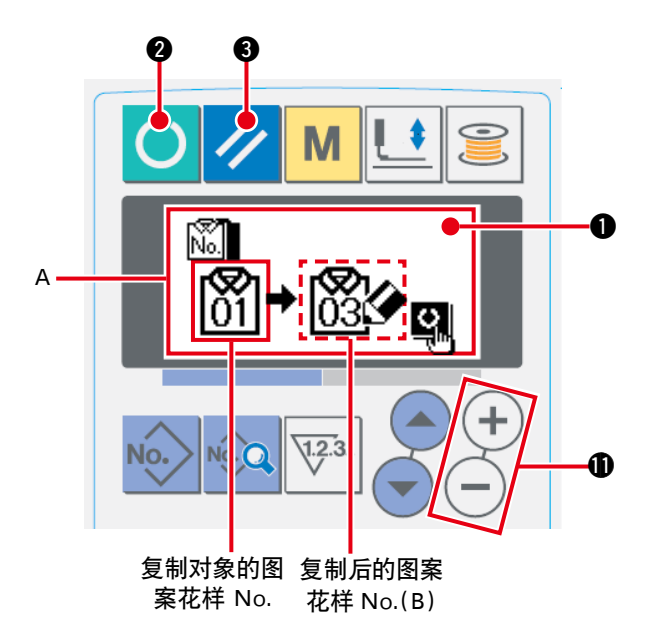

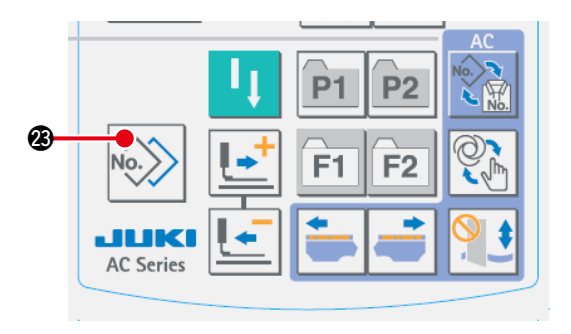

- 1 设定为输入模式 液晶显示 1 的背光灯为蓝色的输入模式时, 可以进行复制。如果液晶显示的背光灯为绿色 的缝制模式时,请按准备键 () 2, 变换为 输入模式。
- 2 选择复制对象的图案花样 No. 请在图案花样选择画面,选择复制对象的图案 花样 No.。 → 请参照 「 II -2-2. 选择图案花样时 」 p.58。
- 3 呼叫出复制画面 按了复制键 2 2 2 全后, 复制画面 A 被显示 出来。
- 4 选择复制对象的图案花样 No.B 没有使用的图案花样 No.B 闪烁亮灯, 因此按 数据变更键 (+) (-) **1** , 然后请选择想复制 的 No. 想删除图案花样时,请选择垃圾箱。
- 5 开始复制

按了准备键 ( ) 2 之后, 开始复制, 2 秒钟 以后复制后的图案 No. 变成被选择的状态, 然 后返回到输入画面。

按了复位键 / 3 之后, 则不进行复制而返 回到原来的画面。

<span id="page-58-0"></span>因为男装和女装的缝制品传送方向不同,所以需要进行男装女装的变换。

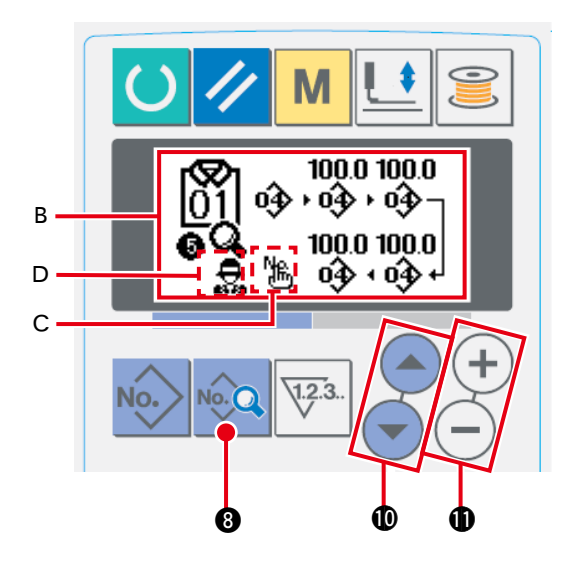

- 1 显示 AC 数据输入画面 显示出想缝制的 AC 图案花样 No. 的 AC 数据 输入画面 ( 蓝色 )。
- 2 进行男装女装的变换 请按数据键 3 3, 显示出数据变更画面 B。 男装女装的变换可以在 LBH 缝制图案花样 No. 的最终数据以后进行设定。 按项目选择项目 (■) (■) 4, 在被登记的 LBH 缝制图案花样 No. 最终的 卡 闪烁亮灯 中,再一次按项目选择键 . 1 心之后, 景或  $\sum_{i=1}^{n}$  闪烁亮灯, 此时请用数据变更键 $(+)(-)$ **1**设定男装女装。

#### 【布料的安放方法】

男装时,预设了缝制物的位置为第 1 个缝制图案花样的缝制开始位置。 女装时,从预设了缝制物的位置向右移动 610mm 的位置为第 1 个缝制图案花样的缝制开始位置。 男装、女装均可以通过缝制前的空送,把缝制开始位置向左右移动。

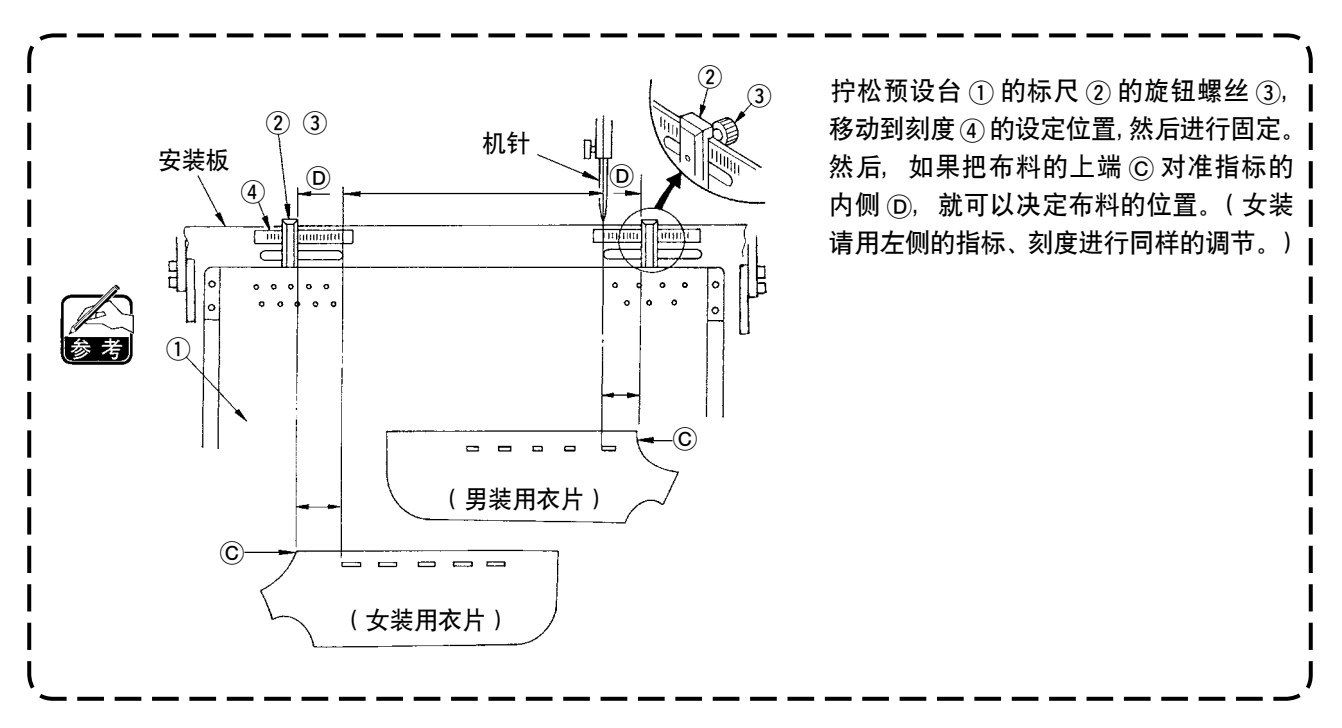

## <span id="page-59-0"></span>1-11. 双堆积器的变换

可以交替地堆积左右衣片的功能就是双堆积器所具有的功能。进行了一侧衣片的锁扣眼之后,不进行相 反一侧的衣片的锁扣眼,而进行堆积。

进行存储器开关 U54 的双堆积器使用设定, 把它设定为设定

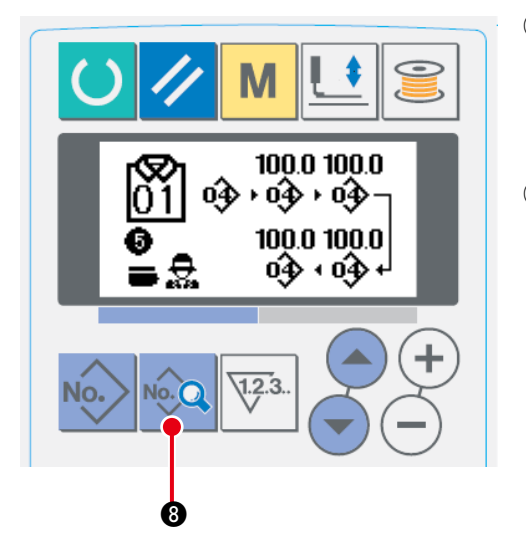

- 1 显示 AC 数据输入画面 显示出想缝制的 AC 图案花样 No. 的 AC 数据输入画 面 ( 蓝色 )。
- 2 进行双堆积器的变换

请按数据键 ●◎ 3, 显示出数据变更画面 B。 双堆积器的变换,可以在 LBH 缝制图案花样 No. 的 最终数据以后进行设定。

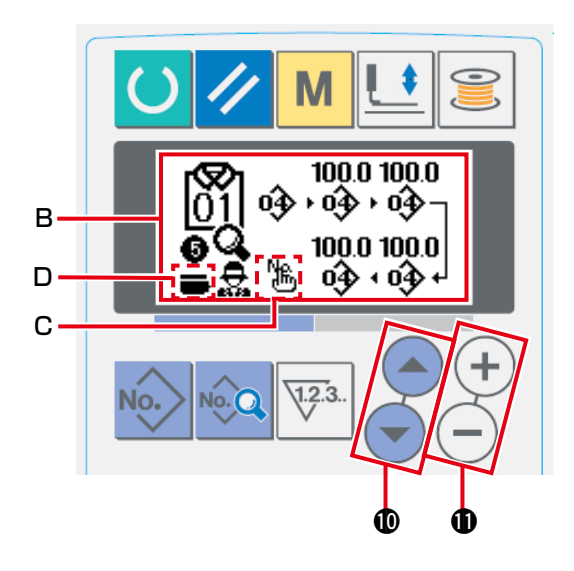

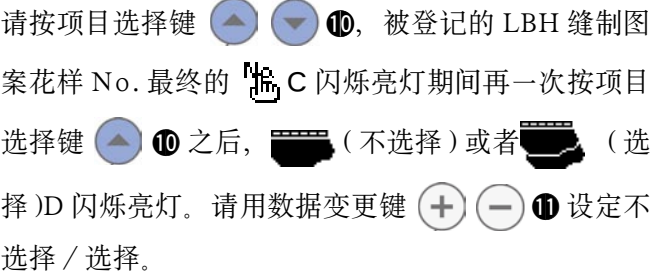

## 2. 单体缝纫机的操作及设定方法

- 2-1. 输入压脚类型
- (1) 压脚类型的设定方法

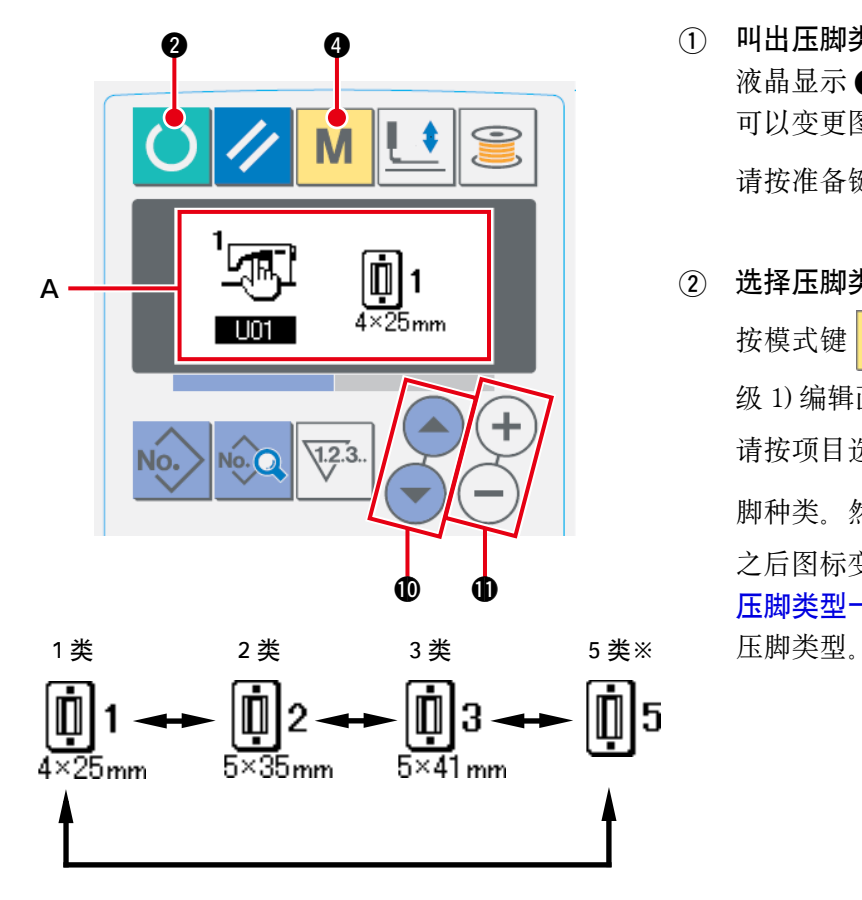

- 1 叫出压脚类型的设定参数 液晶显示 ❶ 的背景照明为蓝色输入模式时, 可以变更图案。背景照明为绿色的缝制模式时, 请按准备键 3 要换为输入模式。
- 2 选择压脚类型

按模式键 M 3,显示出存储器开关数据 ( 等 级 1) 编辑画面 A。 请按项目选择键 (▲) → 10, 呼出 ■ Ⅱ4 压 脚种类。然后,按了数据变更键  $(+)$  (一) ① [之后图标变更为如下所示,此时,请参考"](#page-61-0)(2) 压脚类型一览表"p.58,设定缝纫机上安装的

#### <span id="page-61-0"></span>(2) 压脚类型一览表

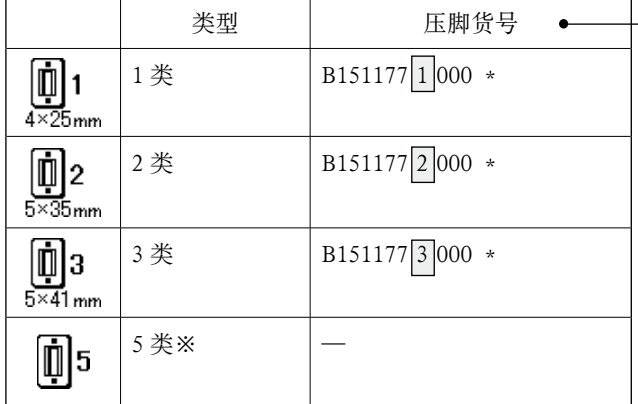

压脚头的刻印货号应和压脚类型一致。

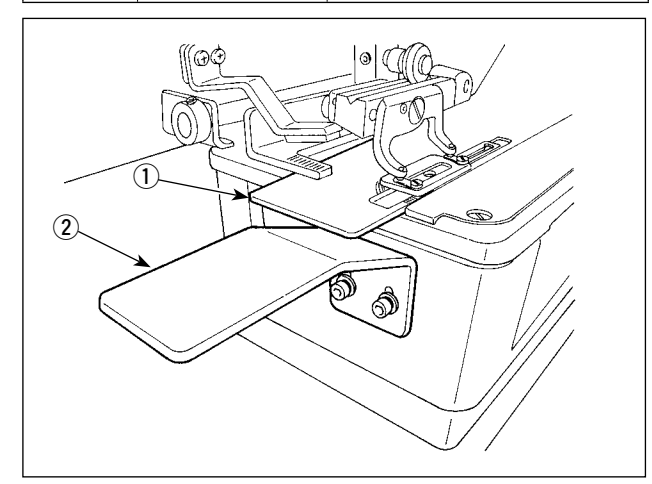

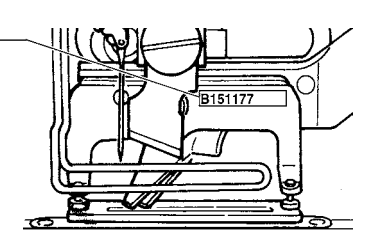

※ 使用 1 ~ 3 类以外的压脚头时,请设定为 5 类。

请根据使用的存储器开关(1级)的 □ □ 压脚尺寸和 □ □ 压脚尺寸长 度的压脚进行变更。

- → 请参照 「I-2-15. [存储器开关数据的变更](#page-80-0) 方法」p.77 的内容。
- ※ 5 类摆动宽度 6mm 以上,长度 41mm 以 上时,需要更换压脚曲柄、送布板等零部 件。
- ※ 使用1型以上的压脚时, 请调整辅助机台板 B(1) 的高度, 不让传送板和辅助机台 B(2) 相 碰。

- 2-2. 选择图案花样时
- (1) 从选择画面进行选择

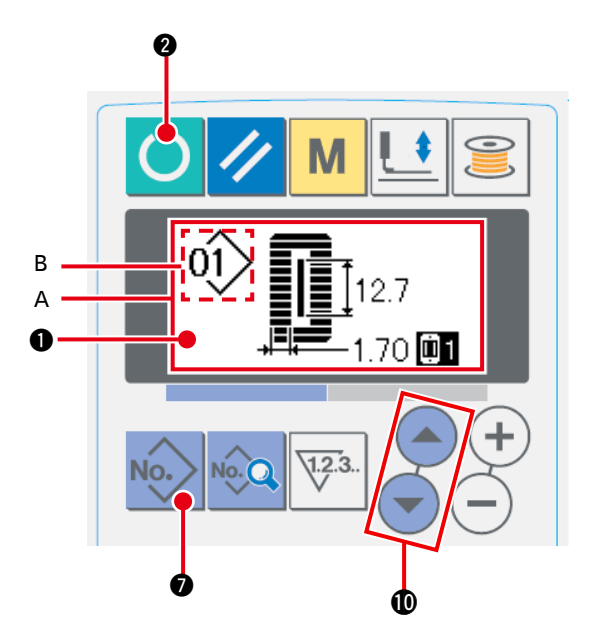

1 设定为输入模式 液晶显示 1 的背景照明为蓝色输入模式时, 可以变更图案。背景照明为绿色的缝制模式时, 请按准备键 () 2 变换为输入模式。

- 2 叫出图案样选择画面 按图案 No. 键 No. 2 3, 显示出图案选择画面 A 。现在被选择的图案 No.B 闪亮。
- 3 叫出图案样选择画面 按项目选择键 . ) . 使 , 被登记的图案顺次 地被显示。这时请选择想缝制的 No.。

(2) 用登记键选择

在本缝纫机的登记开关里可以登记喜好的图案 No.。图案登记之后,只要按此开关就可以选择图案。 →请参照 「 II-2-11. 使用图案登记键 」 p.72。

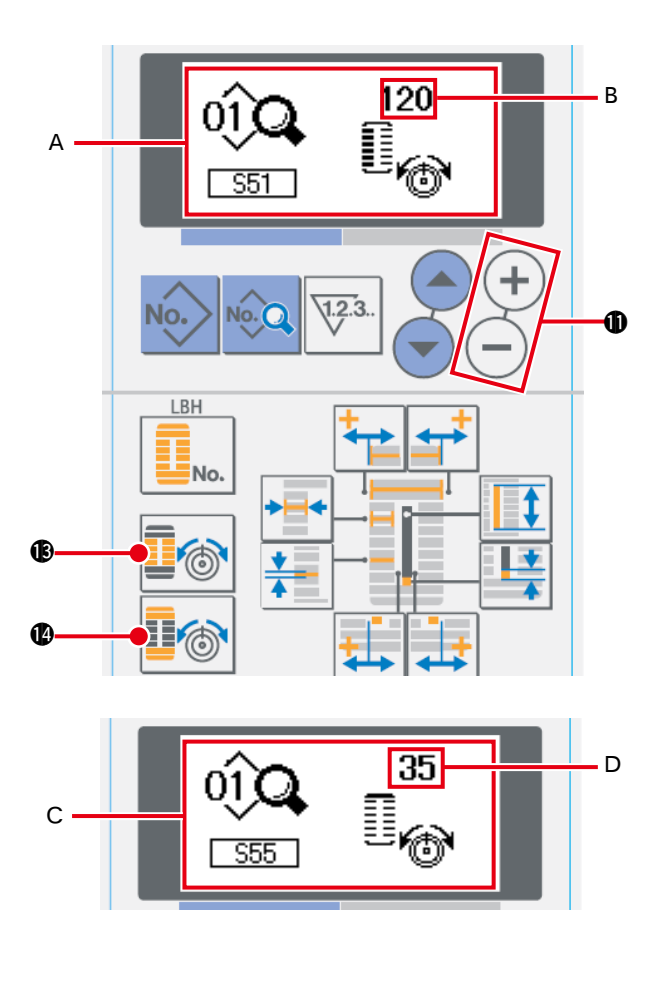

有关上线张力的数据,可以用缝制模式进行设定,也可以边试缝边变更。

- (1) 叫出平行部张力设定数据 按平行部张力键 .3 16, 显示出缝制数据编 辑画面 A.
- 2 变更平行部张力 按数据变更键 $(H)(-)$   $\bullet$ , 增减设立值 B 可 以进行变更。 缝制和设定值的关系如下图所示,请参考设定。
- 3 叫出加固部张力设定数据 按加固部张力键 16 16 公,显示出缝制数据编 辑画面 C。
- 4 变更加固部张力 按数据变更键 $(+)(-)$   $\oplus$ , 增减设立值 D 可 以进行变更。 缝制效果和设定值的关系如下表所示,因此请 参考下表进行设定。
- ※ 平行部和加固部以外的张力, 请参照 「 II-2-7. 变更缝制数据 J p.63 和 「 II-2-15. 存储器开关 [数据的变更方法」p.77](#page-80-0) 的有关内容。

#### 1 平行布张力,2 加固缝张力的设定值

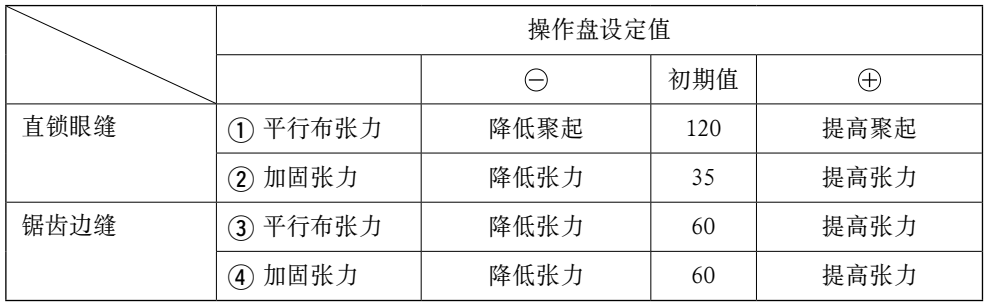

放射圆头形状时,请 把加固张力先设定为 120 左右, 成为平衡 缝迹的张力。

### 锯齿边缝 直锁眼缝

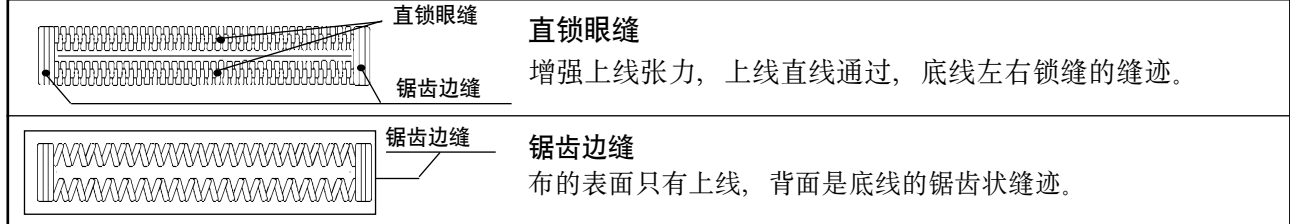

### 2-4. 修理缝制时

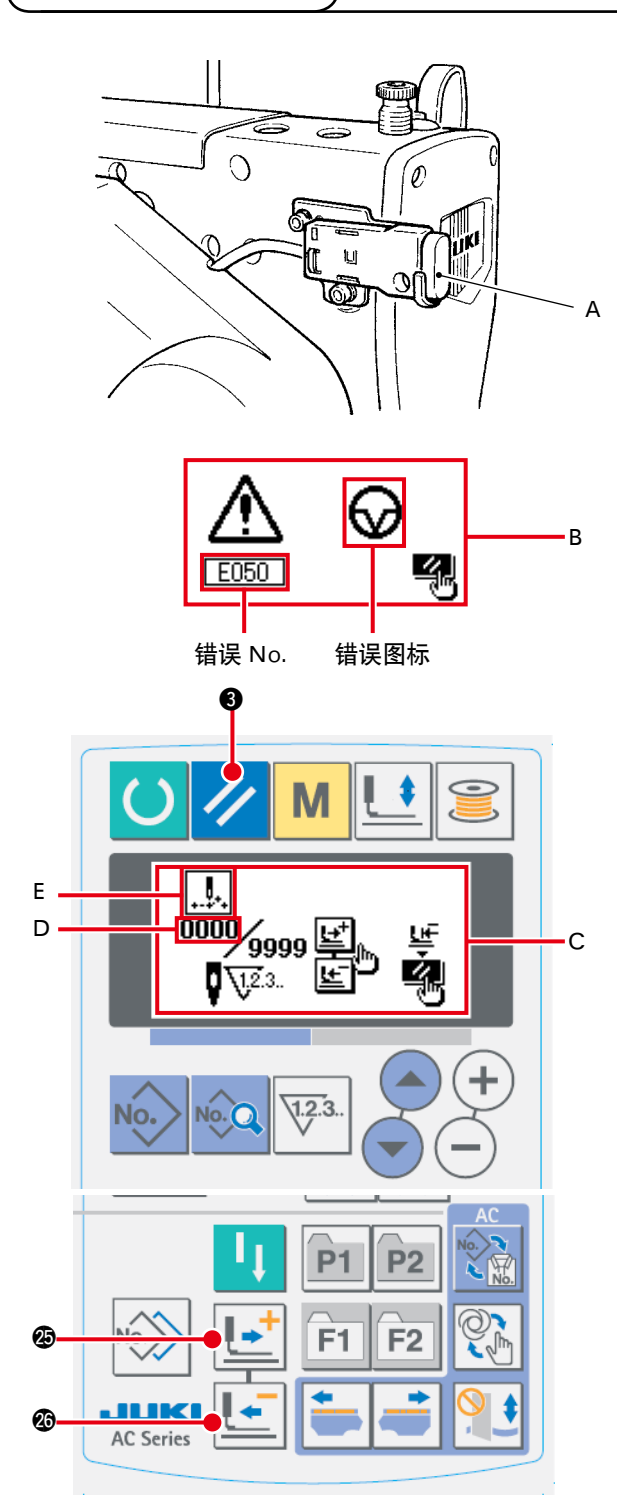

※在 D 部, 显示出现在针数 / 总针数。 ※在 E 部, 显示出缝制指令。

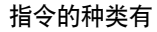

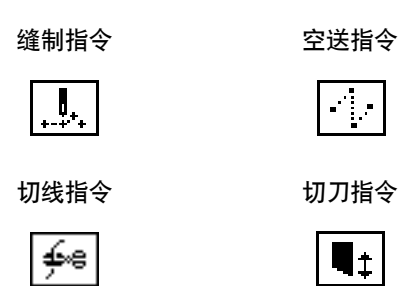

缝制动作中,按停止开关 A 之后,缝纫机中断缝制 停机。这时显示错误显示画面 B, 通知停止开关被 按下。

### [ 途中继续进行缝制 ] 缝制动作停止状态 显示错误显示画面 B

- 1 解除错误 按复位键 <> 8, 解除错误后, 显示出步骤 动作画面 C。
- (2) 返回运针

按后退键 = 3 后, 压脚 1 针 1 针返回, 按 前进键  $\boxed{\bullet}$   $\boxed{\bullet}$  2后, 变为前进。请把压脚返 回到重新缝制位置。

3 重新开始缝制 按膝动开关或者按手动开关 ( 开始开关上设定 的开关),缝制就可以重新开始。

## [ 从最初开始重新缝制 ] 缝制动作停止状态

显示出错误显示画面 B

- 1 解除错误 按复位键 → 图, 解除错误之后, 显示出步 骤动作画面 C。
- 2 返回缝制物安放位置 再一次按复位键 / 3 之后, 返回到缝制物 安放位置(开始位置)。
- 3 从最初开始重新缝制

## 2-5. 使用初期值模式

本缝纫机设有最适的缝制形状(30 种形状)的初期值。 → 请参照「 N[. 各种形状的初期值数据一览表」p.98](#page-101-0)。 新编制缝制数据时,采用复制初期值副本的方法非常便利。

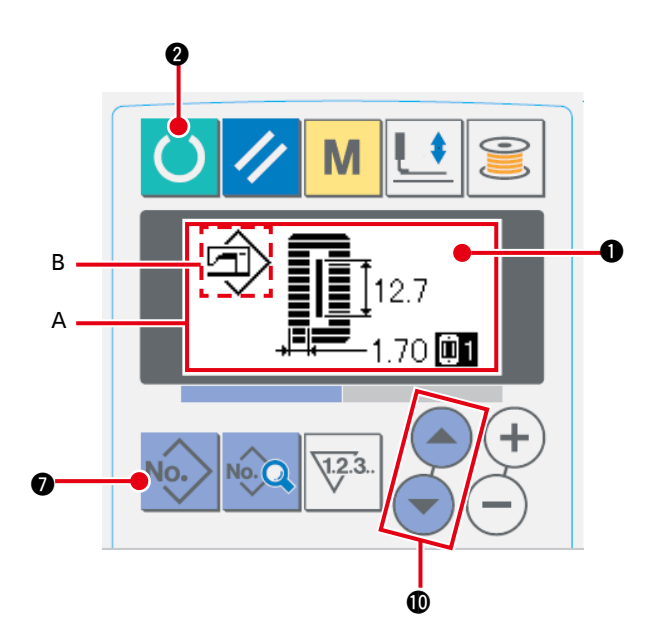

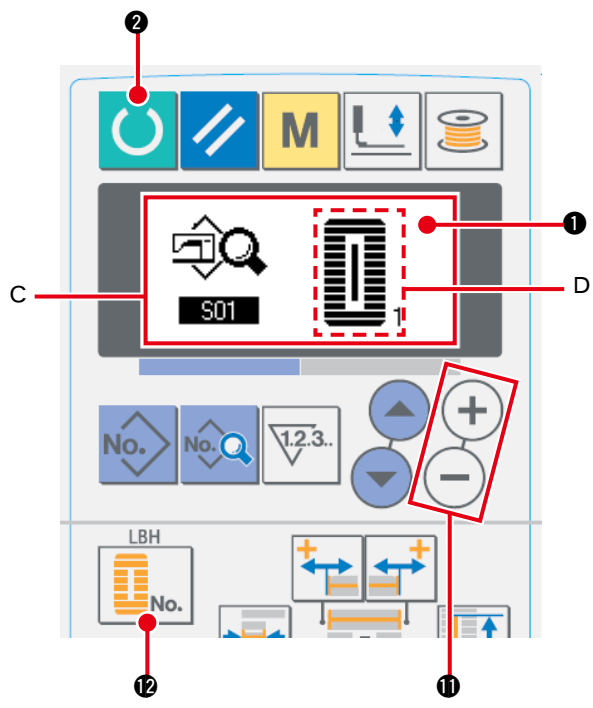

1 设为输入模式

设为输入模式 ❶ 的背景照明为蓝色的输入模 式时,可以变更图案。背景照明为绿色的缝制 模式时,请按准备键 ● 要换为输入模式。

2 叫出初期值模式 按图案 No. 键 No. 2 つ之后, 显示出图案选择 画面 A。 现在被选择的图案 No.B 闪亮, 所以按项目选 择键 . <br> **10.** <br>
5. <br>
选择初期值图案 <br>
<br/>  $\widehat{\mathbf{m}}$ .

#### 3 选择形状

按形状键 | | | | | ● 之后, 形状选择画面 C 被显 示,现在被选择的形状 D 闪亮。请选择用数 据变更键 $(H)$  $(-)$   $\bigoplus$  缝制的形状 D。购买时, 可以从 12 种形状中进行选择,但是如果升级 了形状选择等级(K04),则最多可以从 30 种 [形状中进行选择。→请参照「](#page-80-0)Ⅱ-2-15. 存储器 开关数据的变更方法」p.77 的内容。

4 进行试缝

按准备键 3 2, 设定为缝制模式(液晶显 示 1 的背景照明为绿色)之后,变为缝制模式, 可以缝制选择的形状。

 ※ 请注意,初期值图案仅可以编辑上线张力数据, 如果变更形状,再次叫出新的图案的话,必须 返回初期值。

#### 5 复制初期值图案

把上述步骤中选择、确认的图案复制到通常图 [案里。复制方法→请参照](#page-74-0)「Ⅱ-2-10. 复制缝制 图案」p.71 的内容。

### 2-6. 标准缝制形状一览表

<span id="page-65-0"></span>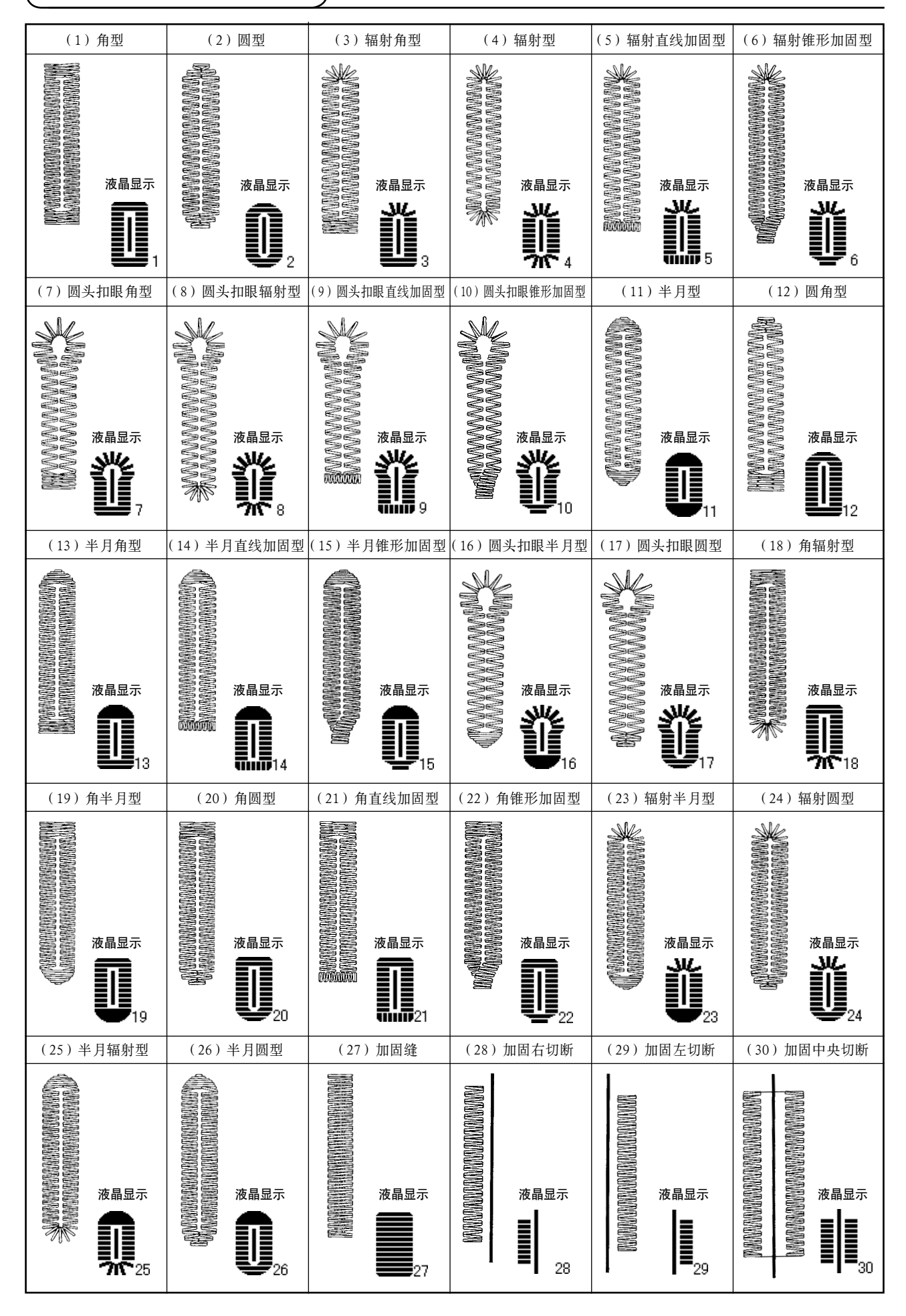

#### <span id="page-66-0"></span>2-7. 变更缝制数据

### (1) 购买时的初期缝制数据

购买时,已经登记了 1 ~ 10 的图案,该缝制数据仅切布长度的各种不同的角型形状的初期值被输入。 →角型形状初期值请参照「K[. 各种形状的初期值数据一览表」p.98。](#page-101-0)

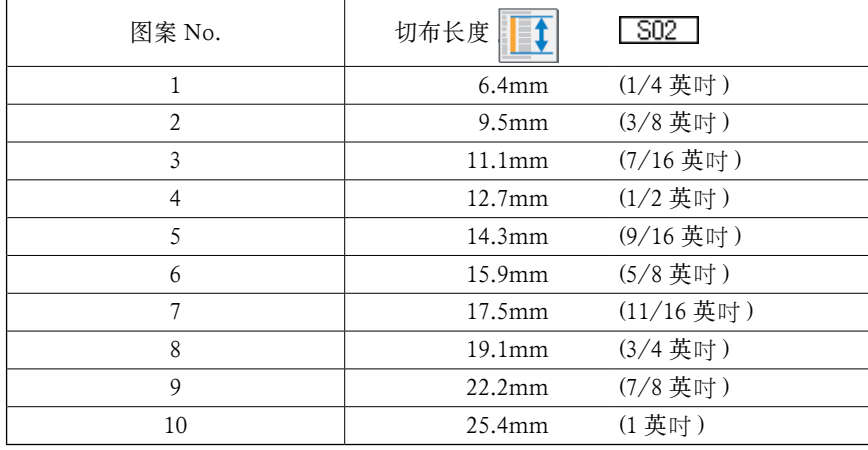

#### (2) 缝制数据的变更方法

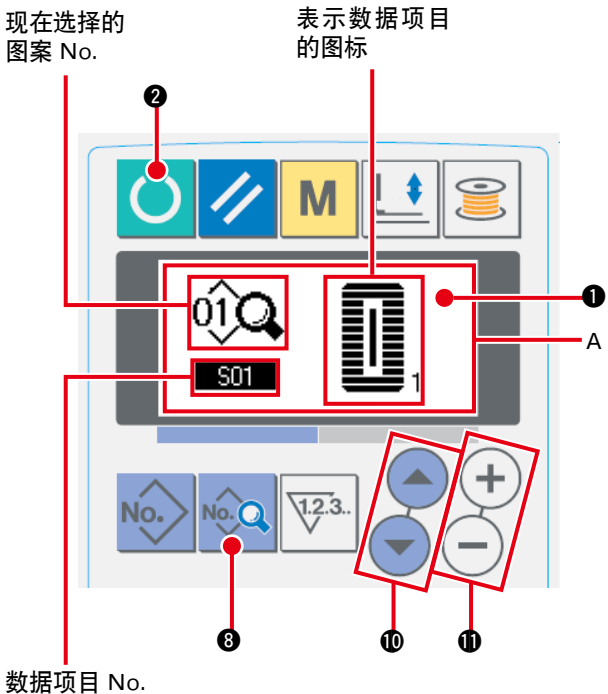

用液晶显示 ● 背景照明青色输入方法, 可以 变更缝制数据。背景照明绿色的缝制方法的场 合, 请按准备键 ● 2 变换输入方法。

1 设定为输入模式

- 2 叫出缝制数据编辑画面 按数据键 © 3 之后,显示出现在被选择的 图案 NO. 的缝制数据编辑画面 A。
- 3 选择变更的缝制数据 按项目选择键 (△) (●) 4, 选择想变更的数 据项目。请注意有的形状不使用的数据项目和 没有设定功能的数据项目均不能被显示。 → 请参照 「 II-2-8. 缝制数据编辑有 / 无的设 定方法」p.64 的内容。

4 变更数据

缝制数据中,有变更数值的数据项目和选择图标的数据项目。 变更数值的数据项目有 SO2 那样的 No., 可以用数据变更键 (+)(-) ❶ 增减设定值进行变更。 选择图标的数据项目有 30 未群的 No., 可以用数据变更键  $(+)(-)$  4 选择图标。 →缝制数据的详细内容, 请参照「I[-2-9. 缝制数据一览表」p.65](#page-68-0)。

## <span id="page-67-0"></span>2-8. 缝制数据编辑有/无的设定方法

购买时,本缝纫机把使用频率低的缝制数据项目设定为不能编辑。如果缝制物需要进行更详细的设定, 请将该缝制数据项目设定为可以编辑状态。

\* 缝制数据的编辑有/无的设定,当把 S52 右平行部张力设定为无编辑后,则用 S51 左平行部张力进 行缝制。如果把 S56 第 2 加固张力设定为无编辑后,则用 S55 第 1 加固张力进行缝制。 设定为不编辑其他的缝制数据项目时,则为初期值数据。

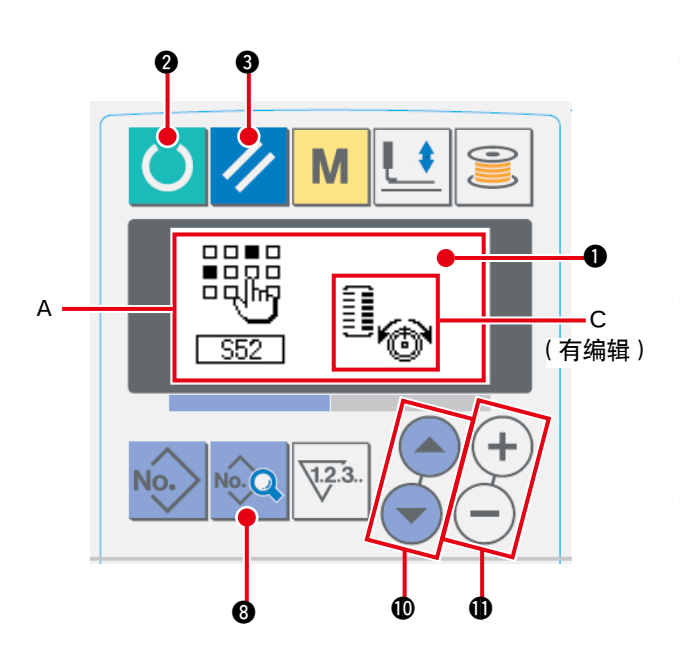

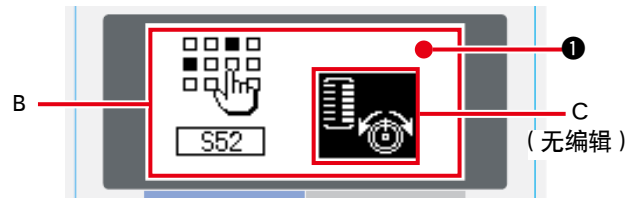

- 1 设定为输入模式 液晶显示 ❶ 的背景照明为蓝色输入模式时, 可以设定。背景照明为绿色的缝制模式时,请 按准备键 () @ 变换为输入模式。
- 2 叫出缝制数据有/无编辑的变换画面 按数据键 © 3 秒钟之后, 显示出数据有 /无编辑的变换画面 A、B。
- 3 选择想变换的缝制数据 按项目选择键 (▲) (● 10, 选择想变换的缝 制数据项目 C。此时,仅可以选择可以变换的 项目。
- 4 变换有/无编辑

按数据变更键 $(+) (-) \oplus$  之后, 选择的缝制 数据图标显示 C 可以反覆反转 / 不反转。 反转显示:可编辑 不反转显示:不可编辑 返回步骤 3. 可以转换复数的缝制数据项目。

5 保存设定的数据

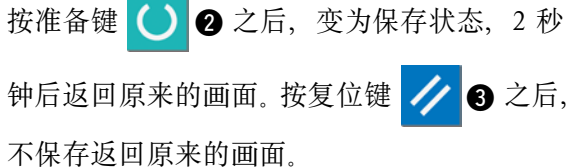

## <span id="page-68-0"></span>2-9. 缝制数据一览表

☆ 缝制数据为图案 1 ~ 99 的 99 个图案的可以输入的数据,可按每种图案进行输入。 购买时,为不能选择设定有/无编辑数据的状态。使用时,请根据需要变换为有编辑的状态后再使用。 →请参照「I-2-8. 缝制数据编辑有 / 无的设定方法」p.64。

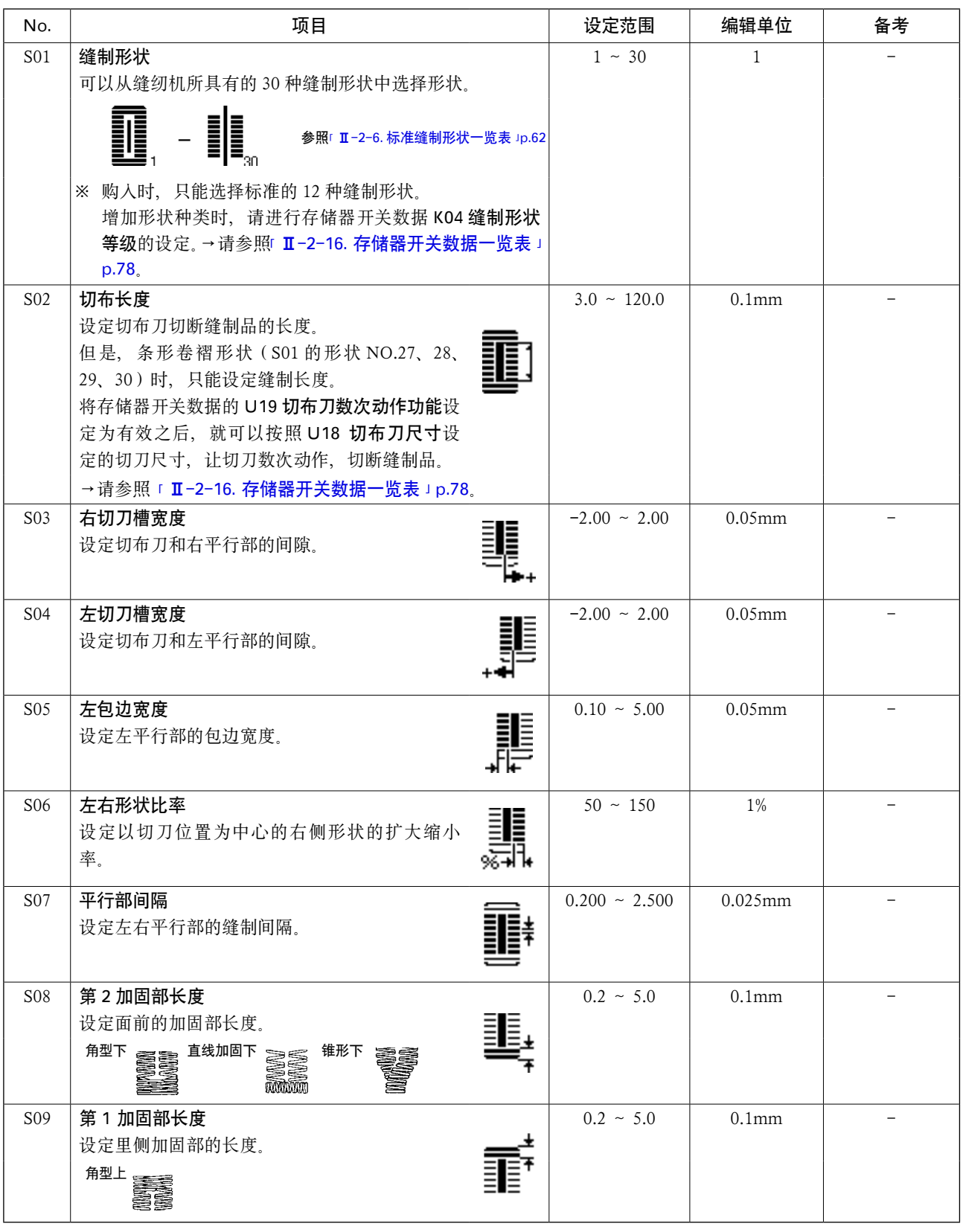

\* 1 : 不同的形状有不同的显示。

\* 2: 设定为有编辑之后被显示。请参照「II-2-8. 缝制数据编辑有 / 无的设定方法 J p.64。

\* 3 : 选择功能之后,被显示。

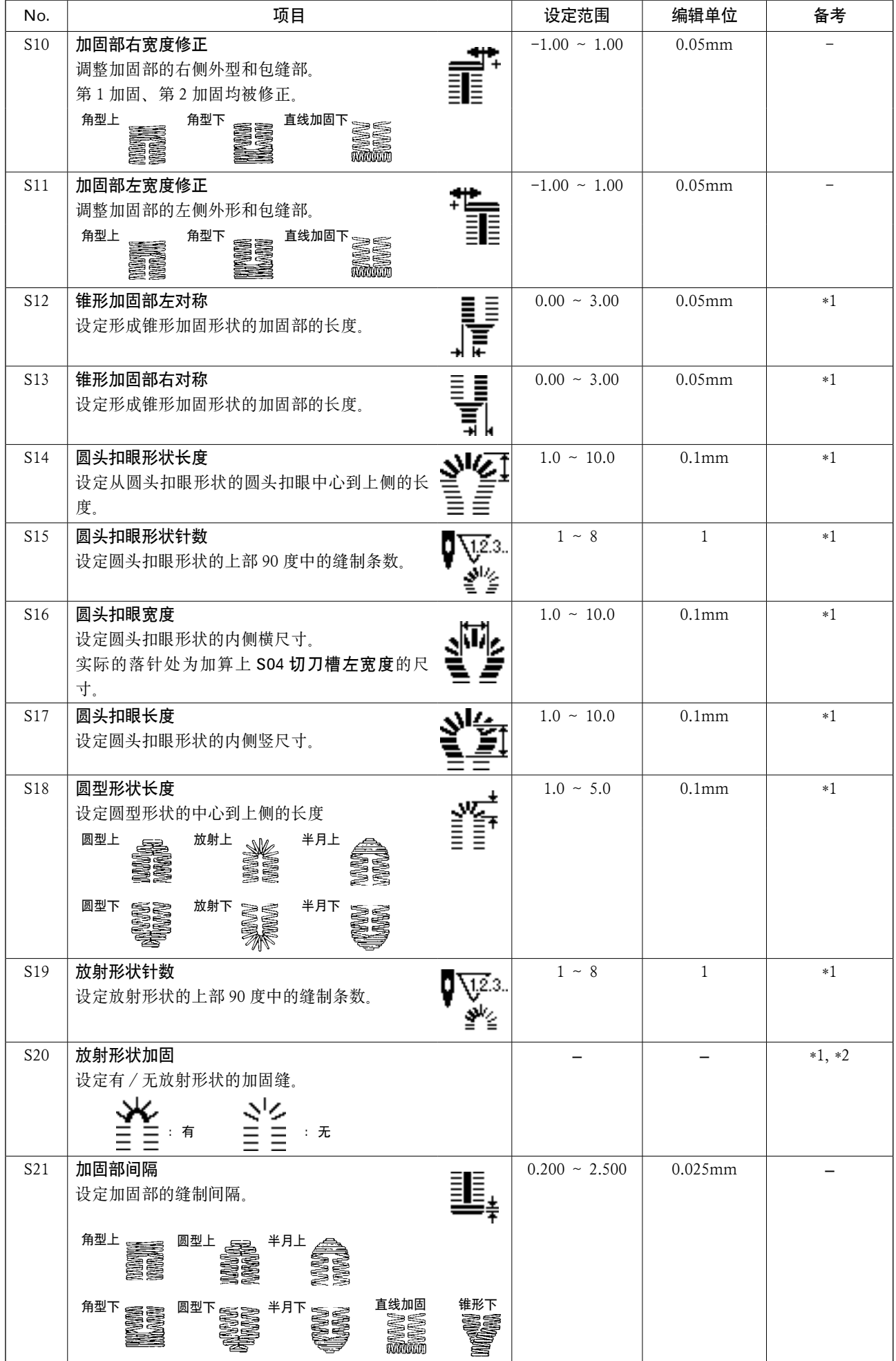

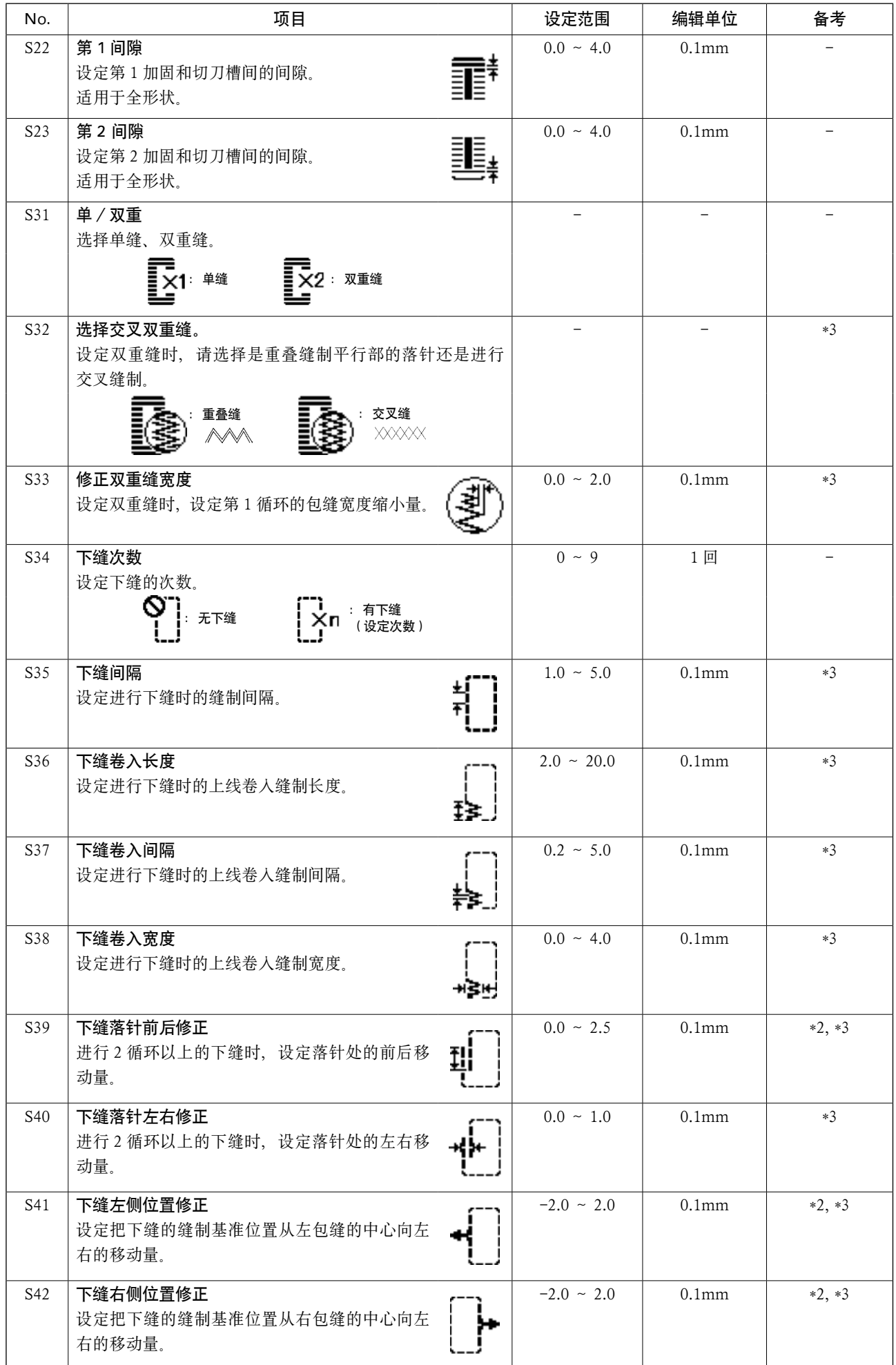

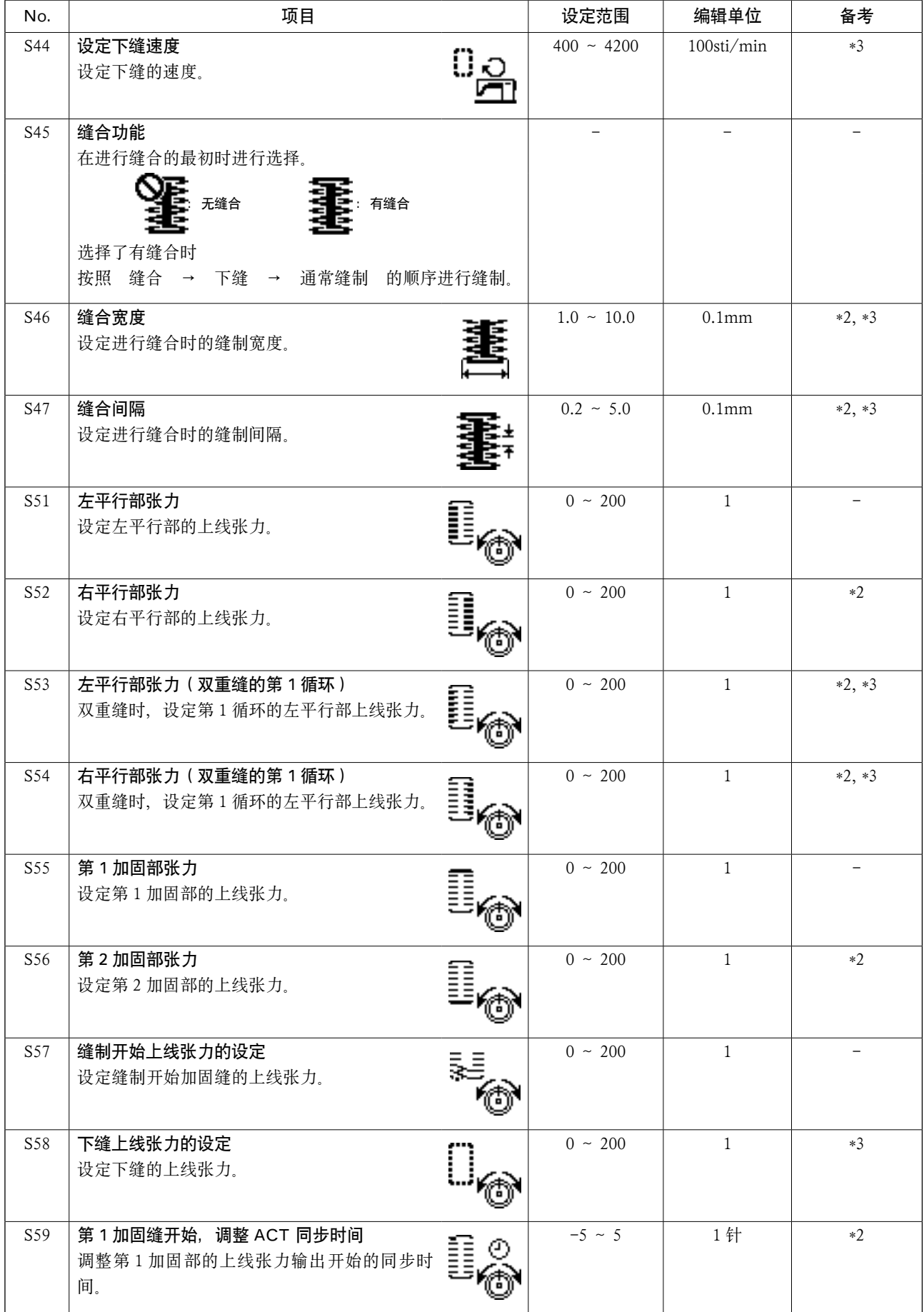
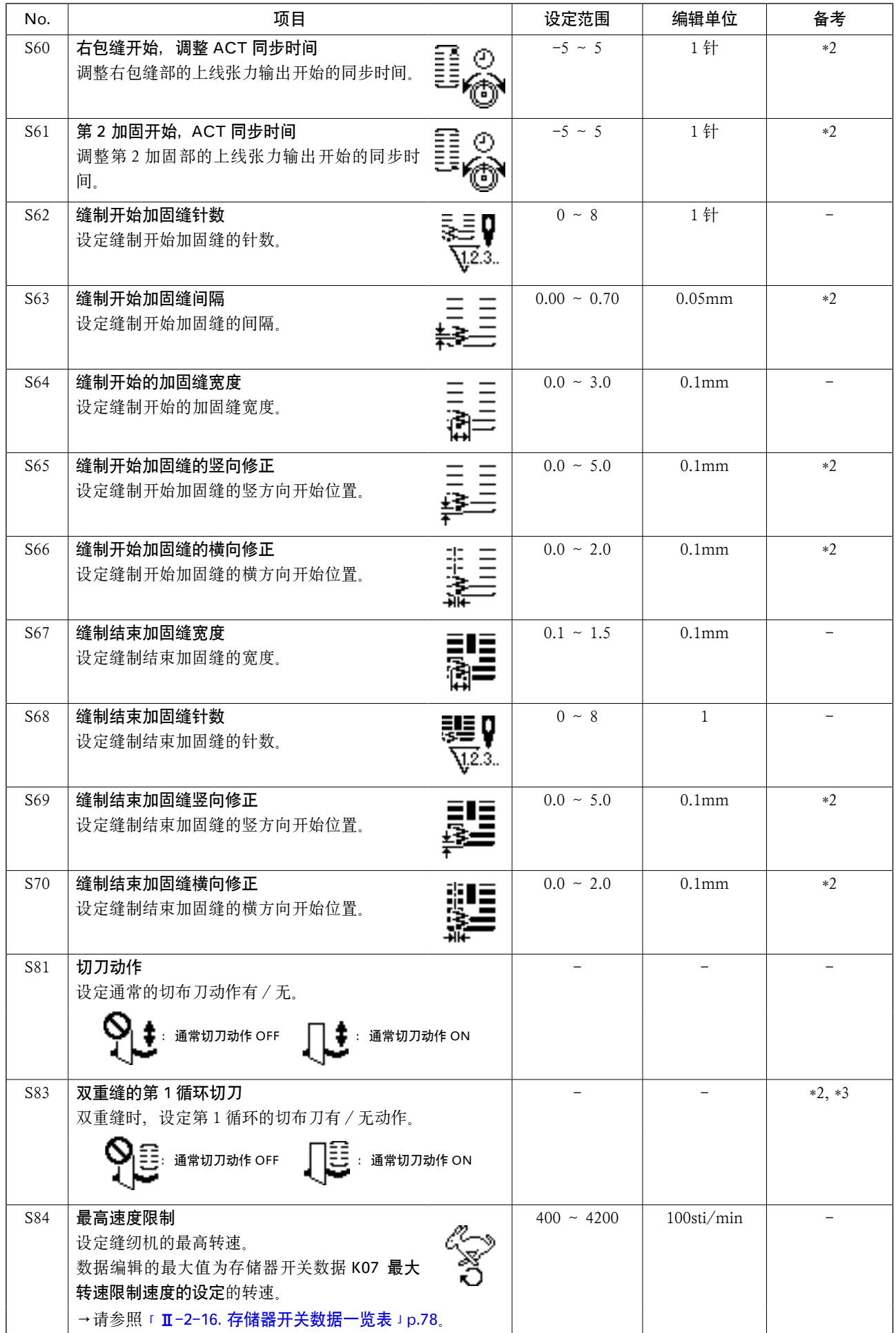

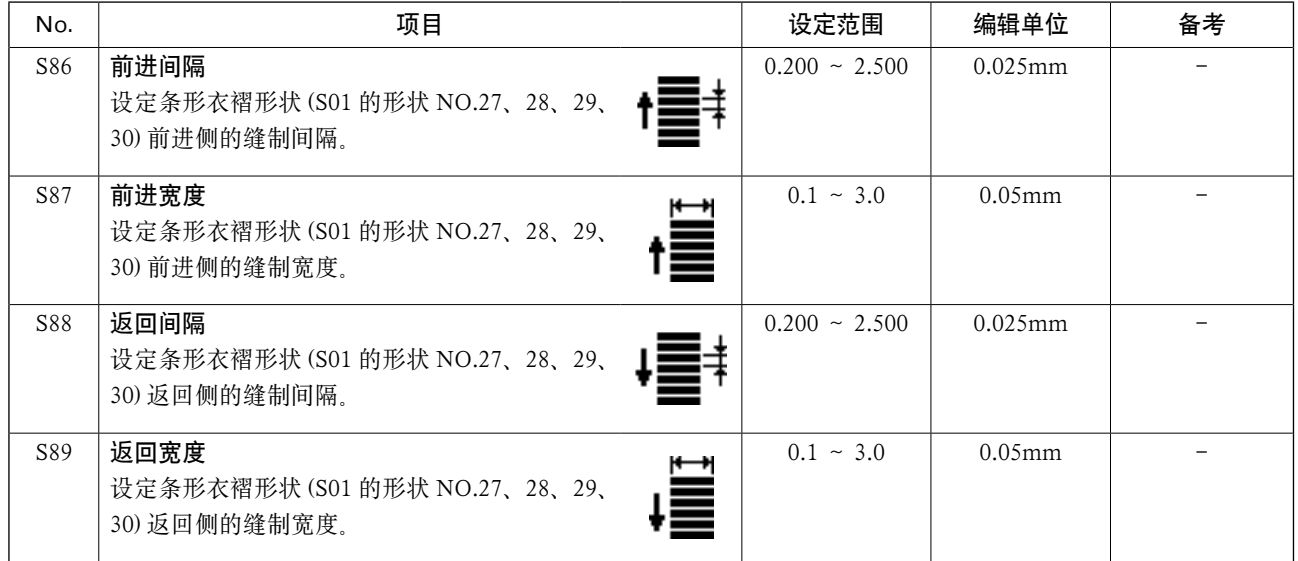

# <span id="page-74-0"></span>2-10. 复制缝制图案

可以把已登记的图案 NO. 的数据复制到没有使用的 NO.。因为图案设定为禁止重写复制,所以需要重写时, 请先把图案消去后再进行复制。

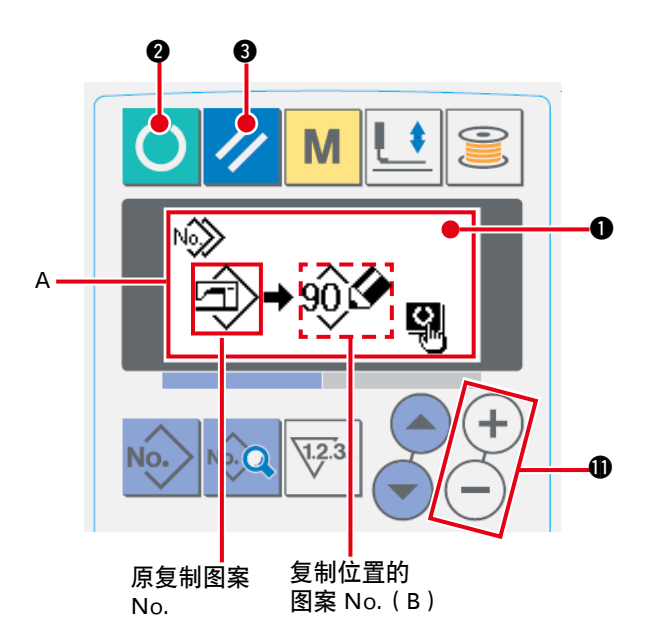

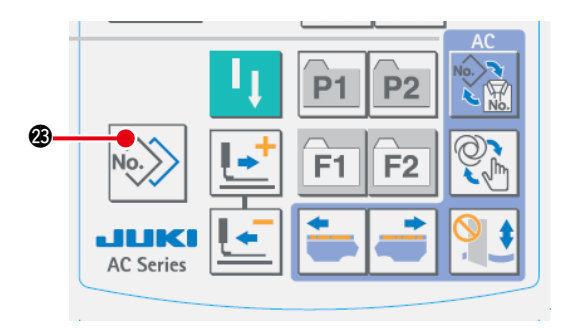

- 1 设定为输入模式 液晶显示 1 的背景照明为青色的输入模式时, 可以复制。背景照明为绿色的缝制模式时,请 按准备键 3 2 变换为输入模式。
- 2 选择要复制的原图案 NO. 在图案选择画面,选择复制的原图案 NO.。 → 请参照 「 II -2-2. 选择图案花样时 」 p.58。 编制新图案数据时,复制初期值图案的话使用 起来非常便利。 → 请参照 「 II -2-5. 使用初期值模式 」 p.61。
- 3 叫出复制画面 按复制键 2 20 之后, 显示出复制画面 A。
- 4 选择复制位置的图案 NO. 没有使用的图案 No.B 闪亮显示, 所以按数据 变更键 $(+)$  $($  $\lnot)$   $\bullet$ , 选择想复制的 No. 如果想消去图案时,请选择垃圾箱 m
- 5 开始复制

按准备键 ( ) 2 之后开始复制, 复制 2 秒钟 后, 在编制图案 No. 被选择的状态, 返回输入 **画面。** 

按复位键 / 3, 不复制返回原来的画面。

 ※ 循环数据、连续缝制数据也可以用同样的方法 进行复制。

# <span id="page-75-0"></span>2-11. 使用图案登记键

可以频繁使用的图案 NO. 登记到图案登记键。 用输入模式,只要按图案登记键就可以选择被登记的图案。

# (1) 登记方法

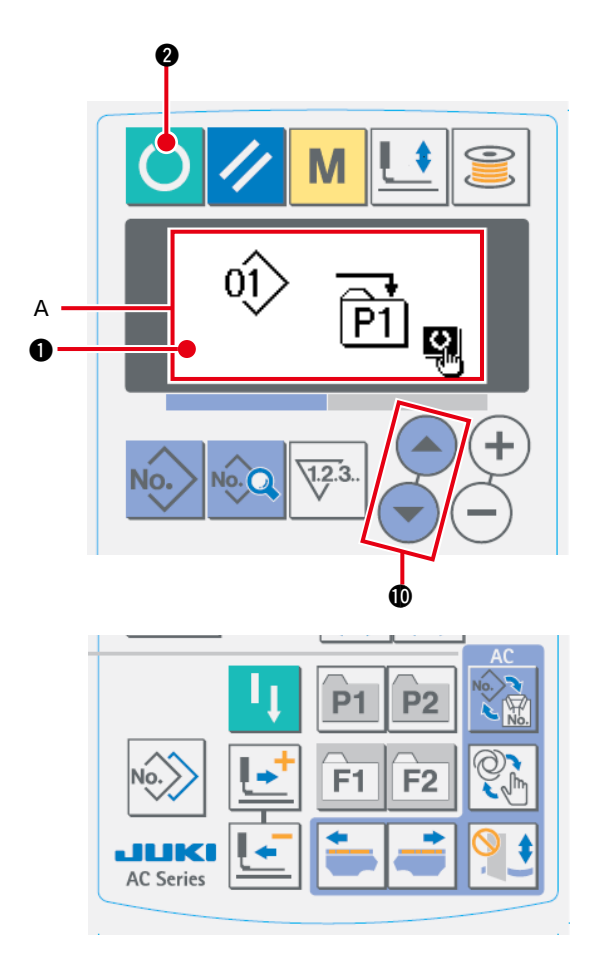

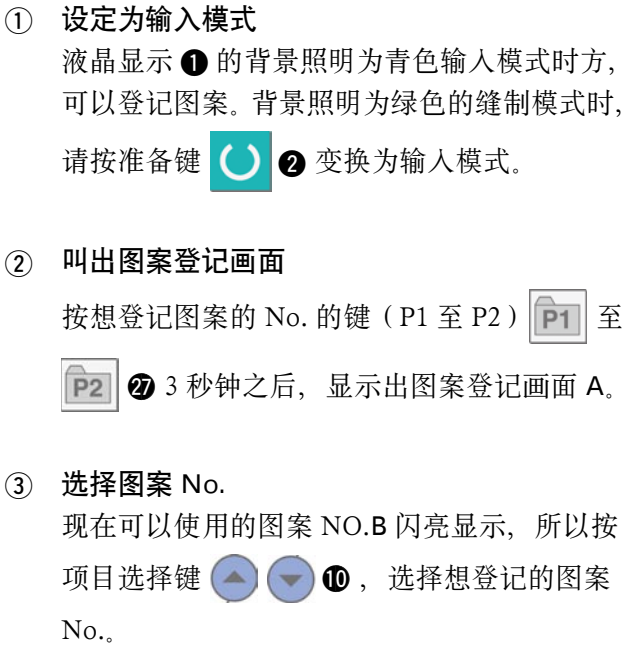

选择了垃圾箱 而 之后, 登记可以解除。

4 开始登记

按准备键 ○ ○ 之后开始登记, 2 秒后返回 输入画面。 按复位键 3 之后,不登记返回原来的画 面。

#### (2) 购买时的登记状态

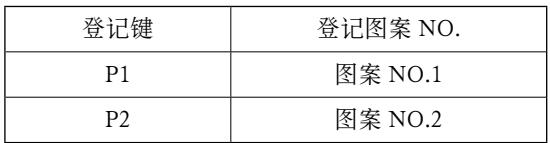

# 2-12. 使用参数登记键时

把可以频繁使用的参数登记到参数登记键进行使用。 用输入模式,只要按参数登记键就可以选择被登记的参数。 另外, 此键不仅可以设定参数, 还可以登记图案 No., 因此可以使用与 「II-2-11. 使用图案登记键 」p.72 同样的方法进行登记。

#### (1) 登记方法

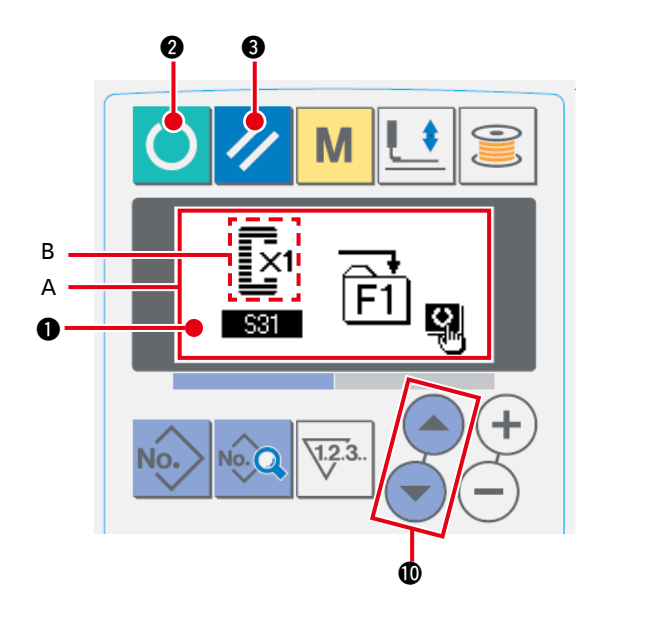

- 1 设定为输入模式 液晶显示 1 的背景照明为蓝色的输入模式时, 可以登记参数。背景照明为绿色的缝制模式时, 请按准备键 ● 变换为输入模式。 2 叫出参数登记画面
- 按想登记参数的键(F1和 F2)  $F_1$  和  $F_2$ @8 3 秒钟之后,显示出参数登记画面 A。

#### 3 选择参数

可以登记的登记的项目 B 在键上显示, 所以按项目选择键 . o c d c 选择想登记的项目。可以登 记的项目是缝制数据和存储器开关(等级 1)的参数和图案 No.。 另外, 选择垃圾箱 而可以解除登记。

4 开始登记

按准备键 1 2 之后, 开始登记, 2 秒钟后返回输入画面。

按复位键 / 3 之后, 不登记返回原来画面。

#### (2) 购买时的登记状态

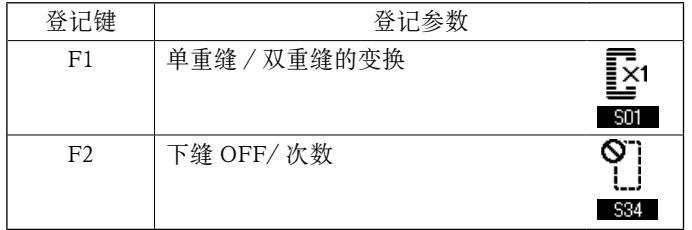

## 2-13. 进行连续缝制时

本缝纫机,可以不提升压脚,连续缝制复数图案。 在 1 循环中最多可以自动地缝制 6 种形状。 另外,最多还可以登记 20 个数据。 需要时,请复制之后使用。→请参照「I-2-10. [复制缝制图案」p.71](#page-74-0) 的内容。

\*有的设定条件,需要更换购买时安装的零件。

(1) 连续缝制数据的选择

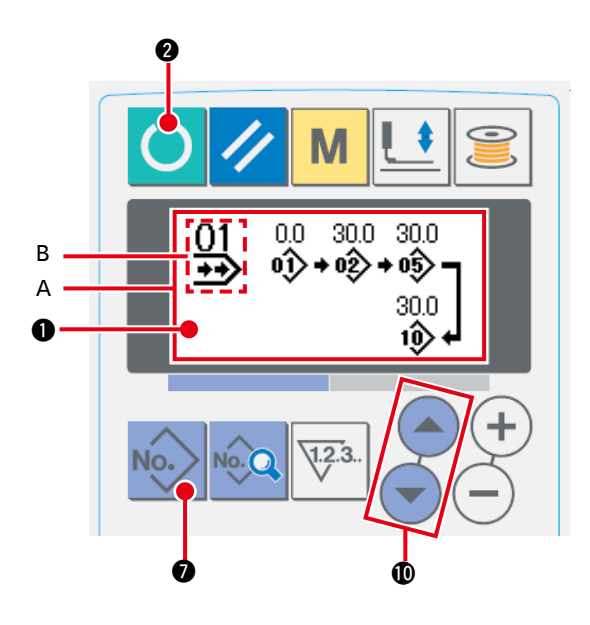

- 1 设定为输入模式 液晶显示 ❶ 的背景照明为蓝色的输入模式时, 可以选择连续缝制数据。背景照明为绿色的缝 制模式时, 请按准备键 3 2 变换为输入模 式。
- 2 叫出图案选择画面

按图案 No. 键 No. 2 つ 之后, 显示出图案选择 画面 A。 现在被选择的图案 No.B 闪亮显示。

#### 3 选择连续缝制数据

按项目选择键 (▲) → 1 之后, 被登记的图 案按顺序变换显示, 最后登记图案 No. 之后显 示被登记的循环数据 No., 连续缝制 No.。在 这里请选择想缝制的连续缝制数据 No.。

#### 4 进行缝制

在连续缝制数据被选择的状态,按准备键

1 2 之后, 液晶显示 1 的背景照明变为绿 色成为可以缝制的状态。

购买时仅登记了连结数据 No.,而缝制图案没 有被输入,所以不能成为可以缝制的状态。请 参照下页 <sup>[</sup> Ⅱ-2-13.([2\) 连续缝制数据的编辑](#page-78-0) 方法」p.75 进行以上的输入。

<span id="page-78-0"></span>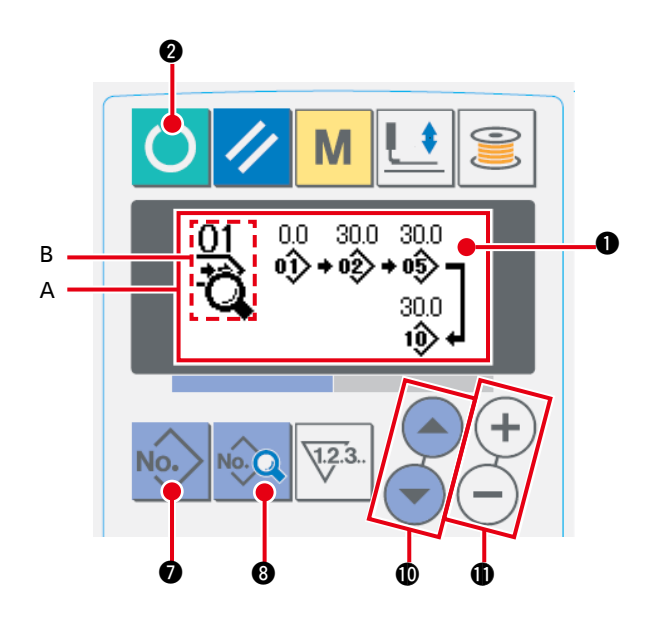

- 1 设定为输入模式 液晶显示 ❶ 的背景照明为蓝色的输入模式时, 可以输入连续缝制数据。背景照明为绿色的缝 制模式时, 请按准备键 ( ) @ 变换为输入模 式。
- 2 叫出编辑的连续缝制数据 NO.

按图案 No. 键 No. 2 , 叫出图案选择画面 A 之后,现在被选择的图案 No.B 闪亮显示。按 项目选择键 (△) → 1 之后, 被登记的图案 顺次变换显示,最后的登记的图案 No. 之后显 示被登记的循环数据 No.,连续缝制 NO.。在 这里请选择想缝制的连续缝制数据 NO.。

3 把连续缝制数据设定为编辑状态

按数据键 ◎ Q 3 之后, 显示出连续缝制数据编辑显示 C, 最初缝制的图案 No.D 闪亮显示。在此状 态下可以编辑数据。

4 选择编辑要点

按项目选择键 . ● ● ● 之后,按图案NO.→空送量→图案NO.→空送量的顺次编辑要点移动显示。 进入到数据的最后编辑要点之后,显示出追加指示图标 ‰

5 变更选择的编辑要点的数据

按数据变更键 $(\boldsymbol{+})(\boldsymbol{-})\boldsymbol{\bigcirc}\boldsymbol{+}$ 之后,可以变更编辑要点的数据。

编辑要点为图案 No. 时

被登记的图案 No. 被显示成为可以选择的状态。

编辑要点为空送时

在 ±120mm 的范围内可以编辑数值。

另外,按复位键 / 3 之后,可以消除编辑要点的图案数据。

请重复步骤 (4),步骤 (5), 编辑数据。

※ 以上输入完了,进行连续缝制时,所有的数据应在压脚尺寸范围内。 因为超过的话,将显示范围错误,所以请一定正确地输入压脚尺寸。 → 请参照 「 II-2-1. 输入压脚类型 」 p.57。

# 2-14. 切刀数次动作的设定

本缝纫机安装的切刀尺寸由操作盘来进行设定,自动地让切刀进行数次动作,因此可以缝制比切刀尺寸 大的扣眼。不更换切刀而要缝制各种各样的形状时,请设定之后使用。

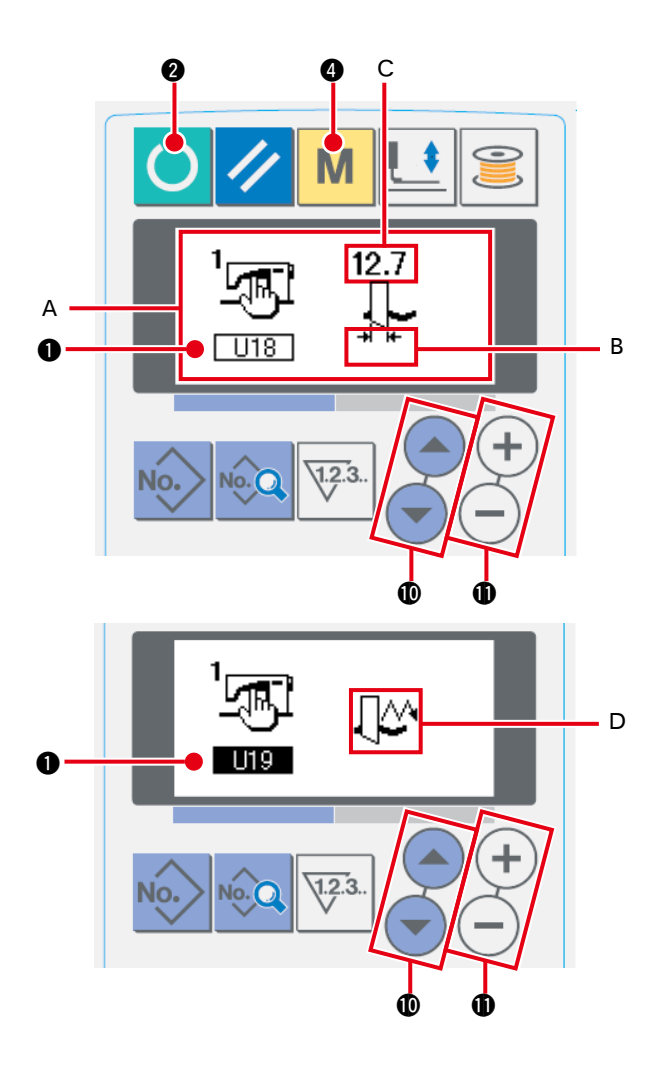

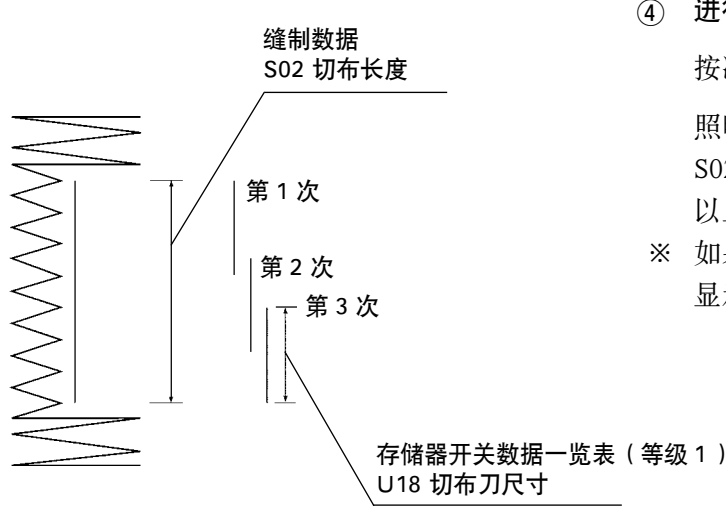

- 1 设定为输入模式 液晶表示 1 的背景照明为蓝色的输入模式时, 可以编辑存储器开关数据。背景照明为绿色的 维制模式时,请按准备键 4 , 变换为输 入模式。
- 2 输入切布刀尺寸 按模式键 M 3,显示出存储器开关数据(等 级 1) 编辑画面 A。按项目选择键 4 → → , 叫出 U18 布切刀尺寸 B。然后用数据变 更键 (+) (-) 1 设定安装的切刀尺寸 C。详 细内容请参照 「II[-2-16. 存储器开关数据一览](#page-81-0) 表」p.78。
- 3 把布切刀数次动作设定为有效 接着,再次按项目选择键 | | | 10, 叫出 **TIE** 布切刀数次动作功能 D. 然后用数据变 更键 (+) (-) 1 把切刀数次动作设定为有效 [状态。详细内容请按照](#page-81-0) 「I-2-16. 存储器开关 数据一览表」p.78。
- 4 进行缝制

按准备键 ( ) 2 之后, 液晶显示 1 的背景 照明变为绿色,成为可以缝制的状态。此时, S02 布切刀长度被上述设定为 U18 布切刀尺寸 以上之后,自动地进行数次动作。

※ 如果缝制比安装的切刀尺寸小的扣眼的话, 将 显示错误 489。

## 2-15. 存储器开关数据的变更方法

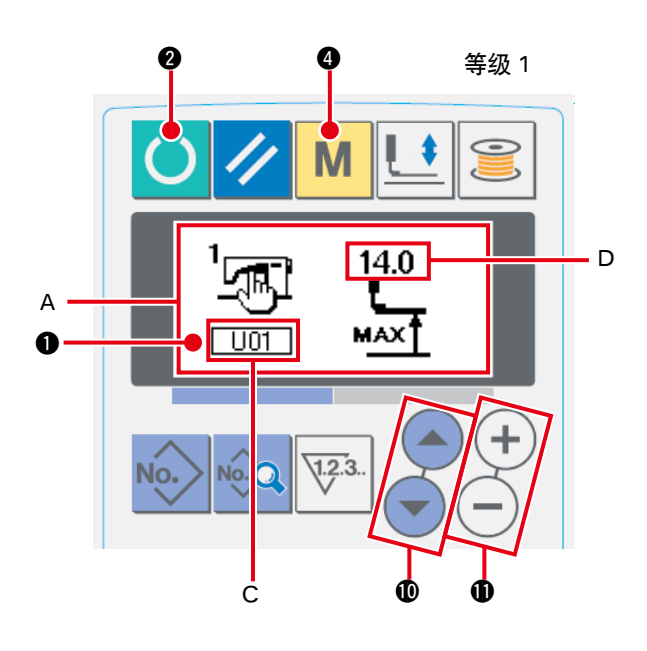

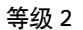

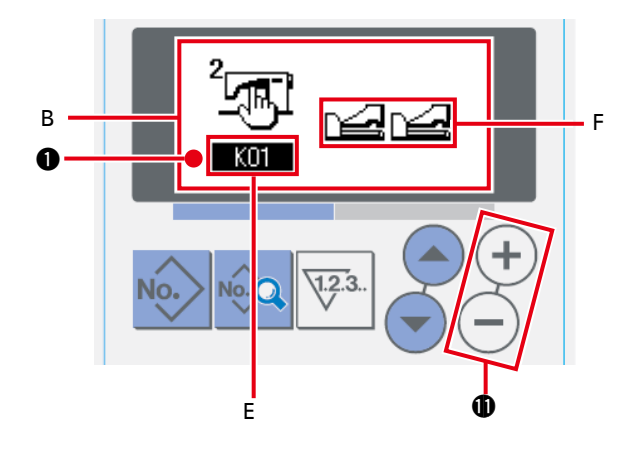

- 1 设定输入模式 液晶显示 1 的背景照明为蓝色的输入模式时, 存储器开关数据可以进行变更。背景照明为绿 色的缝制模式时,请按准备键 () 2 变换成 输入模式。
- 2 叫出存储器开关数据编辑画面

按模式键 M 3 之后, 显示出存储器开关数 据(等级 1)编辑画面 A。 再继续按 3 秒钟之后,显示出存储器开关数据 (等级 2)编辑画面 B。

3 选择变更的存储器开关数据

按项目选择键 (▲) (● 10, 选择想变更的数 据项目。

#### 4 变更数据

存储器开关数据中,有变更数值的数据项目和 选择的数据项目。 变更数值的项目标有 U01 那样的 NO.C, 用 变更数据键 (+) (-) ❶, 可以增减变更设定 值 D。 选择图标的数据项目有 KOI 那样的 NO.E,

用变更数据键 $(+)$ (-) $\bigoplus$ , 可以选择图标 F。

→ 存储器开关数据的详细内容,请参照

「I[-2-16. 存储器开关数据一览表」p.78](#page-81-0)。

# <span id="page-81-0"></span>2-16. 存储器开关数据一览表

## (1) 等级1

☆存储器开关数据(等级1)是缝纫机通用的动作数据,是所有的缝制图案通用的数据。

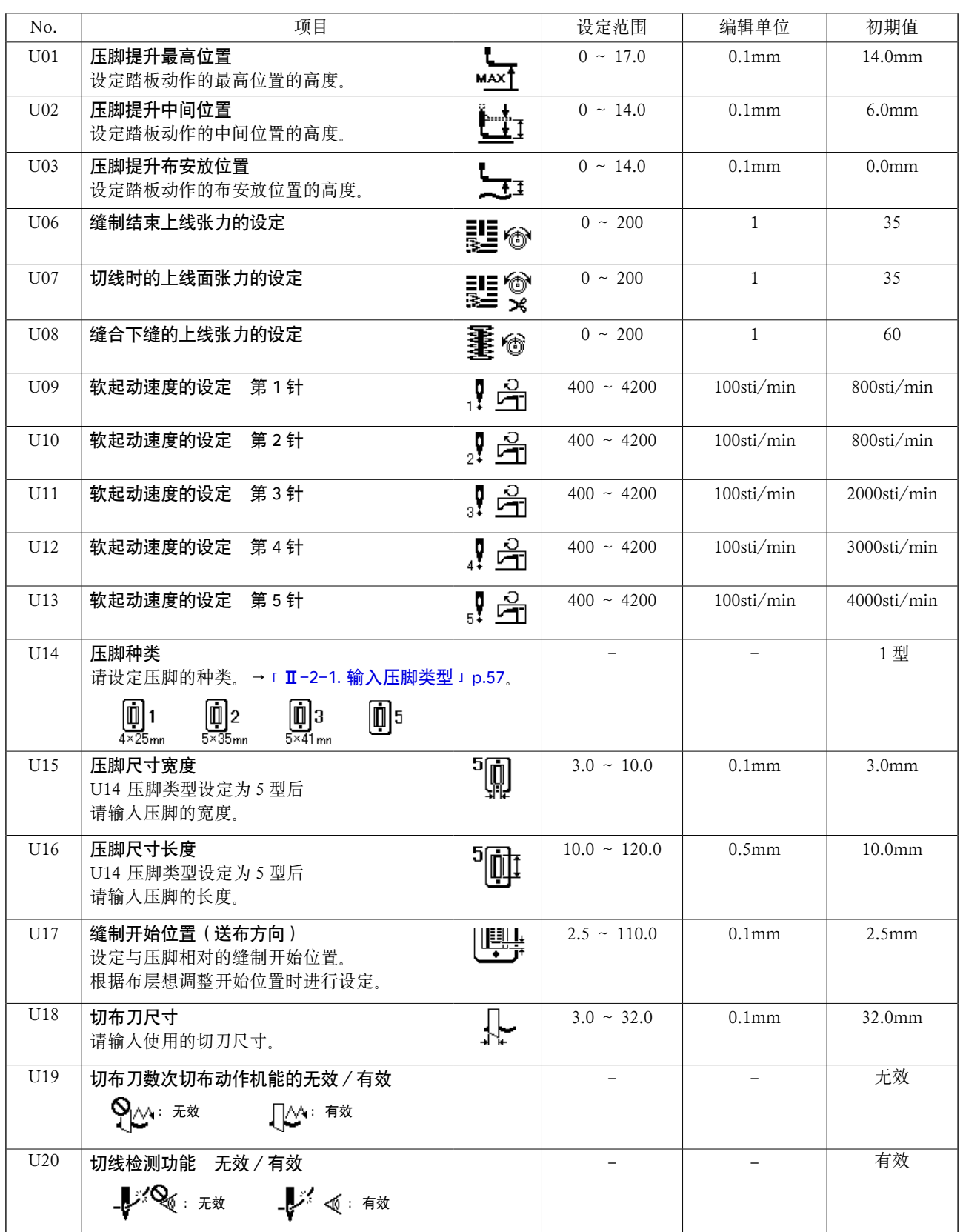

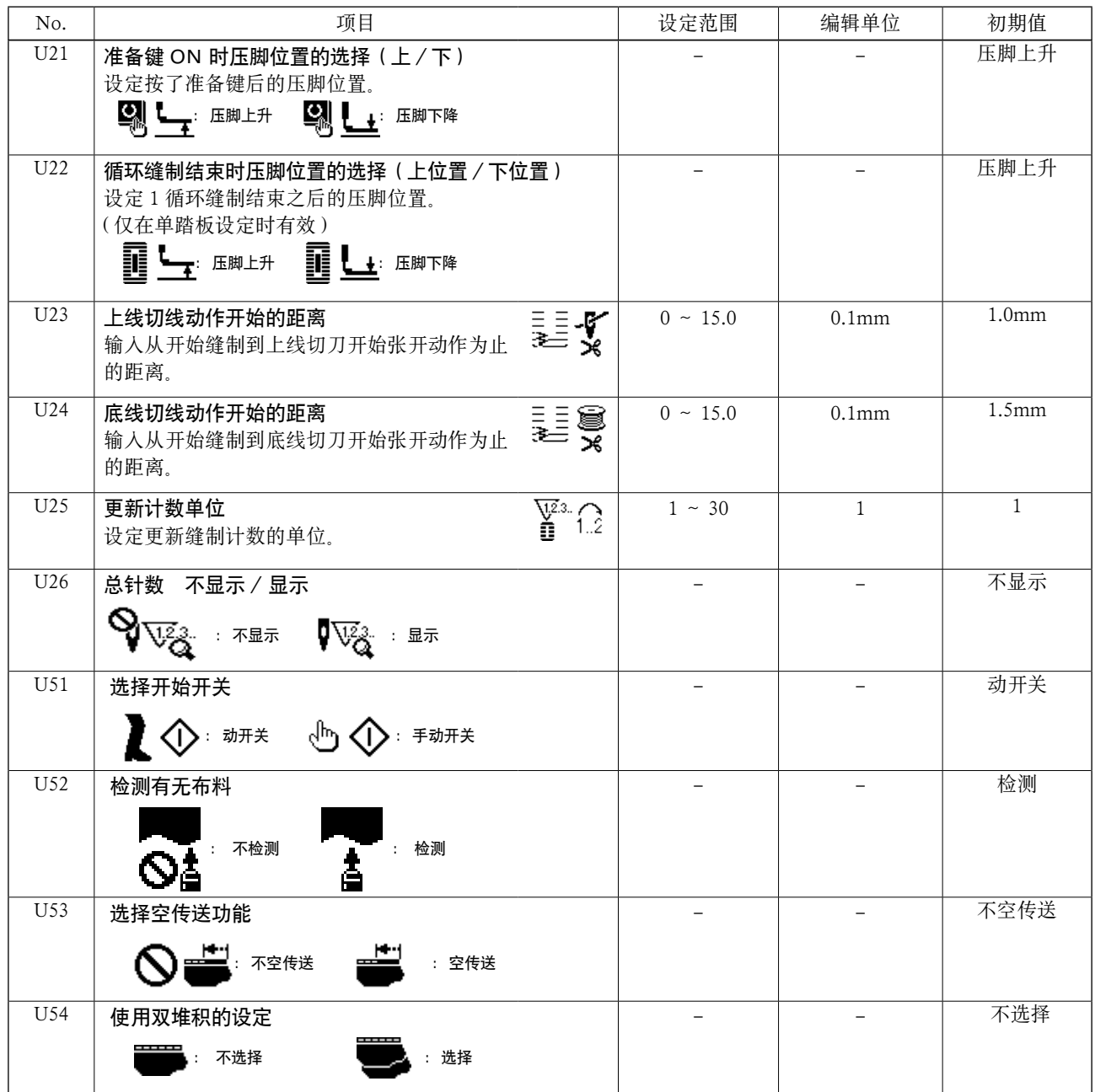

(2) 等级 2

☆持续 3 秒钟按模式开关,变成可以编辑的状态。

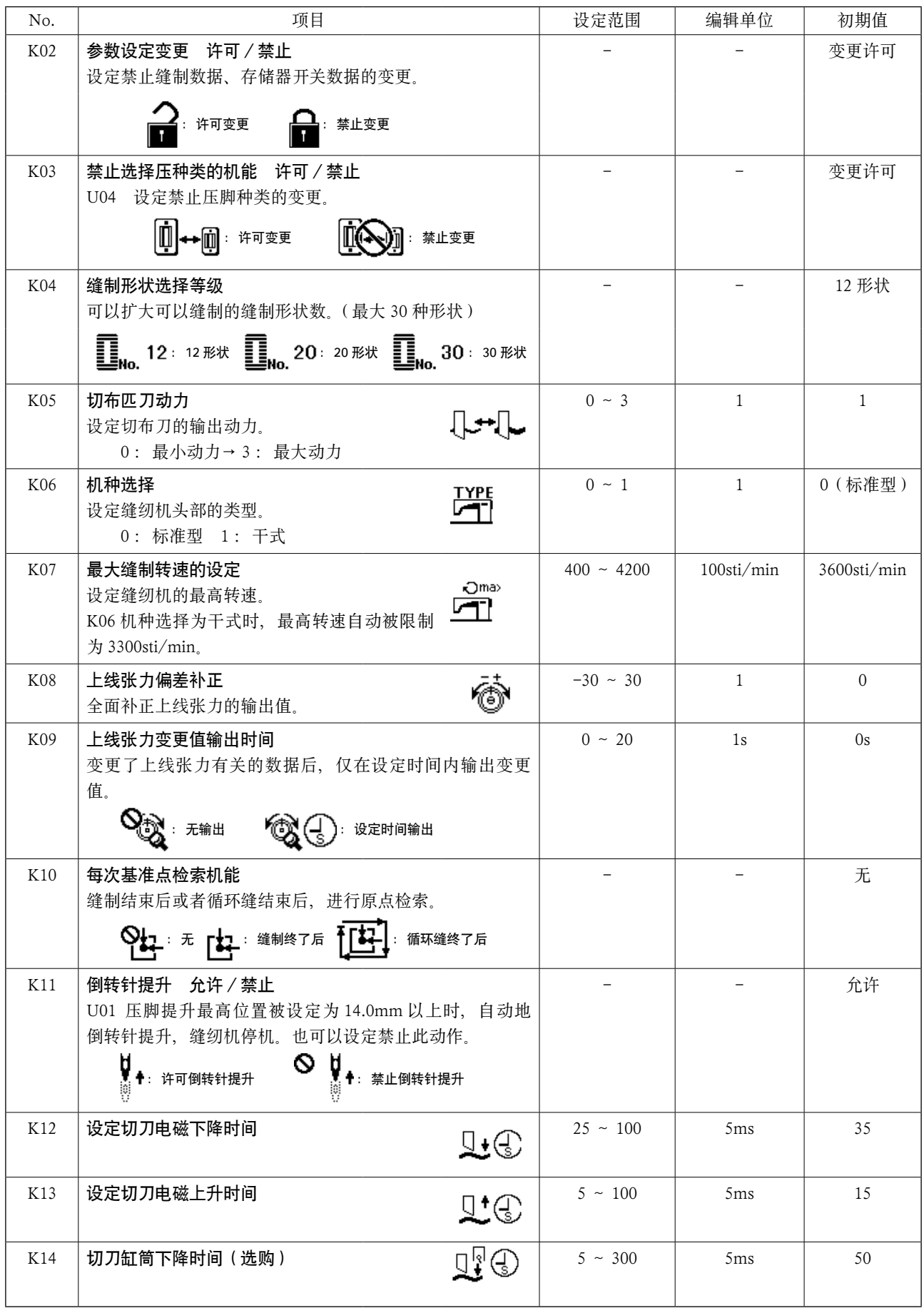

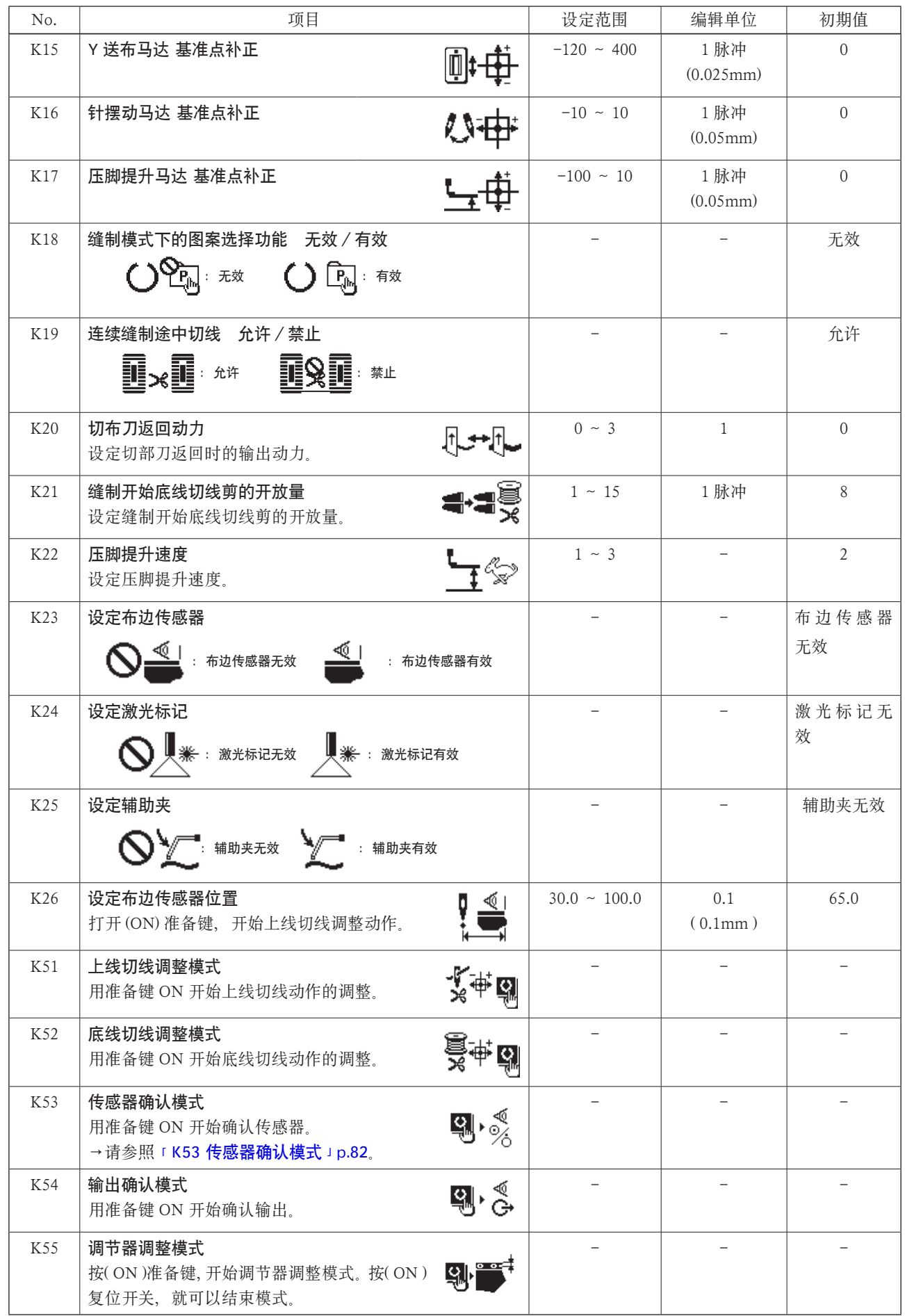

<span id="page-85-0"></span>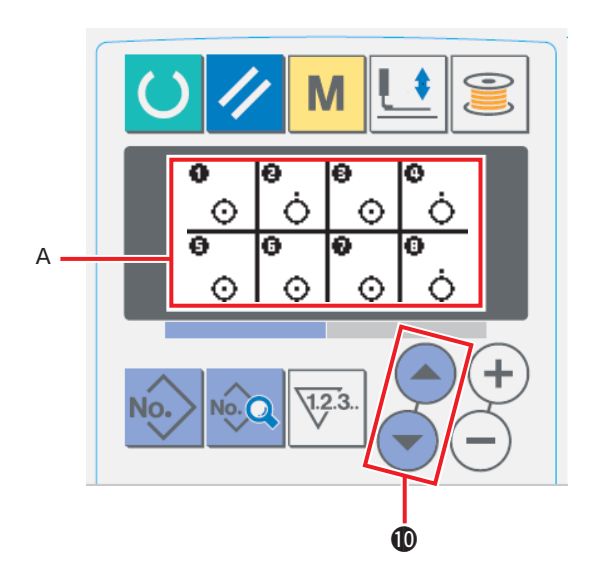

传感器确认模式 A 有以下 18 种显示。

 $\odot$ : ON 状态

:OFF 状态

请按项目选择键 . ③ , 1, 显示想确认的传感器。

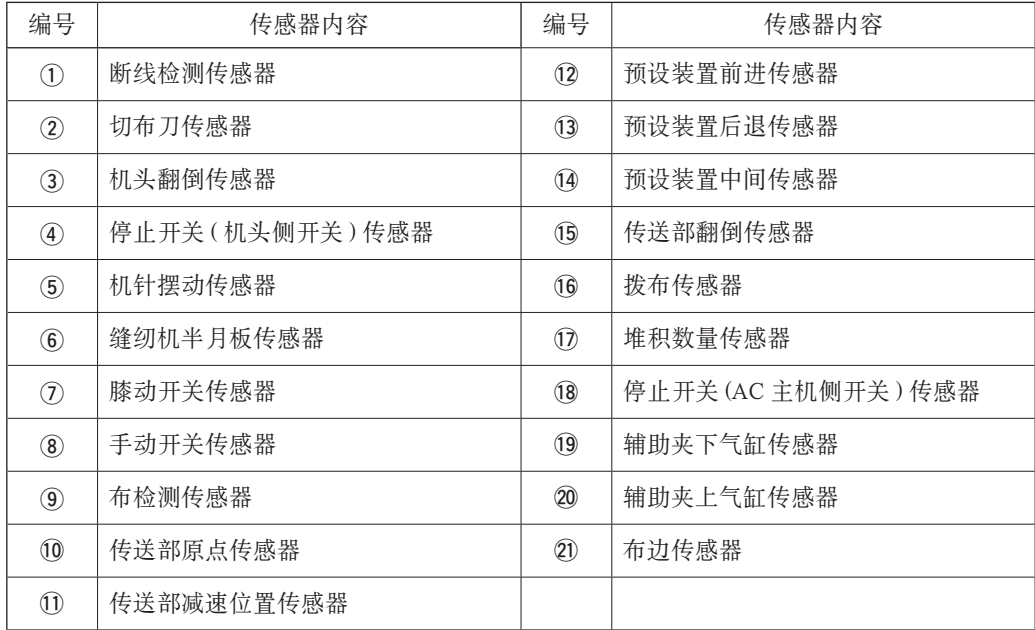

# 3. 错误代码一览表

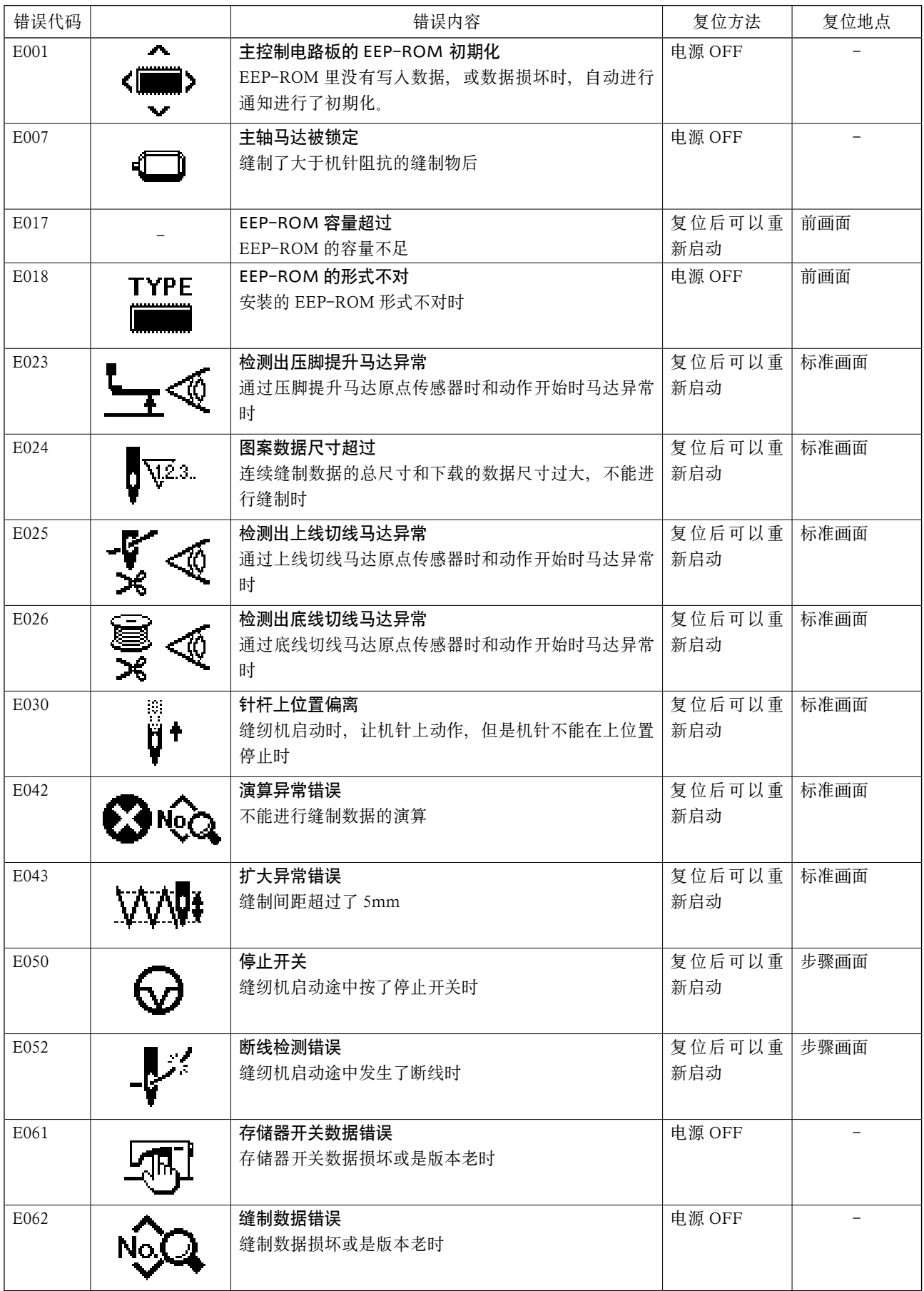

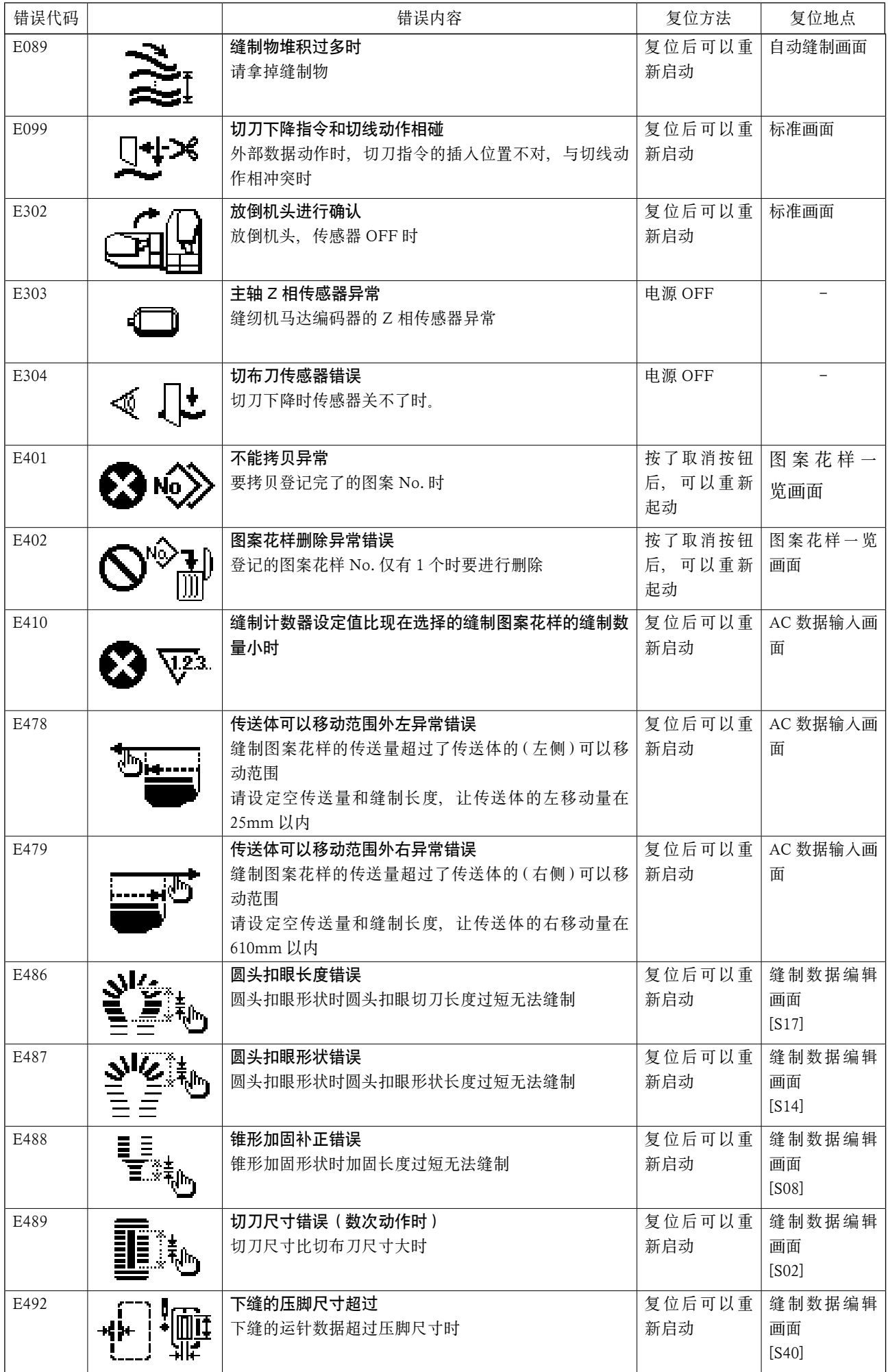

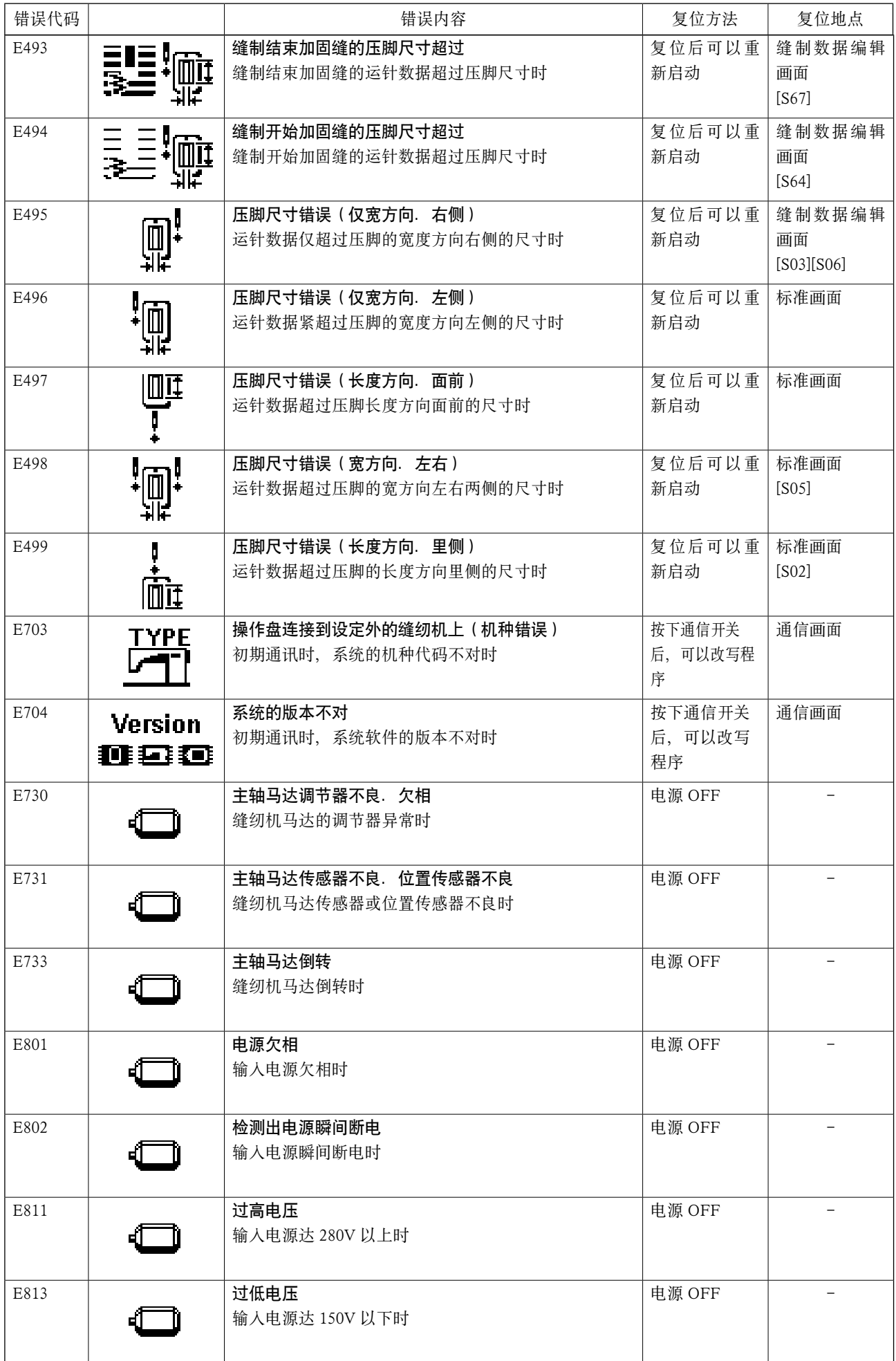

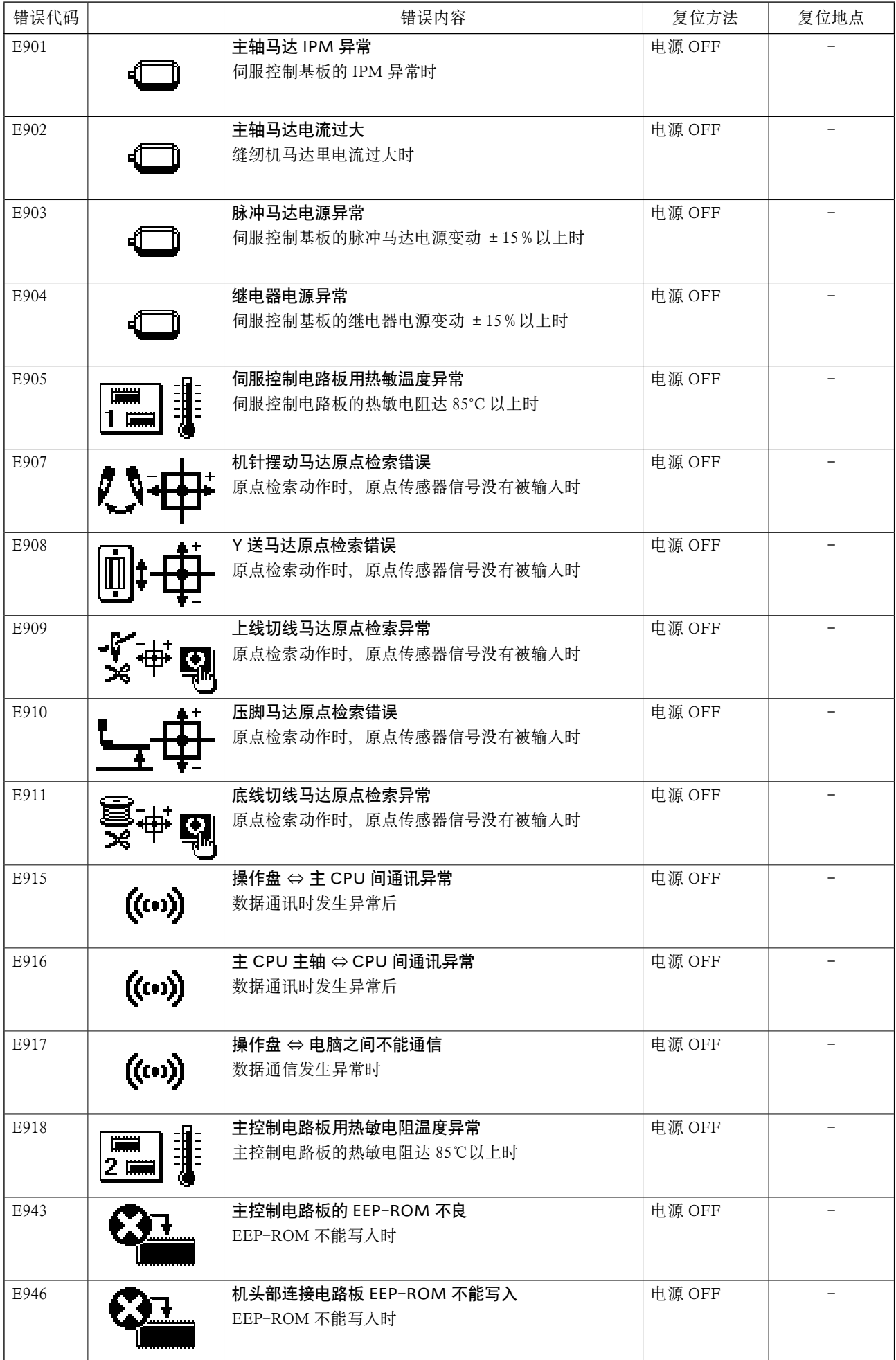

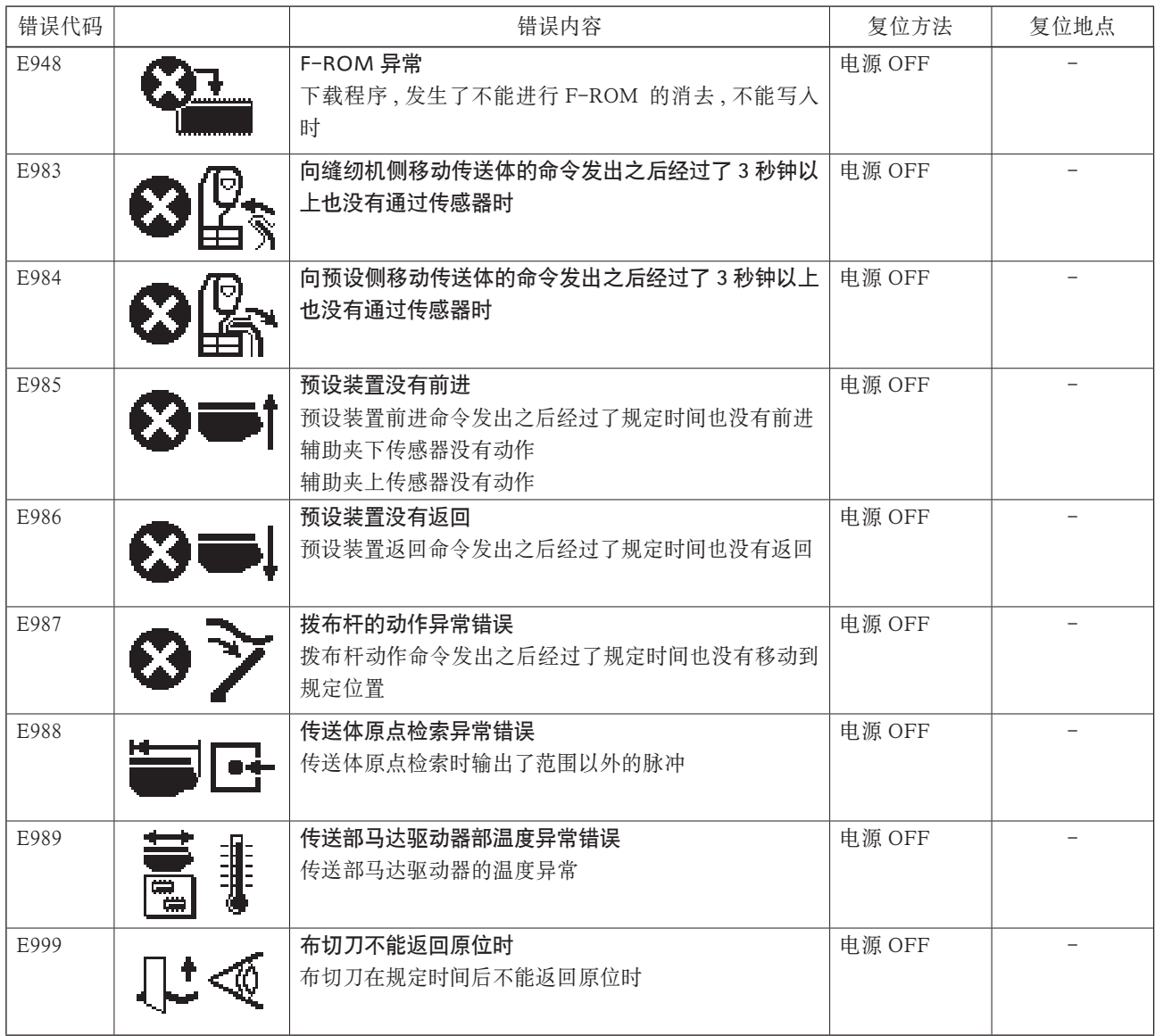

# Ⅲ. 缝纫机的维修保养

# 1. 维修保养

- 1-1. 机针和旋梭得同步调整方法
- 

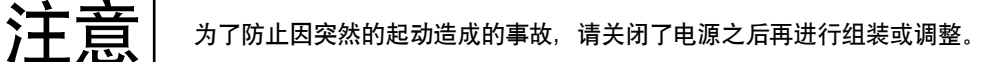

 $\bm{\Phi}$  $\mathbb{O}_{\bullet}$ 

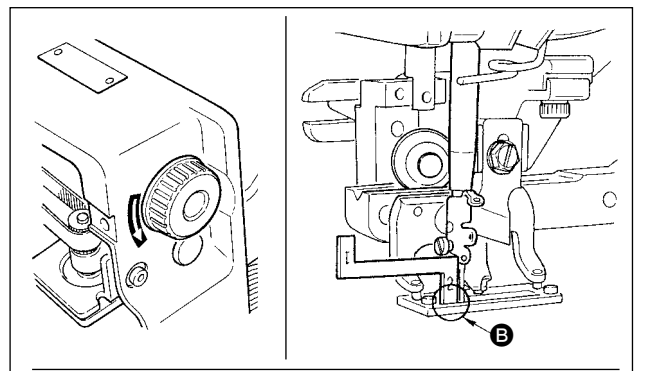

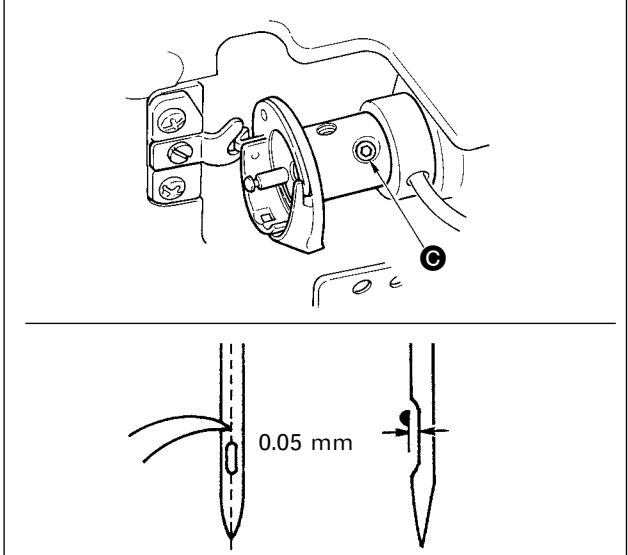

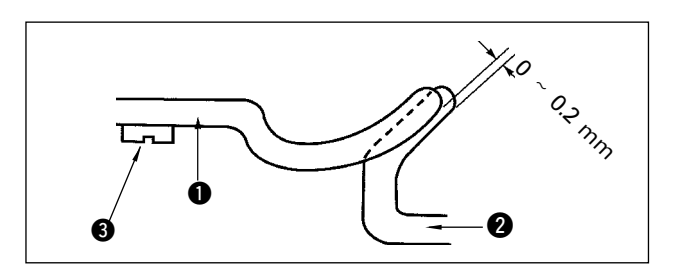

机针和旋梭得同步调整,请在机针落进针板针孔得 中央得状态下进行调整。

- (1) 针杆高度
- 1) 把针杆移动到最下点。
- 2) 如图所示那样, 把同步标尺的 [1] 的部分插 入到针板和针杆下端之间,让针杆顶到标尺上。
- 3) 请拧松针杆套筒固定螺丝 1, 决定针杆高度。
- (2) 机针和旋梭的同步
- 1) 向正规转动方向用手转动飞轮,让机针成为从 最下点开始上升的状态。
- 2) 把同步标尺的 [2] 3 的部分插入到针板和针杆 下端之间,让针杆顶到标尺上。
- 3) 拧松旋梭轴接头固定螺丝 , 让旋梭的梭尖对 准机针的中心。 此时,请把机针和旋梭的梭尖之间的间隙调整 为约 0.05mm。

(3) 内旋梭止动器的调整

请用固定螺丝 3 进行调整,让内旋梭止动器 1 的 前端和内旋梭  $\odot$  的端面的咬合为 0 ~ 0.2mm。

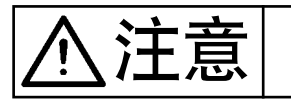

注意 为了防止因突然的起动造成的事故,请关闭了电源之后再进行组装或调整。

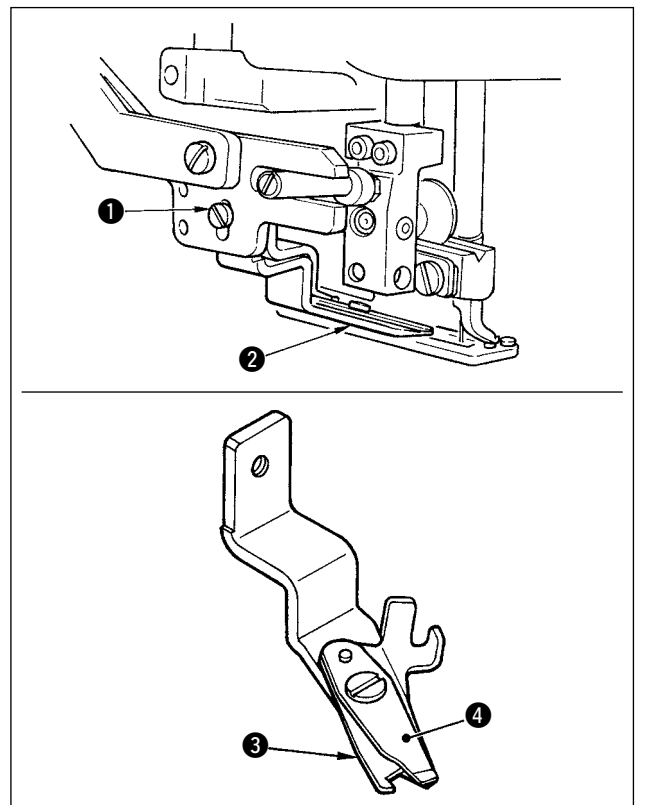

### ■ 上线切线剪的抓线力的调整

如果上线切线剪的抓线力不稳定的话,就会在缝制 开始时发生上线脱线。

- 1) 上线切线剪的抓线力变弱之后,请拧松固定螺 丝 1, 取下上线切线剪 2。
- 2) 请用手稍稍弄弯压线弹簧前端,以便让压线弹 簧 3 和上切刀 3 的切线刀刃接触后全部没有 间隙,让切线刀刃的任何部分切线,都让切线 剪具有充分的强度力量进行抓线。

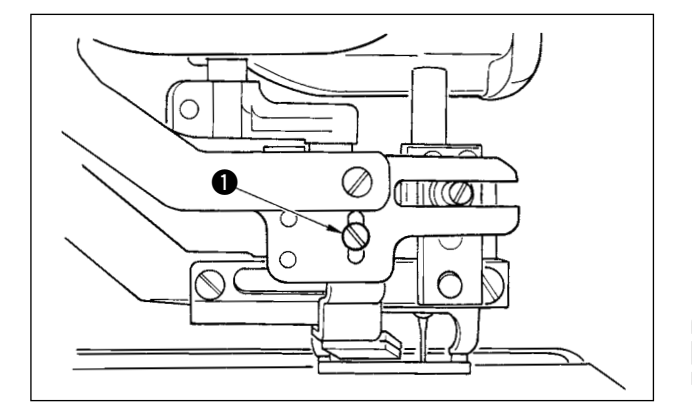

#### ■ 上线切线剪的安装高度

关于上线切线剪的安装高度,请拧松上线切线剪安 装螺丝 1, 然后调整安装高度。切线剪和压脚的间 隙,只要不相接触,尽量地往下安装。这是为了缩 短上线的切线残留长度。

但是,缝制叠层布时,压脚会倾斜,因此请让切线 剪的安装位置稍稍靠上,不让压脚和切线剪相碰。

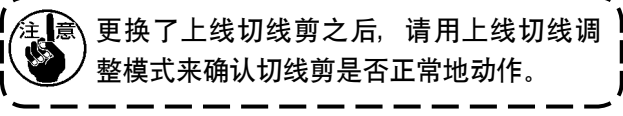

# 1-3. 布压脚压力的调整

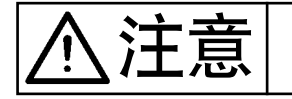

**注定 天文 计文字** 为了防止因突然的起动造成的事故,请关闭了电源之后再进行组装或调整。

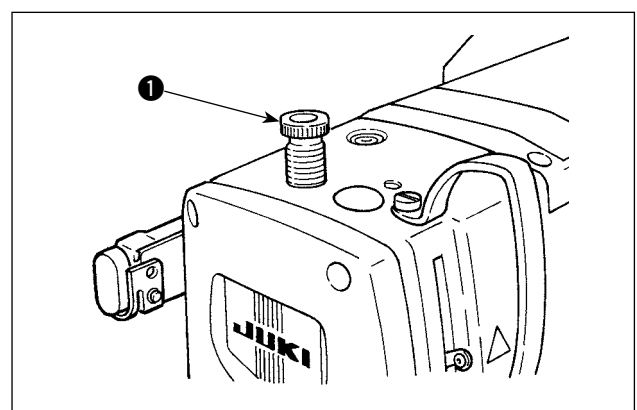

布压脚压力用压脚调节螺丝 ● 来进行调节。 如果拧紧调节螺丝 1, 布压脚压力变强, 缝制中不 容易出现布皱纹。

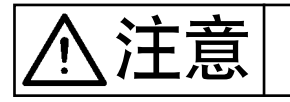

入士 吉 | 为了防止因突然的起动造成的事故,请关闭了电源之后再进行组装或调整。

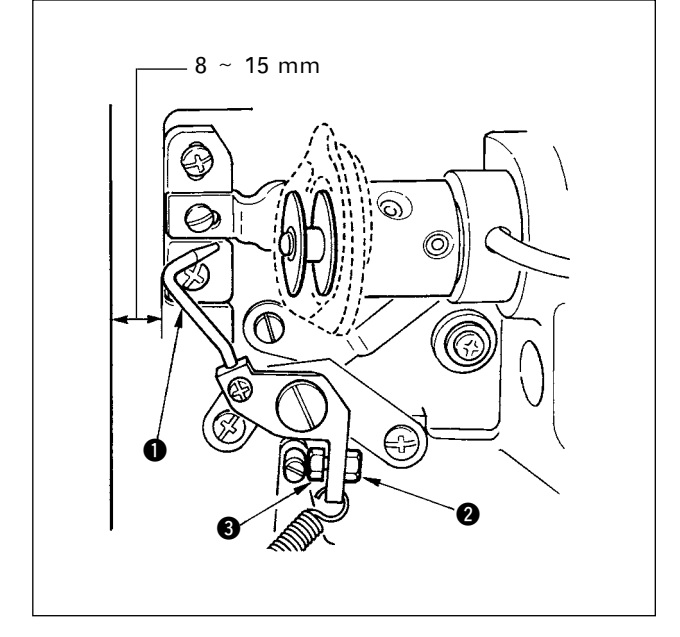

缝纫机停止时,请拧松螺母 2,用止动器螺丝 3 调整位置, 让机座前端和梭芯压脚 ❶ 的距离为 8  $\sim$  15mm, 然后再拧紧螺母 2。

#### 1-5. 线张力器

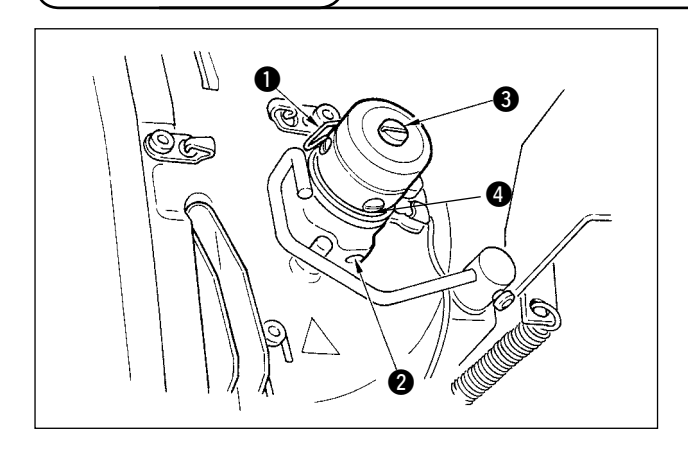

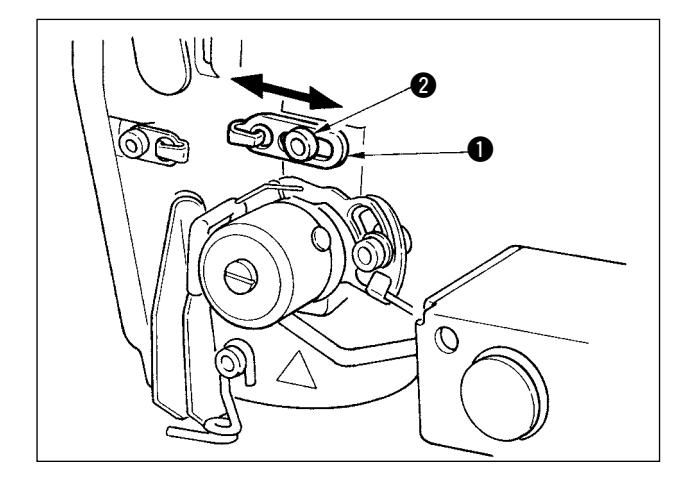

#### ■ 挑线弹簧 ( 珠形缝 )

- 1) 挑线弹簧 的适宜挑线量为 8 ~ 10mm, 动作 开始的适宜强度为 0.06 ~ 0.1N 左右。
- 2) 变更挑线弹簧的动作量时, 请拧松螺丝 2, 把 细的螺丝刀插入到线张力杆 3 的开缝处, 然 后转动调整。
- 3) 变更挑线弹簧的强度时, 请在螺丝 2 拧紧的 状态下, 把细的螺丝刀插入到线张力杆 3 的 开缝处,然后转动调整。向右转动之后,挑线 弹簧的强度变强,向左转动之后,挑线弹簧的 强度变弱。

#### ■ 挑线杆挑线量的调整

根据缝制物的厚度变换挑线杆的挑线量,可以使紧 线效果变好。

- a. 缝制厚料时, 请拧松导线器 ❶ 的固定螺丝 2, 向左移动导线器。 挑线杆的挑线量变多。
- b. 缝制薄料时, 请向右移动导线器 1. 挑线杆的 挑线量变少。

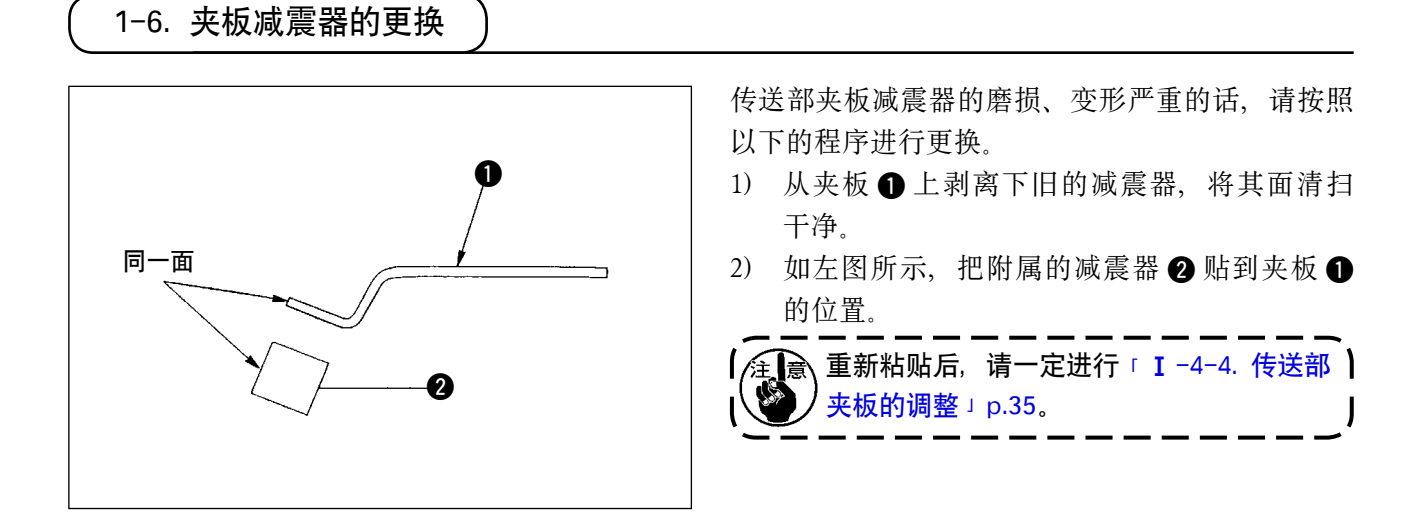

1-7. 机头的调整

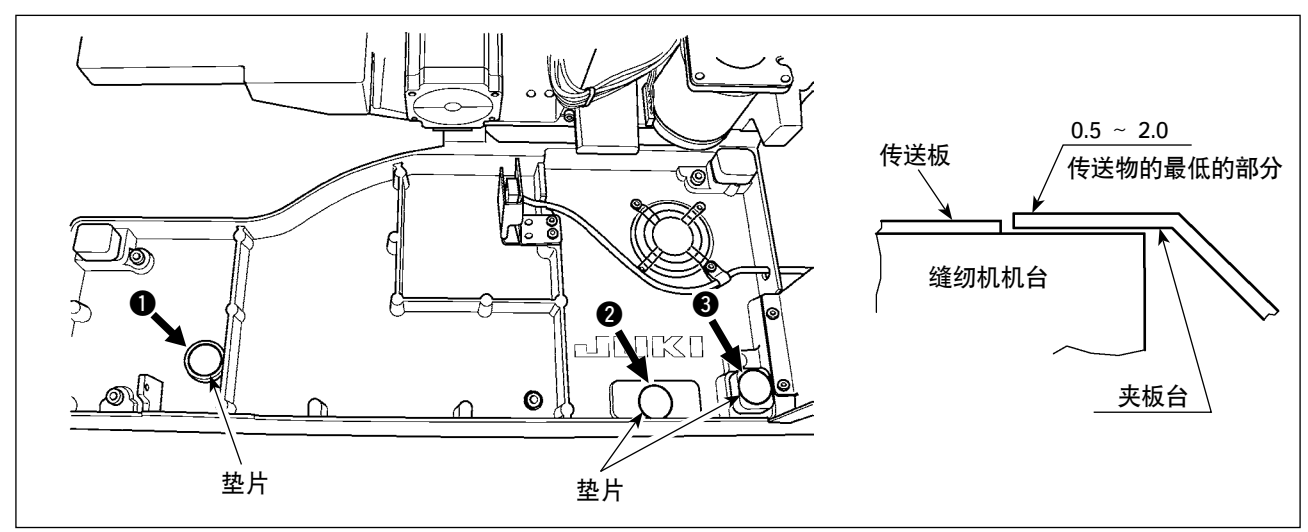

由于多年使用零件劣化造成机头变坏,缝合布料后布料的折边和缝迹宽 ( 边缘 ) 有可能发生偏移。 当缝纫机机头和传送部的间隙达到 2.0mm 以上时, 请把垫片 (0.5、1.0mm) 设置到图示的 128 的位置, 把高度调整到 2.0mm 以下。

# 1-8. 保险丝的更换

危险 个<br>!

1. 为了防止因触电而发生的事故,请关闭电源,经过 5 分钟之后再打开护罩。 2. 请一定关闭电源开关之后再打开控制箱的盖子,更换规定容量的保险丝。 3. 打开护罩后, 电路板上的 LED 亮灯时, 请灭灯之后再更换保险丝。如果 LED 亮灯时更换保 险丝的话,有发生触电的危险,所以 LED 亮灯时绝对不能更换保险丝。

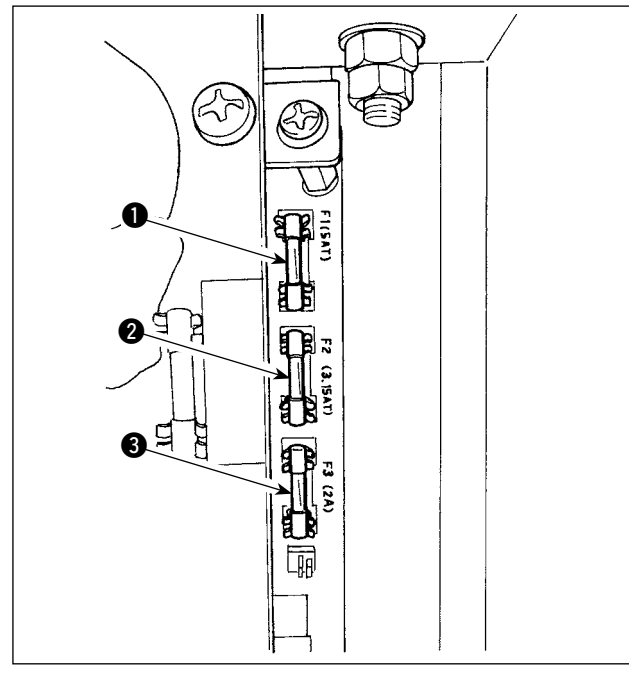

本机器使用 5 个保险丝。

#### SDC 电路板

- 1 保护脉冲马达、切刀电磁阀电源用 5A ( 延时保险丝 )
- 2 保护线张力器电磁阀、脉冲马达电源用 3.15A ( 延时保险丝 )
- 8 保护控制电源用 2A ( 速熔型保险丝 )

# PWR 电路板

4 保护传送用脉冲马达电源用 5A ( 延时保险丝 )

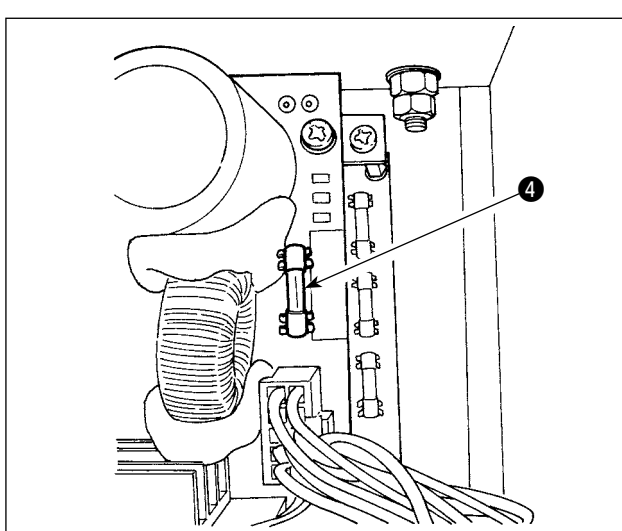

# intri 6  $\frac{15}{2}$

رح⁄

#### I/O 电路板

5 保护传送用脉冲马达电源用 4A ( 延时保险丝 )

# 2. 标尺部件

(1) 切布刀

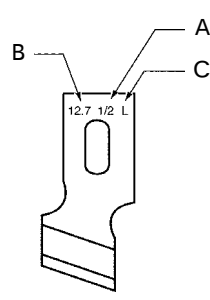

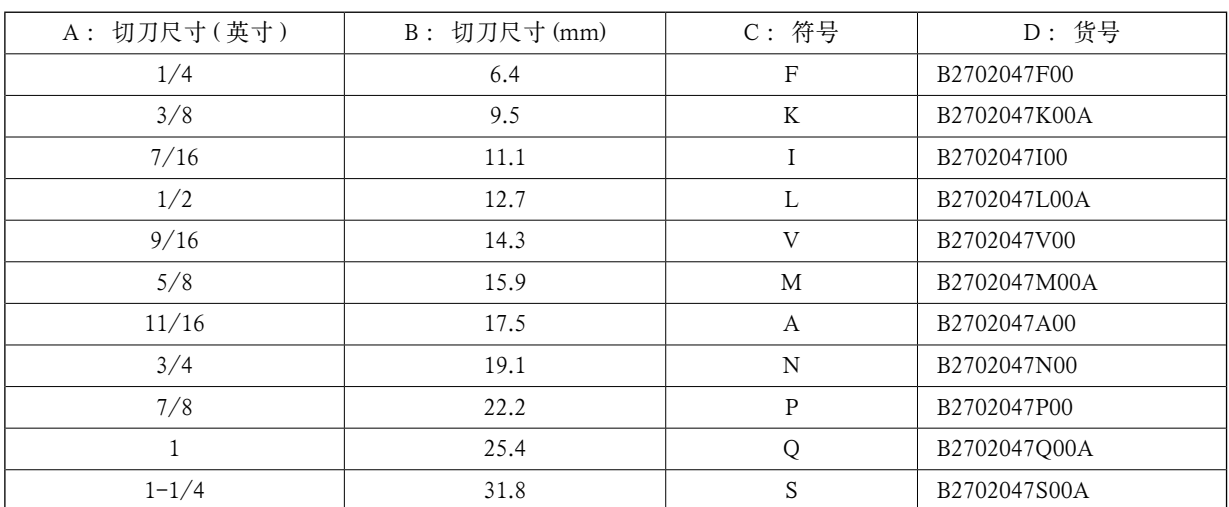

# (2) 针板

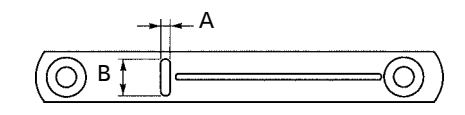

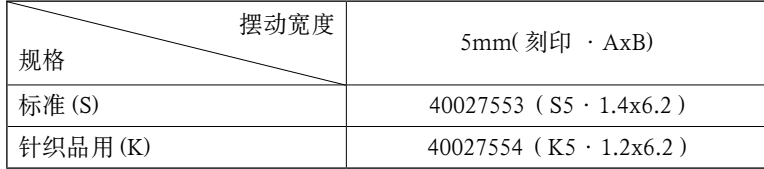

## (3) 压脚

## 摆动宽度 5mm

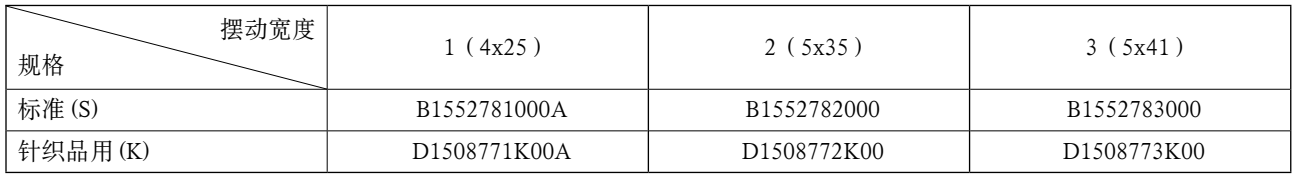

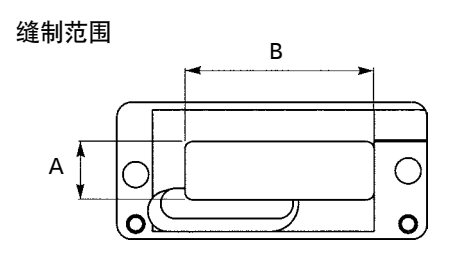

# 3. 日常保养

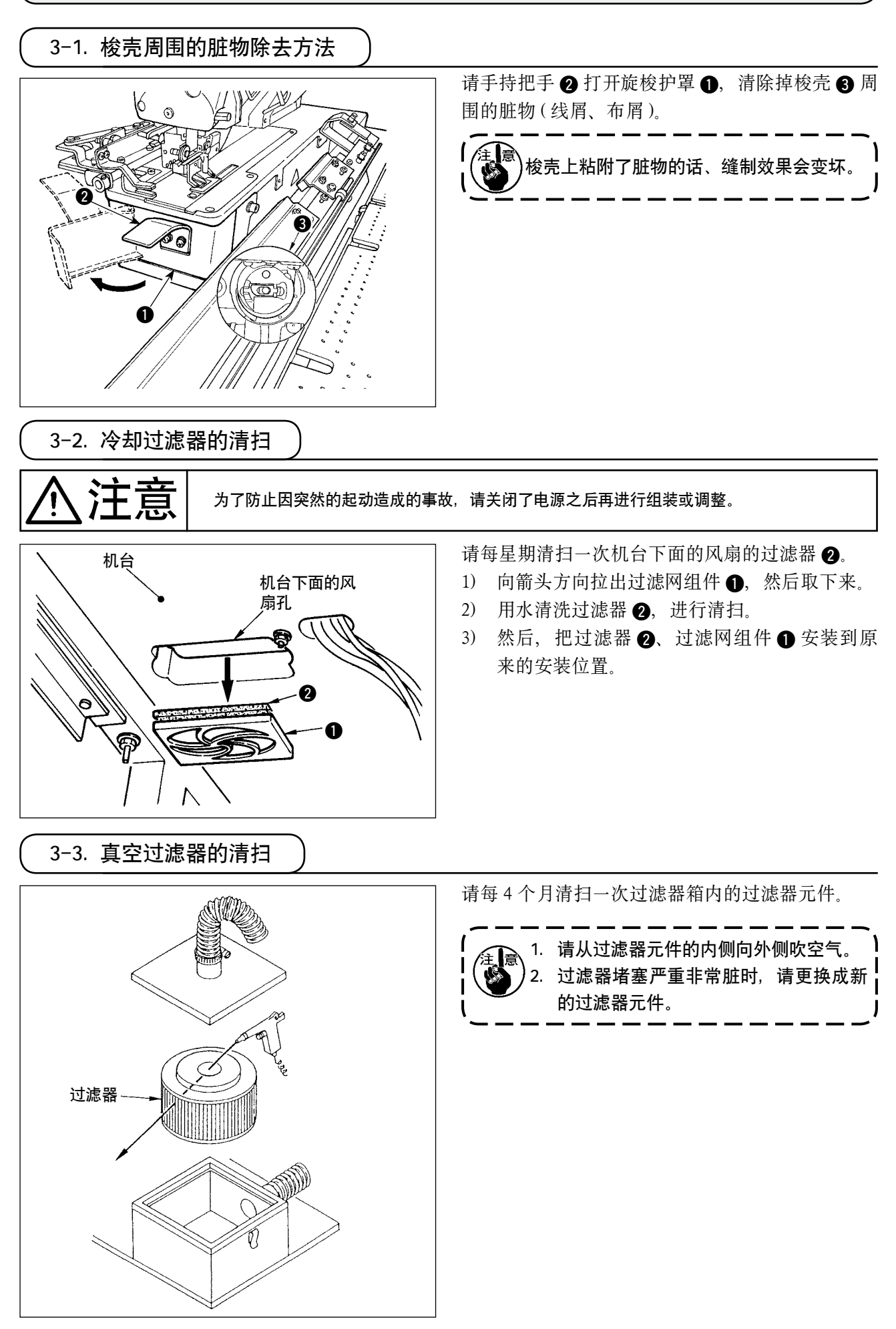

# 3-4. 空气调节器的排水

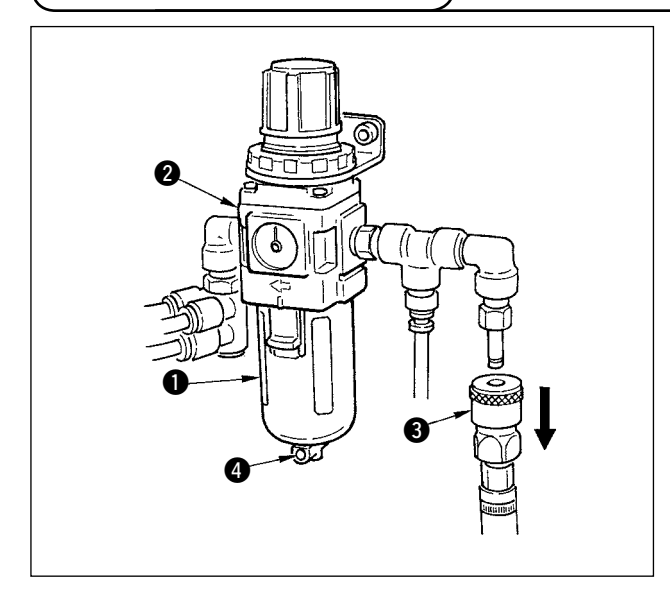

积水瓶 1 内积存了水之后, 请从调节器 2 上拔下 卡头接头 3, 然后按压排放水按钮 4 排放出瓶内 的水。建议每次机器运转之前,或者每次机器运转 之后,均进行排水。

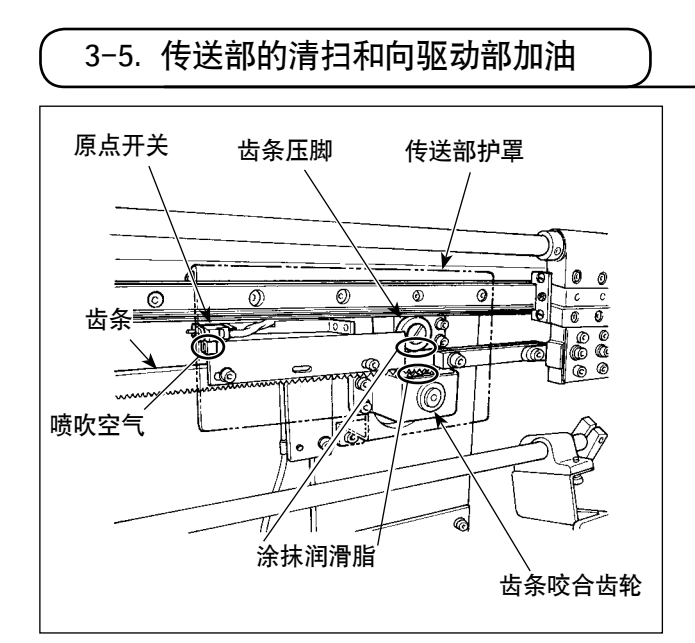

- 1) 请每半年向传送部传送齿条和齿条咬合齿轮以 及传送单元涂抹一次润滑脂。 请使用 Esso 石油里斯坦 No.2 或者锂系列润 滑脂(相当于粘稠度 2 号,基油粘度 95mm<sup>2</sup>/ s(40℃ ) 的润滑脂 )。
- 2) 请每 4 个月用空气喷枪向原点开关、减速开关 的缝隙处吹空气,吹掉灰尘。

3-6. 传送体和预设机台的清扫

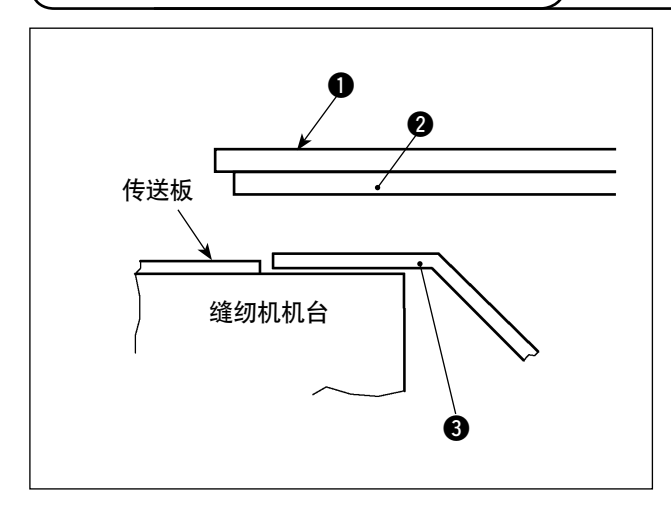

1) 请每星期擦拭一次预设机台 ❶ 背面的预设机 台衬条 2 和传送体 3 上粘附的油。

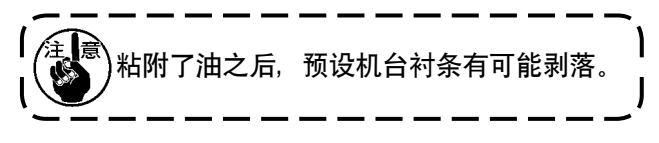

# 4. 故障现象和原因、处理方法

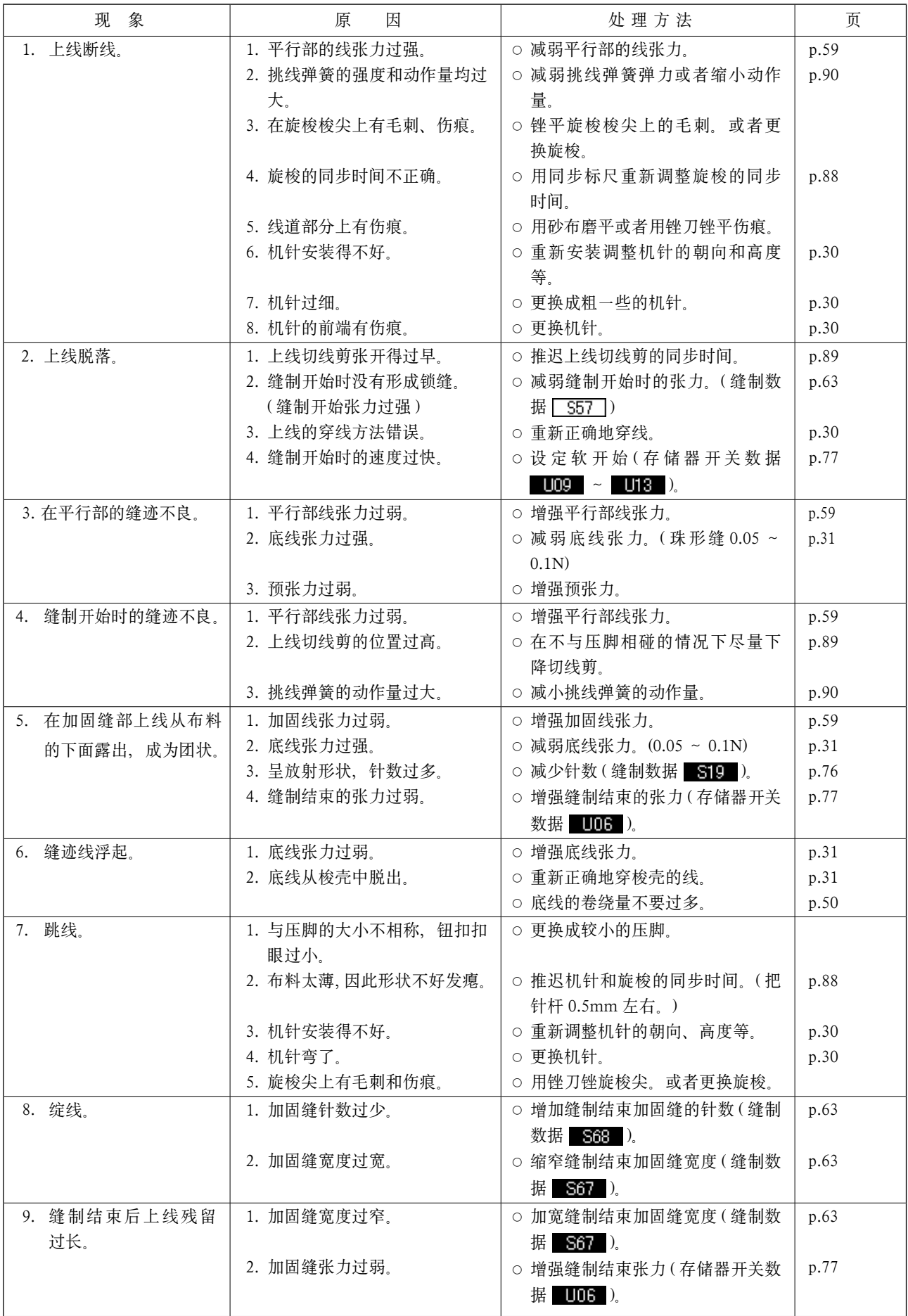

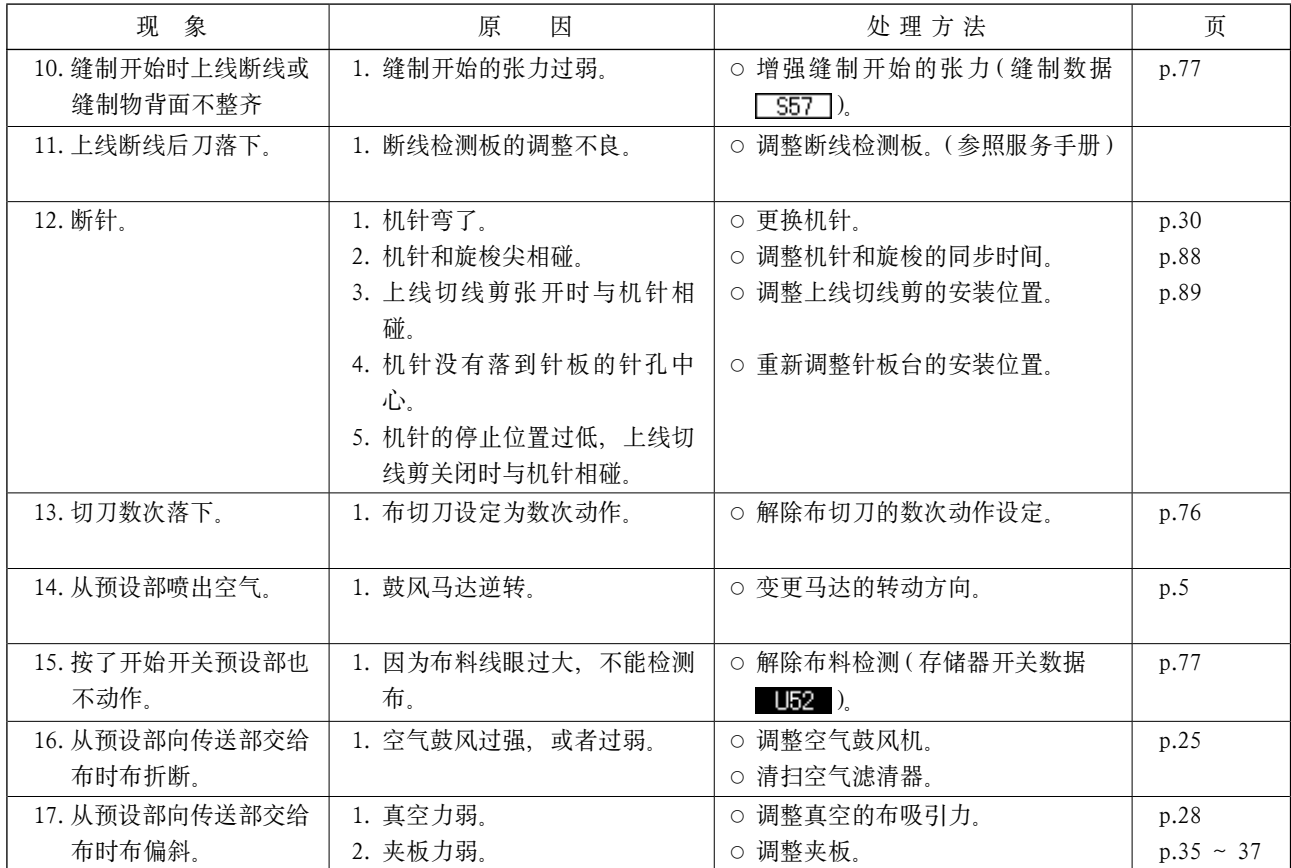

# IV. 各种形状的初期值数据一览表

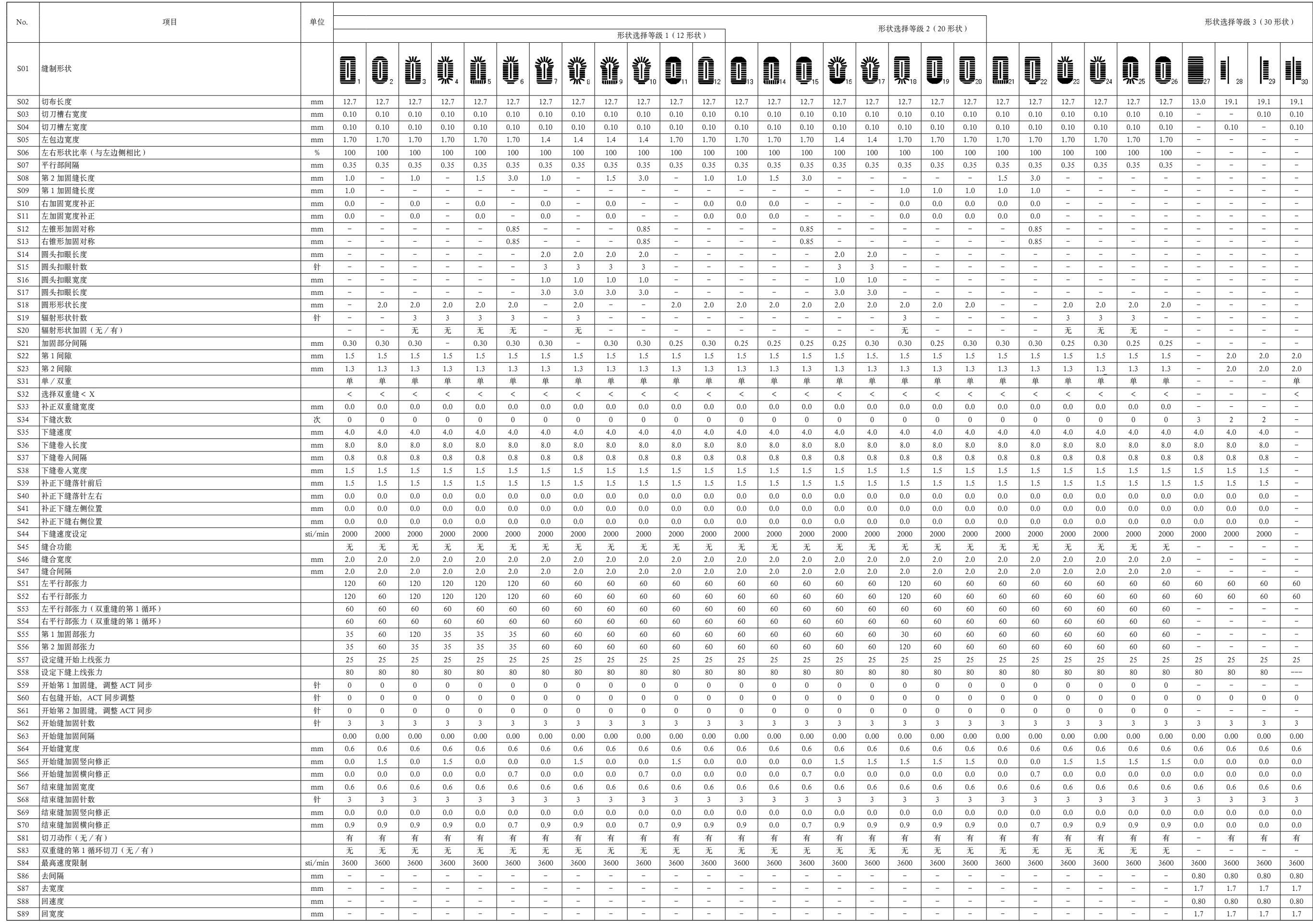